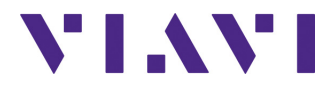

## **SmartOTDR**

**Réflectomètre portable destiné à la construction, validation et maintenance des réseaux fibre optique**

Manuel d'Utilisation

## **SmartOTDR**

**Réflectomètre portable destiné à la construction, validation et maintenance des réseaux fibre optique**

Manuel d'Utilisation

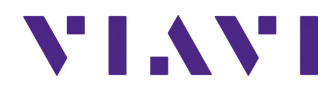

Viavi Solutions 1-844-GO-VIAVI **[www.viavisolutions.com](http://www.viavisolutions.com)**

### **Notice**

Tout a été fait pour que les renseignements fournis dans ce document soit justes lors de l'impression. Cependant, ces renseignements sont sujets à changement sans préavis et Viavi se réserve le droit de donner, dans un additif à ce document, les informations qui n'étaient pas disponibles lors de sa création.

### **Copyright**

© Copyright 2018 Viavi, LLC. Tous droits réservés. Viavi, Enabling Broadband & Optical Innovation, et son logo sont des marques de Viavi, LLC. Toutes les autres marques et marques déposées sont la propriétés de leurs détenteurs respectifs. Aucune partie de ce manuel ne peut être reproduite ou transmise électroniquement ou par tout autre moyen sans la permission écrite de l'éditeur.

### **Marques**

Viavi est une marque aux États-Unis et/ou dans d'autres pays.

Microsoft, Windows, Windows CE, Windows 2000, Windows XP, Windows NT, MS-DOS, Excel, Word and Microsoft Internet Explorer sont des marques ou des marques déposées de Microsoft Corporation aux Etats-Unis ou/et dans d'autres pays.

Spécifications, modalités, et conditions sont sujettes à changement sans préavis. Toutes les autres marques et marques déposées sont la propriétés de leurs détenteurs respectifs.

### **Conformité à la Directive WEEE**

Viavi a établi des processus conformément à la directive concernant les déchets d'équipements électriques et électroniques (WEEE), 2002/96/EC.

Ce produit ne doit pas être jeté parmi les ordures municipales non triées et doit être collecté séparément et jeté selon vos règlements nationaux.

Dans l'Union Européenne, tout équipement acheté chez Viavi après le 13-08-2005 peut être retourné chez Viavi une fois qu'il est devenu inutilisable. Viavi s'assurera que tout équipement à mettre au rebut et retourné est ré utilisé, recyclé, ou jeté de sorte qu'il ne nuise pas à l'environnement, et conformément à la législation nationale et internationale concernant les déchets.

Il est de la responsabilité du propriétaire de l'équipement de renvoyer l'appareil usagé à Viavi pour la procédure appropriée. Si l'équipement vient d'un revendeur dont le nom ou le logo est affiché sur l'équipement, le propriétaire devra alors renvoyer l'équipement directement au revendeur.

Des instructions pour renvoyer l'équipement à jeter à Viavi peuvent être trouvées dans la section «Environnement» du site de Viav[i www.viavisolutions.com](http://www.viavisolutions.com)[. Si vous avez des](mailto:weee.emea@viavisolutions.com)  [questions au sujet de la mise au rebut de votre équipement, contactez l'équipe de](mailto:weee.emea@viavisolutions.com)  [gestion de programme WEEE de Viavi:](mailto:weee.emea@viavisolutions.com) WEEE.EMEA@viavisolutions.com.

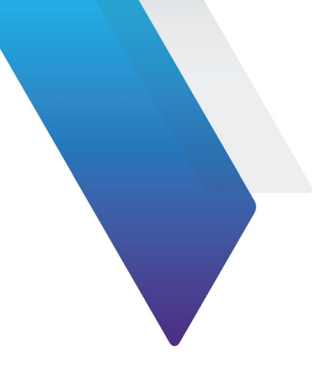

# **Table des Matières**

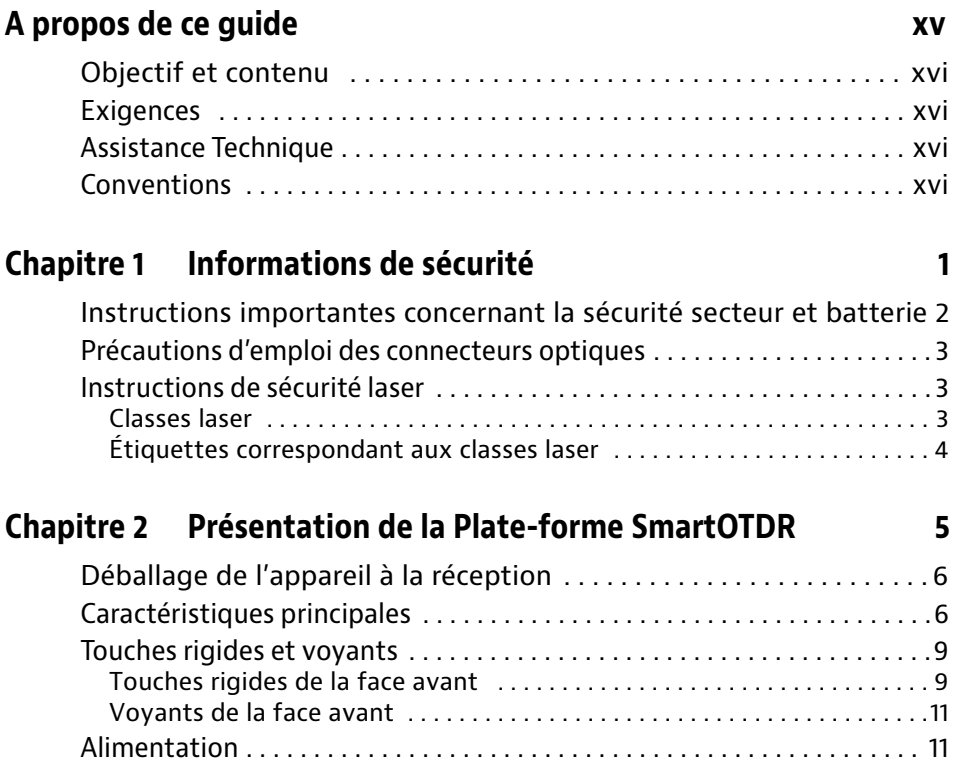

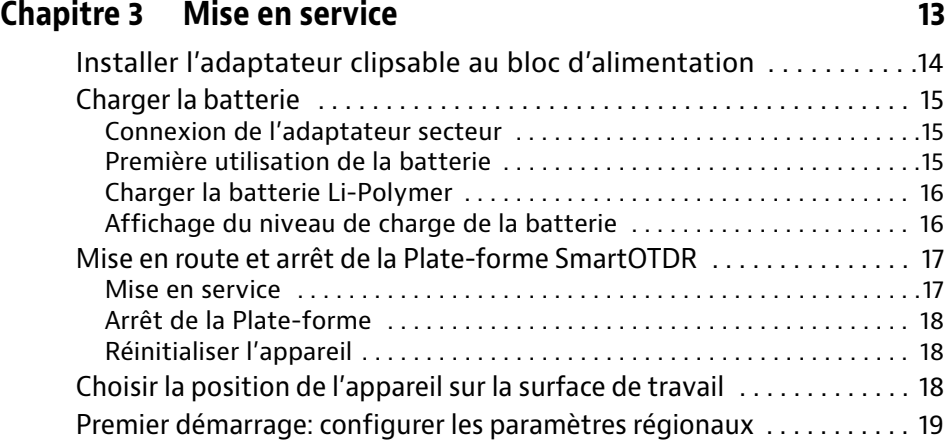

### **[Chapitre 4 Configurer le SmartOTDR 21](#page-38-0)**

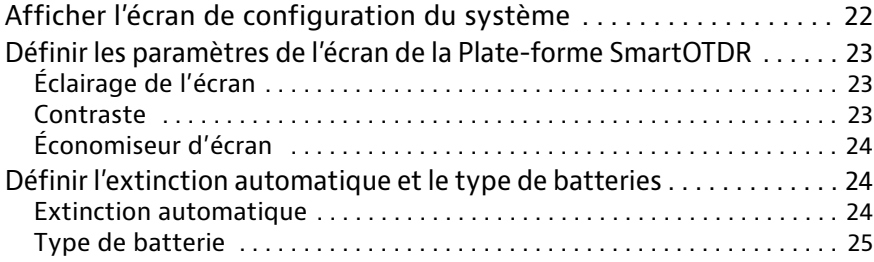

## **[Chapitre 5 Options optiques 27](#page-44-0)**

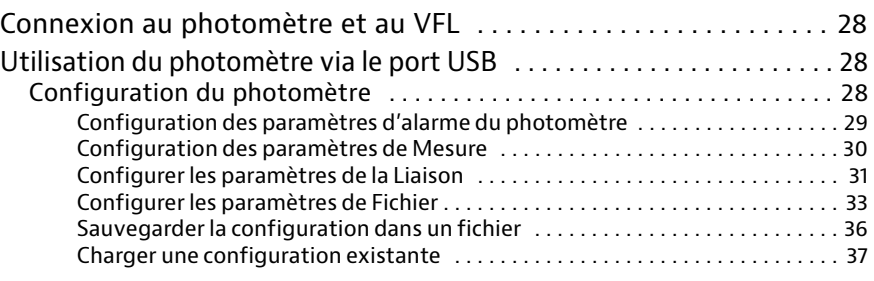

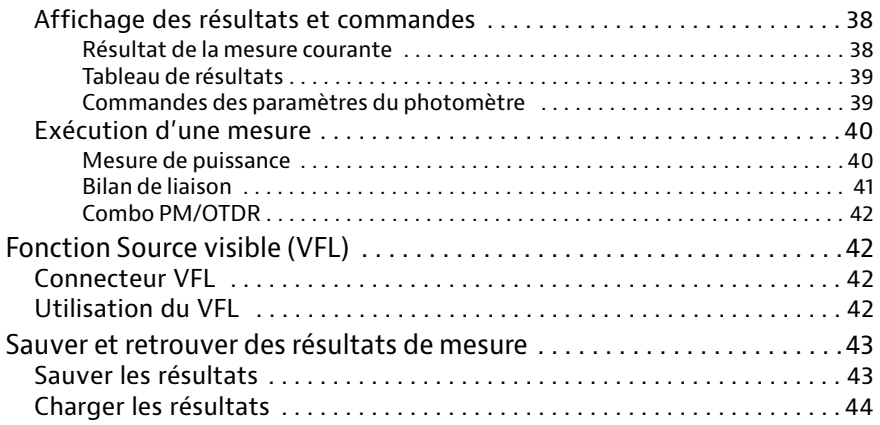

### **[Chapitre 6 Microscope 45](#page-62-0)**

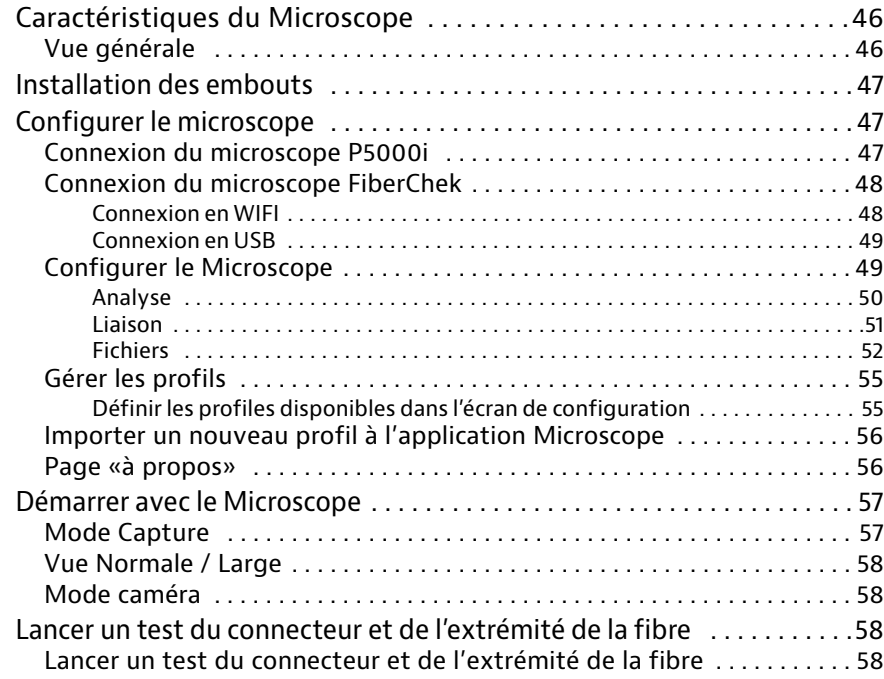

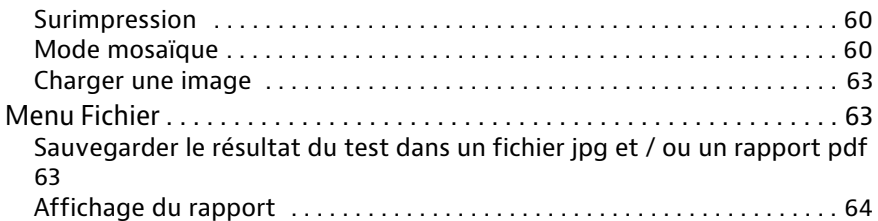

### Chapitre 7 Connectivité

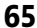

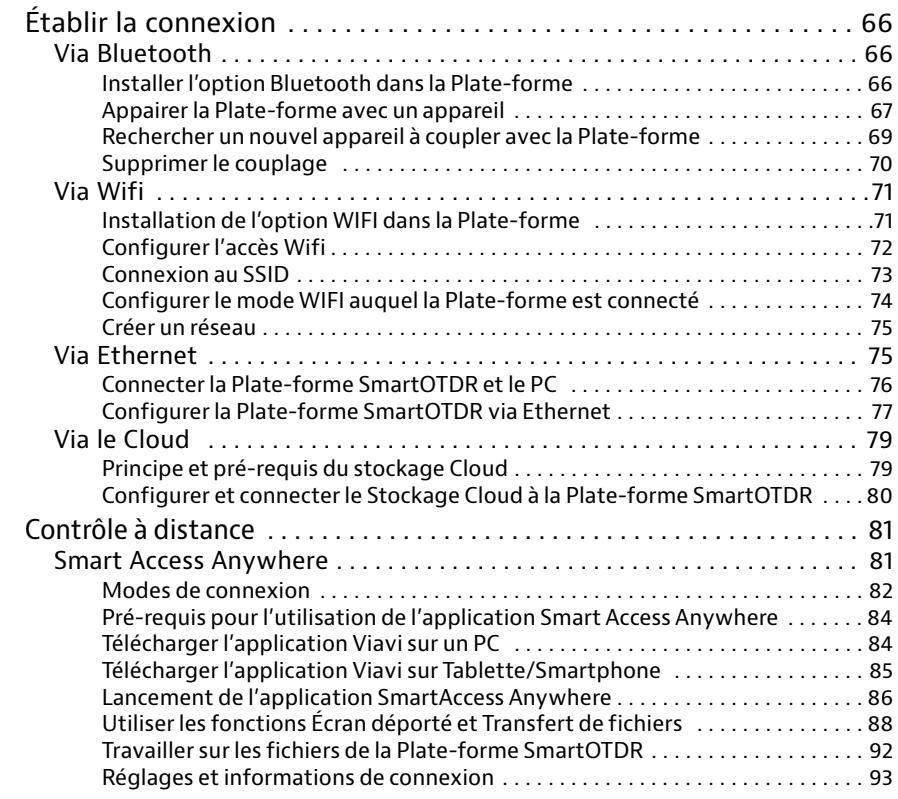

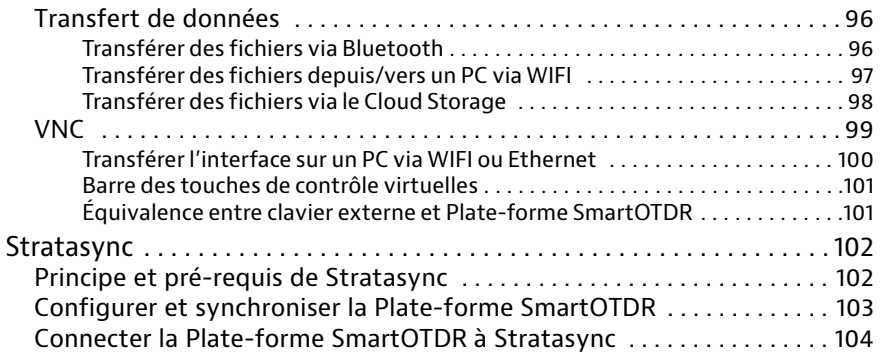

## **[Chapitre 8 Gestion des fichiers 107](#page-124-0)**

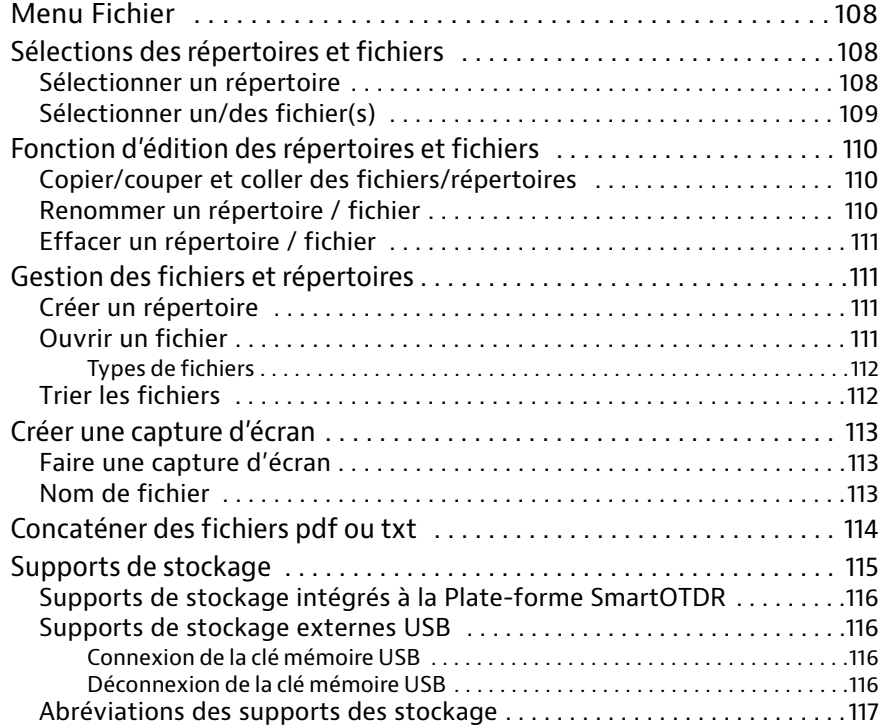

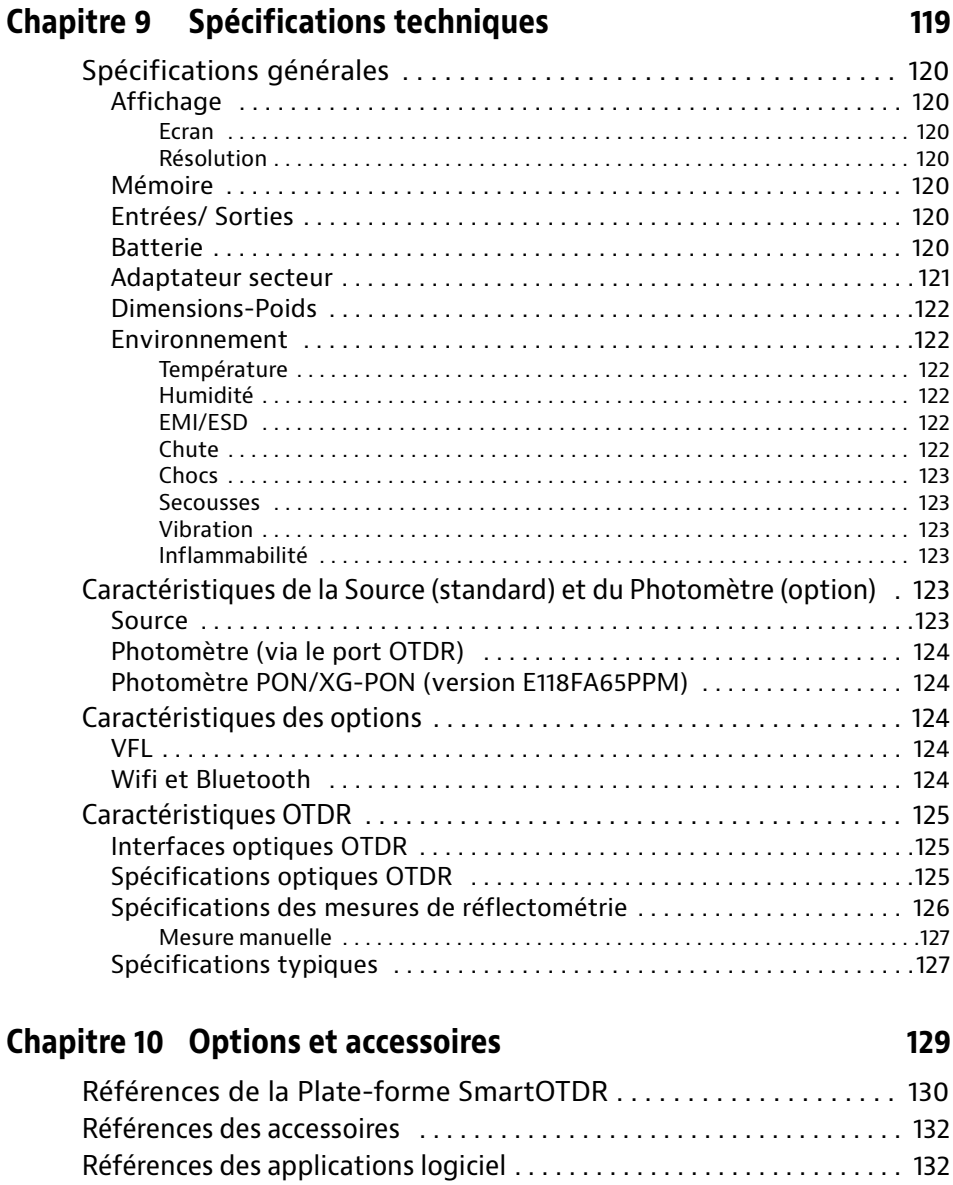

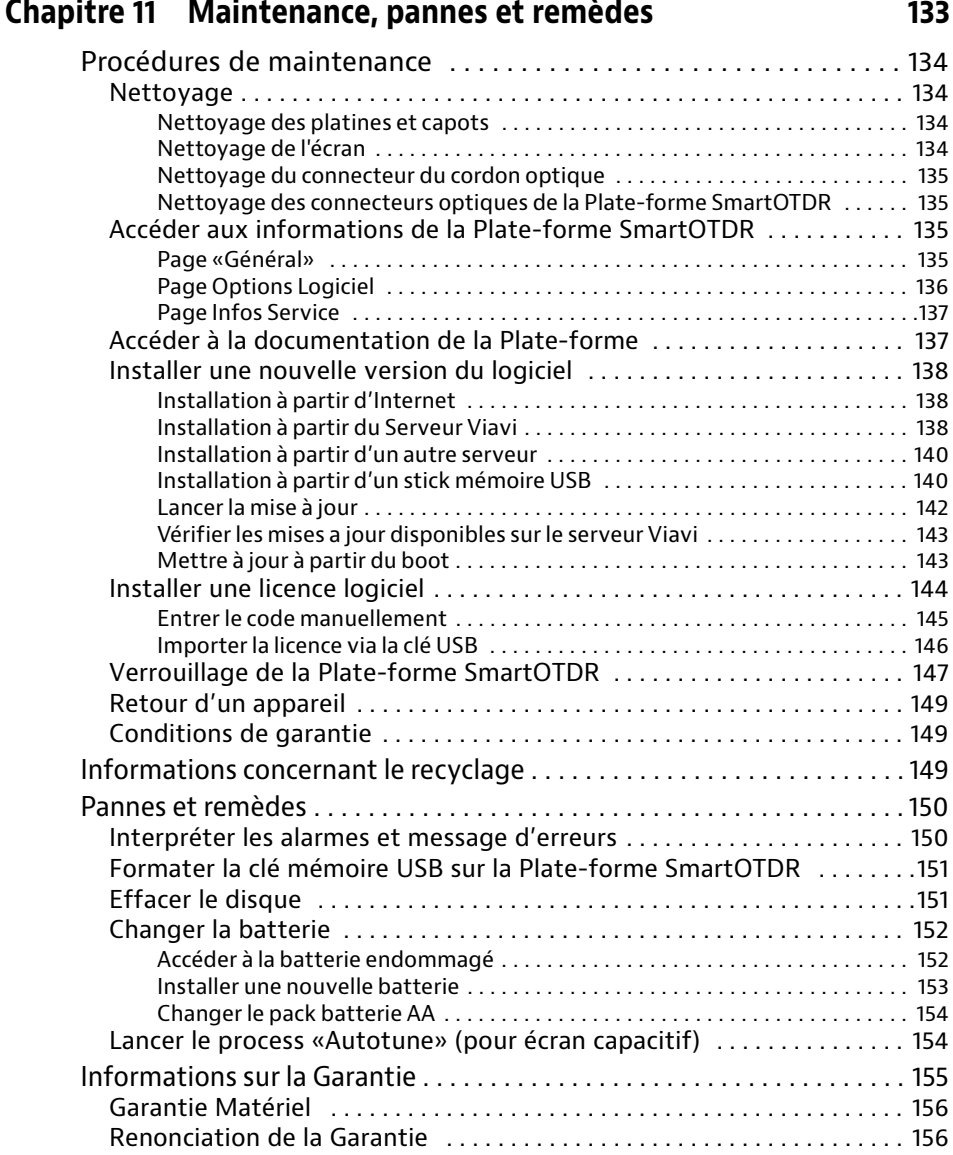

### **[Index 159](#page-176-0)**

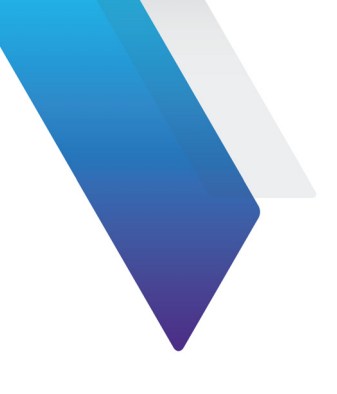

## <span id="page-14-0"></span>**A propos de ce guide**

La Plate-forme SmartOTDR de Viavi est une plate-forme modulaire et portable destinée à la construction, la validation et à la maintenance des réseaux en fibre optique.

Les sujets traités dans ce chapitre sont:

- **•** ["Objectif et contenu" page xvi](#page-15-0)
- **•** ["Exigences" page xvi](#page-15-1)
- **•** ["Assistance Technique" page xvi](#page-15-2)
- **•** ["Conventions" page xvi](#page-15-3)

## <span id="page-15-0"></span>**Objectif et contenu**

Ce guide a pour but de vous aider à exploiter avec succès les fonctions de la Plate-forme SmartOTDR. Il décrit les concepts de base permettant d'installer, de configurer, d'utiliser et de dépanner ce produit.

De plus, il donne une description complète des garanties et des services Viavi, des consignes pour le dépannage, ainsi que des modalités et conditions de l'accord de licence.

## <span id="page-15-1"></span>**Exigences**

Ce guide est destiné aussi bien aux utilisateurs débutants qu'aux utilisateurs confirmés qui souhaitent utiliser la Plate-forme SmartOTDR efficacement. D'autre part les concepts et la terminologie de base en matière de télécommunication et d'outside plant doivent lui être familière.

## <span id="page-15-2"></span>**Assistance Technique**

Si vous avez besoin d'une aide ou si vous avez des questions relatives à l'utilisation du produit, appeler 1-844-GO-VIAVI. Pour les dernières informations sur le Centre d'Assistance Technique, aller à l'adresse [http://www.viavisolutions.com/en/services-and](http://www.viavisolutions.com/en/services-and-support/support/technical-assistance)[support/support/technical-assistance](http://www.viavisolutions.com/en/services-and-support/support/technical-assistance).

## <span id="page-15-3"></span>**Conventions**

Ce guide utilise les désignations et les symboles indiqués dans les tableaux suivants.

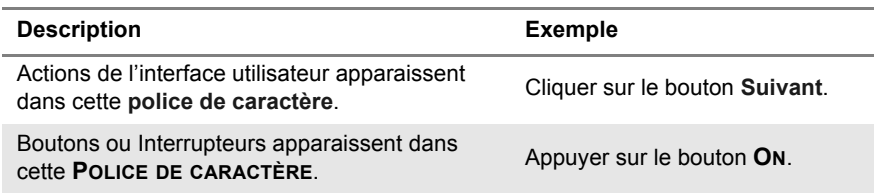

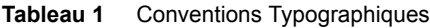

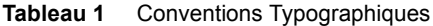

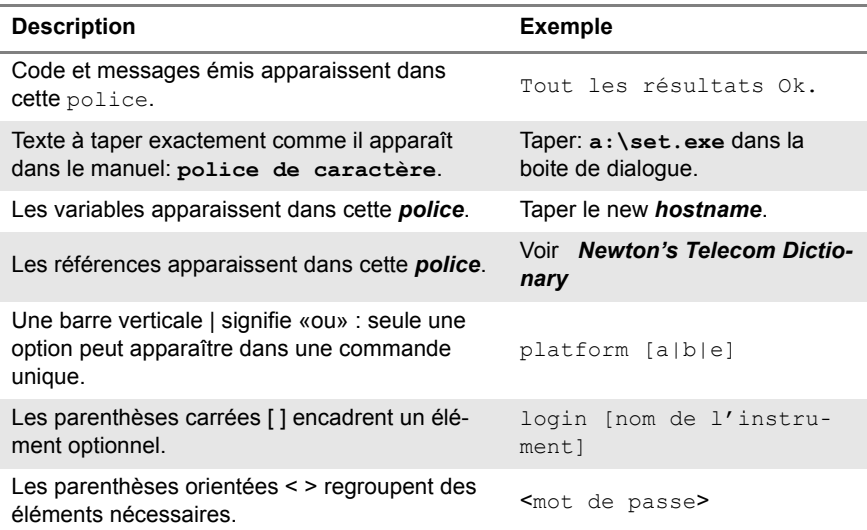

#### **Tableau 2** Conventions relatives au clavier et au menu

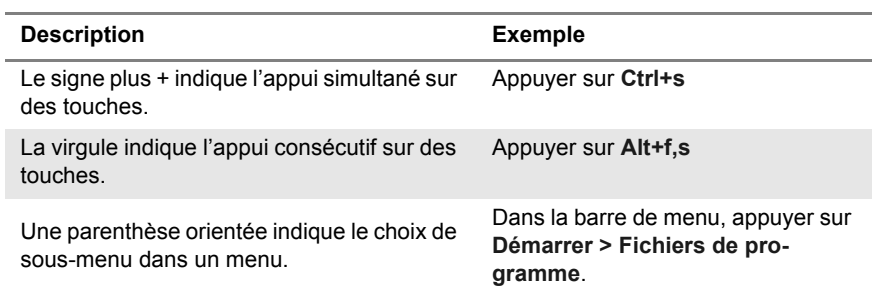

### **Tableau 3** Conventions sur les symboles

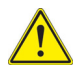

Ce symbole représente un risque général.

Ce symbole représente un risque de choc électrique.

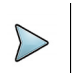

### **NOTE**

Ce symbole représente une Note pour une information ou une astuce.

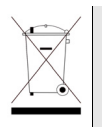

Ce symbole, situé sur l'appareil ou sur son emballage, indique que l'équipement ne doit pas être jeté dans une décharge ou comme déchet ménager, et doit être mis au rebut conformément aux règlements nationaux en vigueur.

**Tableau 4** Définitions pour la sécurité

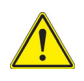

### **AVERTISSEMENT**

Indique une situation de risque potentiel, qui, s'il n'est pas évité, peut conduire à la blessure grave, voire mortelle.

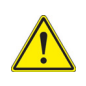

### **ATTENTION**

Indique une situation de risque potentiel, qui, s'il n'est pas évité, peut conduire à une blessure mineure.

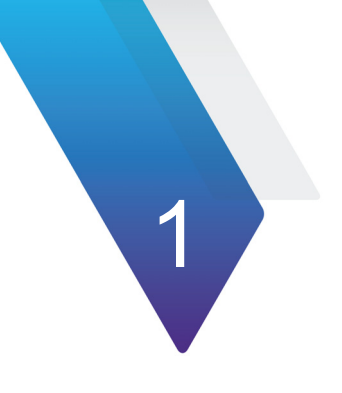

## <span id="page-18-0"></span>**Chapitre 1 Informations de sécurité**

Ce chapitre fournit les informations sur les conditions de sécurité à l'utilisation de la Plate-forme SmartOTDR.

Les sujets traités dans ce chapitre sont:

- **•** ["Instructions importantes concernant la sécurité secteur et batterie" page 2](#page-19-0)
- **•** ["Précautions d'emploi des connecteurs optiques" page 3](#page-20-0)
- **•** ["Instructions de sécurité laser" page 3](#page-20-1)

## <span id="page-19-0"></span>**Instructions importantes concernant la sécurité secteur et batterie**

**•** La batterie Li-Polymer est prévue pour assurer une sécurité maximum.

Chaque cellule comporte notamment une soupape de sécurité pour éviter les surpressions internes en cas de charge excessive ou d'exposition à des températures très élevées

La Plate-forme SmartOTDR est livrée avec une batterie rechargeable du type Li-Polymer.

**•** La batterie fournie par Viavi est équipée d'éléments de protection.

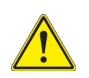

Ne pas utiliser d'adaptateur secteur ou de batterie autres que ceux livrés avec l'appareil ou proposés en option par Viavi.

Si un autre adaptateur secteur ou une autre batterie est utilisé, la Plate-forme SmartOTDR elle-même risque d'être endommagée.

La batterie peut exploser, fuir ou prendre feu:

- si elle est exposée à des hautes températures ou au feu
- si elle est ouverte ou démontée.
- **•** La batterie Lithium Ion est prévue pour assurer une sécurité maximum. Si vous n'avez pas l'intention d'utiliser la Plate-forme SmartOTDR pendant quelques semaines, il est conseillé d'enlever la batterie afin de préserver sa durée de vie, et de la recharger complètement avant utilisation.
- **•** En cas de problème de communication avec la batterie, signalé à l'utilisateur, les informations de charge de la batterie ne sont plus actualisées. Redémarrer le produit pour rétablir la communication avec la batterie.

#### **Les autres précautions de sécurité sont les suivantes :**

- **•** Ne pas utiliser l'adaptateur secteur à l'extérieur ou dans des lieux humides.
- **•** Connecter l'adaptateur secteur à une prise de courant dont le voltage correspond aux indications écrites sur l'étiquette de l'adaptateur.
- **•** Ne pas laisser d'objets posés sur le cordon secteur, ou placer le produit là où quelqu'un peu marcher sur ce cordon.
- **•** Éviter d'utiliser le produit lors d'un orage. Il existe un risque de choc électrique dû aux éclairs.
- **•** Ne pas utiliser le produit s'il existe un risque de fuite de gaz ou dans un environnement explosif.

**•** Ne pas essayer de démonter ce produit soi-même : ouvrir l'appareil peut vous exposer à de grands dangers, des points de fort voltage... Contacter le personnel qualifié pour toute opération de maintenance.

## <span id="page-20-0"></span>**Précautions d'emploi des connecteurs optiques**

- **•** La durée de vie d'un connecteur optique est évaluée à quelques centaines de manoeuvres. Il est donc conseillé de manipuler le plus rarement possible les connecteurs optiques de la Plate-forme SmartOTDR.
- **•** le bon fonctionnement de l'appareil et l'exactitude des mesures dépendent de la propreté de l'environnement et des connecteurs utilisés ainsi que du soin apporté à la manipulation.
- **•** Les connecteurs optiques doivent être propres et sans poussière. Dès que les connecteurs optiques ne sont plus utilisés, obturer leurs embouts avec les bouchons protecteurs.

A titre d'exemple, le résultat d'une mesure réalisée avec des connecteurs qui n'ont pas été nettoyés, présente systématiquement une erreur de 10%. Celle-ci s'ajoute à l'erreur inhérente à la mesure due à la qualité de la fibre (concentricité, circularité), au moyen de raccordement (alignement des axes, distance entre les faces des fibres, qualité des faces) et aux modes de propagation.

## <span id="page-20-1"></span>**Instructions de sécurité laser**

Deux normes établissent les prescriptions, tant pour l'utilisateur que pour le fabricant, en vue de définir les procédures de protection relatives à l'utilisation des appareils à laser :

- **•** EN 60825-1 : 2001 Sécurité des appareils à laser partie 1 : classification des matériels, prescriptions et guide de l'utilisateur.
- **•** FDA 21 CFR § 1040.10 Performance standards pour produits émetteurs de lumière- Produits Laser.

En raison de l'étendue des valeurs possibles pour la longueur d'onde, l'énergie et les caractéristiques d'impulsion d'un faisceau laser, les risques causés par leur utilisation sont variables. Les classes laser constituent des groupes associés à différentes limites de sécurité.

## <span id="page-20-2"></span>**Classes laser**

Normes EN 60825-1, Edition 1.2, 2001-08 et FDA21CFR§1040.10 :

**•** option VFL: Classe 2.

## <span id="page-21-0"></span>**Étiquettes correspondant aux classes laser**

Compte tenu des dimensions réduites des modules optiques les étiquetages réglementaires ne peuvent être apposés. Conformément aux dispositions de la clause 5.1 de la norme EN 60825-1 la plaque indicatrice de la classe laser est donnée dans le présent manuel d'utilisation:

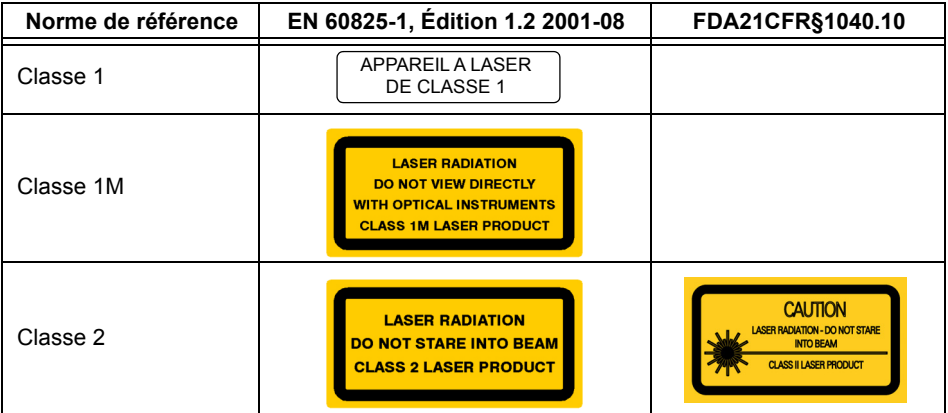

L'utilisateur doit prendre les précautions nécessaires concernant la sortie optique de l'instrument et suivre les instructions du fabricant.

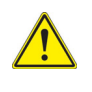

**Les mesures sur fibres optiques sont difficiles à réaliser et la précision des résultats obtenus dépend en grande partie des précautions prises par l'utilisateur.**

## <span id="page-22-0"></span>**Chapitre 2Présentation de la Plate-forme**

2

## **SmartOTDR**

Ce chapitre indique les opérations à effectuer avant d'utiliser la Plate-forme SmartOTDR.

Les sujets traités dans ce chapitre sont:

- **•** ["Déballage de l'appareil à la réception" page 6](#page-23-0)
- **•** ["Caractéristiques principales" page 6](#page-23-1)
- **•** ["Touches rigides et voyants" page 9](#page-26-0)
- **•** ["Alimentation" page 11](#page-28-1)

## <span id="page-23-0"></span>**Déballage de l'appareil à la réception**

- **1** Sortir la Plate-forme SmartOTDR et ses accessoires du carton d'emballage.
- **2** Vérifier la présence de tous les modules et accessoires commandés.

Si un élément manque ou est reçu en mauvais état, contacter votre agent Viavi.

La Plate-forme SmartOTDR est livrée avec les accessoires suivants:

**Tableau 1** Éléments délivrés en standard avec le SmartOTDR

Un Guide de prise en Main (anglais)

Une batterie Li-Polymer, installée dans l'appareil et qui doit être chargée avant utilisation

un adaptateur secteur permettant l'alimentation sur le secteur et la charge de la batterie

5 adaptateurs clipsables ( Europe, US, UK, Australie, Japon)

Une housse souple pour le SmartOTDR

Un cordon USB, pour connecter la Plate-forme SmartOTDR directement au PC

## <span id="page-23-1"></span>**Caractéristiques principales**

La Plate-forme SmartOTDR est équipée des éléments suivants:

- **•** un écran tactile couleur TFT 5 pouces haute visibilité.
- **•** deux connecteurs USB host 2.0 pour le microscope, une clé mémoire USB une souris, un clavier...
- **•** un connecteur mini USB 2.0 pour relier la Plate-forme au PC
- **•** la prise de connexion de l'adaptateur secteur assurant l'alimentation 12 V et la charge de la batterie
- **•** des LED indicateurs pour la Charge de la batterie (**Charge**), le fonctionnement de l'appareil (**On**) et le Test (**Test**).
- **•** une batterie Li-Polymer ou un pack batterie AA.
- **•** un VFL intégré (option)

Avec la Plate-forme SmartOTDR l'utilisateur peut:

- **•** Ouvrir et/ou transférer des fichiers vers un PC via une clé USB, le cordon USB ou la connexion sans fil.
- **•** Générer des rapports PDF
- **•** Ouvrir les documentations utilisateurs inclues dans la Plate-forme.
- **•** Mettre à jour le firmware de la Plate-forme SmartOTDR
- **•** Déporter l'écran de la Plate-forme SmartOTDR sur le PC et lancer les commandes à partir du clavier du PC
- **•** ...

**Figure 1** Architecture de la Plate-forme SmartOTDR

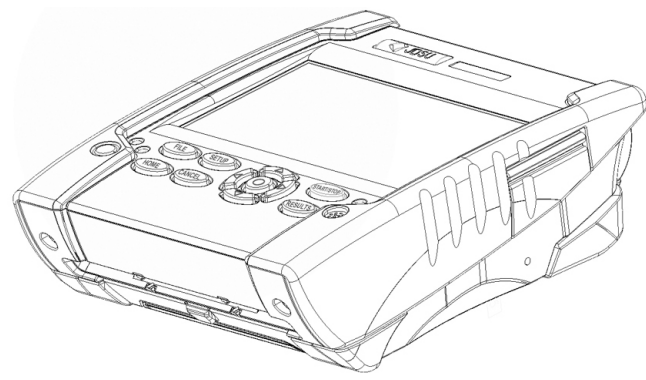

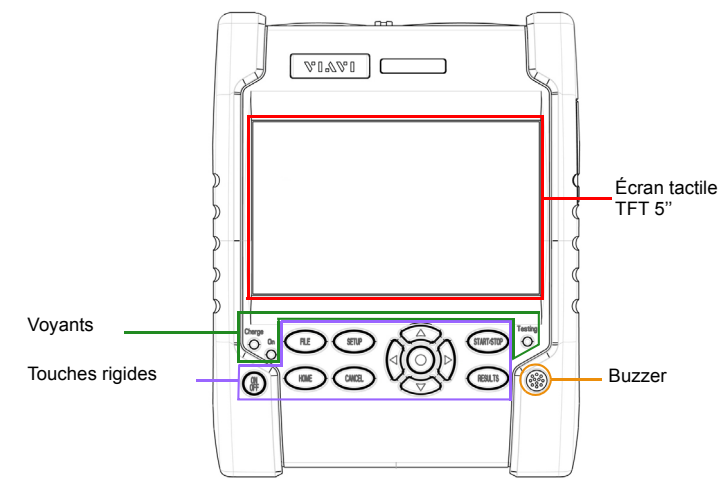

### **Figure 2** Plate-forme SmartOTDR: vue avant

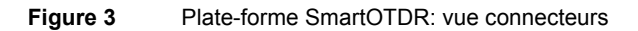

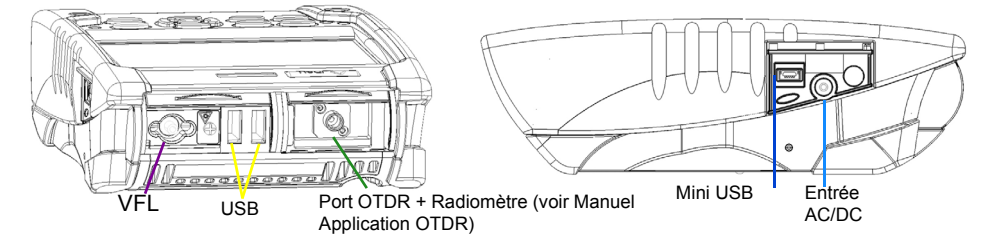

## <span id="page-26-0"></span>**Touches rigides et voyants**

## <span id="page-26-1"></span>**Touches rigides de la face avant**

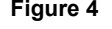

**Figure 4** Touches rigides et voyants

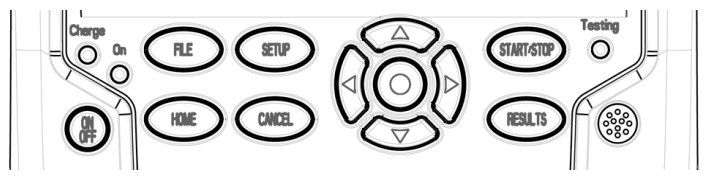

**Tableau 2** Description des touches rigides

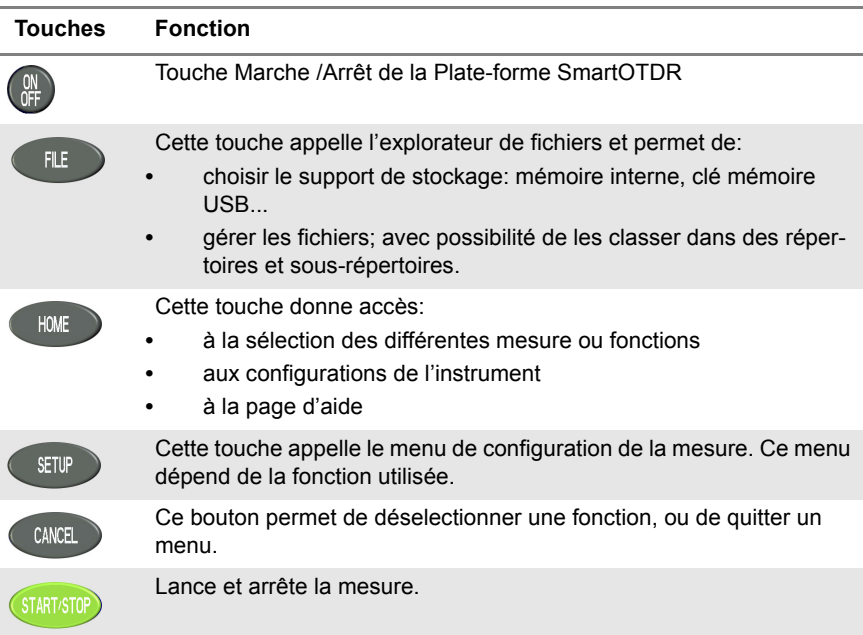

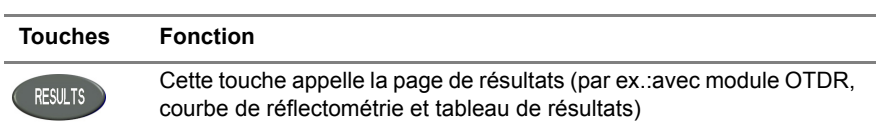

**Tableau 2** Description des touches rigides

Les touches directionnelles ont deux fonctions principales:

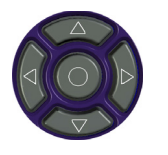

- **•** sur la page Résultats, elles sont utilisées pour déplacer les curseurs ou modifier le niveau du zoom.
- **•** sur les pages de configuration, elles permettent de se déplacer dans les menus, la touche centrale permettant de sélectionner ou de valider le paramètre choisi.

## <span id="page-28-0"></span>**Voyants de la face avant**

La Plate-forme SmartOTDR est équipée de 3 voyants, allumé de différentes façons selon l'état de l'appareil.

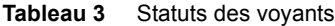

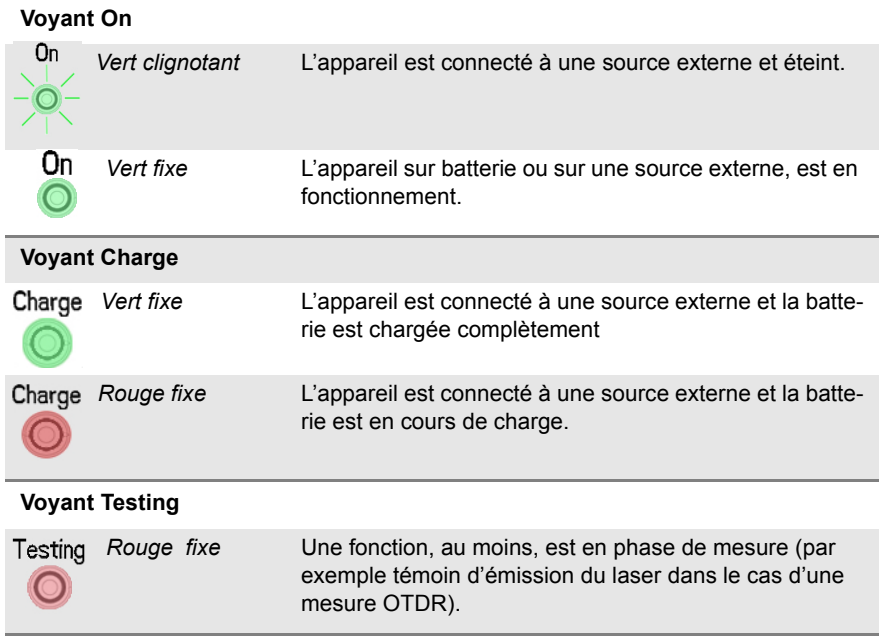

## <span id="page-28-1"></span>**Alimentation**

La Plate-forme SmartOTDR peut fonctionner avec

- **•** la batterie Li-Polymer ou le pack batterie AA (selon ce qui a été commandé).
- **•** un chargeur AC, via un câble sur lequel a été installé le bon adaptateur clipsable.

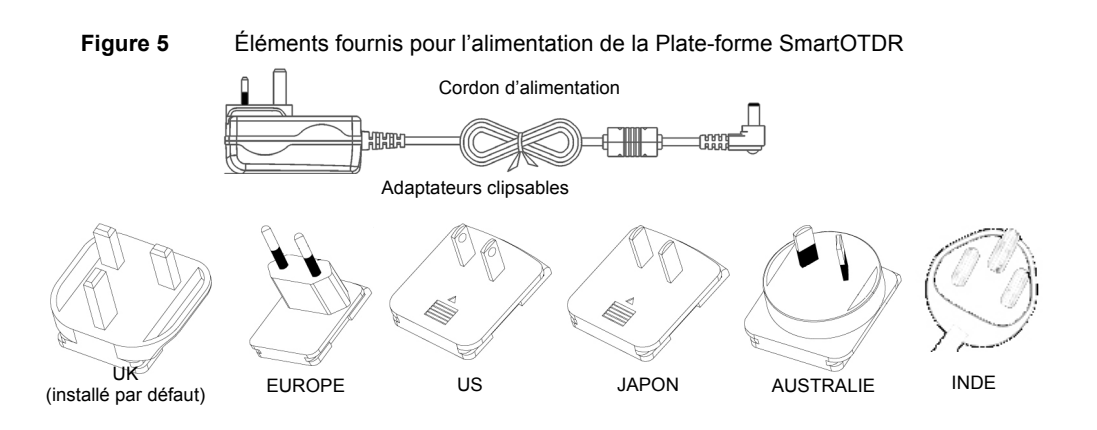

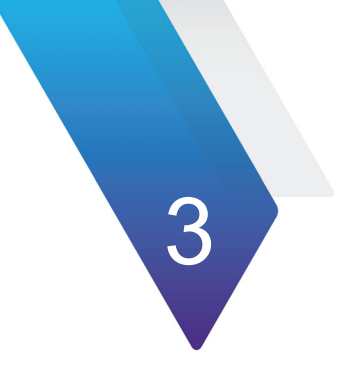

## <span id="page-30-0"></span>**Mise en service**

Ce chapitre décrit les premières étapes à effectuer lors de l'utilisation de la Plate-forme SmartOTDR.

Les sujets traités dans ce chapitre sont:

- **•** ["Installer l'adaptateur clipsable au bloc d'alimentation" page 14](#page-31-0)
- **•** ["Charger la batterie" page 15](#page-32-0)
- **•** ["Mise en route et arrêt de la Plate-forme SmartOTDR" page 17](#page-34-0)
- **•** ["Choisir la position de l'appareil sur la surface de travail" page 18](#page-35-2)
- **•** ["Premier démarrage: configurer les paramètres régionaux" page 19](#page-36-0)

## <span id="page-31-0"></span>**Installer l'adaptateur clipsable au bloc d'alimentation**

La Plate-forme SmartOTDR est livrée en standard avec un adaptateur secteur et 5 adaptateurs clipsables différents, selon le pays (Europe / UK / US / Australie/Japon).

Pour installer le bon adaptateur clipsable:

- **1** Faire correspondre le connecteur sur le bloc d'alimentation avec les encoches de la prise adaptable.
- **2** Pousser la prise clipsable jusqu'en butée.

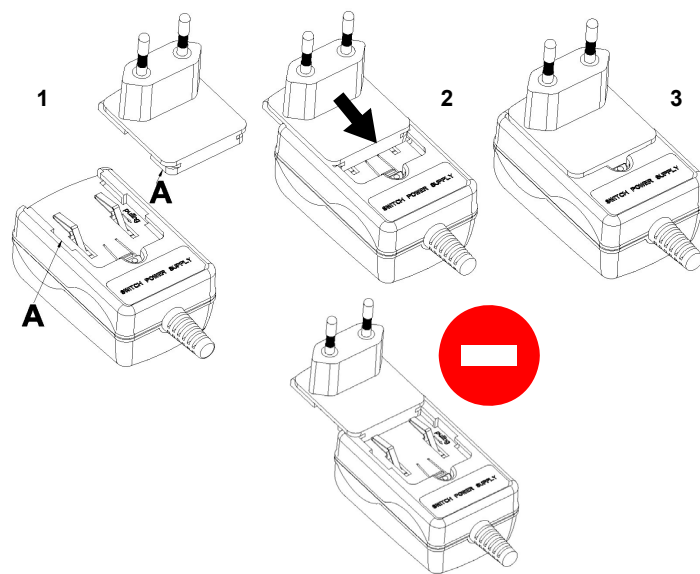

#### **Figure 6** Installation de l'adaptateur clipsable

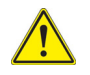

**Si l'adaptateur enclipsable n'est pas correctement installé sur le bloc d'alimentation, le connecteur risque d'être endommagé.**

## <span id="page-32-0"></span>**Charger la batterie**

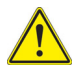

### **ATTENTION**

**A la réception du produit, la batterie du SmartOTDR doit être complètement chargée, pas plus tard que 6 mois après la date de calibrage.**

**Si le produit n'est pas utilisé pendant un longue période, la batterie doit également être rechargée, dans un laps de temps qui ne soit pas supérieur à 12 mois.**

## <span id="page-32-1"></span>**Connexion de l'adaptateur secteur**

- **1** Installer l'adaptateur clipsable approprié sur le bloc d'alimentatoin, selon le pays d'utilisation de l'appareil (voir [page 14\)](#page-31-0).
- **2** Sur la droite de la Plate-forme SmartOTDR , soulever la protection de la prise d'alimentation et brancher l'adaptateur secteur.
- **3** Connecter l'adaptateur au secteur. Le voyant **On** clignote en vert.

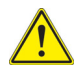

**Utiliser uniquement l'adaptateur secteur fourni avec la Plate-forme SmartOTDR. Celui d'un autre appareil électronique peut sembler identique, mais il risque d'endommager la Plate-forme SmartOTDR.**

## <span id="page-32-2"></span>**Première utilisation de la batterie**

A la livraison, la batterie est déjà installée dans la Plate-forme, mais son niveau de charge n'est pas reconnu par l'appareil.

L'icône  $\Box$  est affiché sur le bandeau supérieur de l'écran.

Pour obtenir une indication valide de la batterie et pouvoir utiliser correctement la Plateforme SmartOTDR:

- **1** Charger complètement la batterie
- **2** Une fois chargée, décharger la batterie, en laissant la Plate-forme SmartOTDR allumée mais non branchée à l'alimentation.
- **3** La batterie peut ensuite être chargée, et la Plate-forme SmartOTDR utilisée pendant la charge.

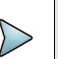

### **NOTE**

Si un pack batterie AA est utilisé, charger complètement les piles avant d'installer le pack dans le SmartOTDR.

## <span id="page-33-0"></span>**Charger la batterie Li-Polymer**

Lorsque la Plate-forme est connectée au secteur :

- **•** Si l'utilisateur n'appuie pas sur **ON**, la batterie passe en mode charge. Alors le voyant **Charge** s'allume en rouge.
- **•** Si l'utilisateur appuie sur le bouton **ON**, l'appareil est mis en service et la batterie sera en charge pendant l'utilisation; le voyant **Charge** sera allumé en rouge.

Dès que la batterie est complètement chargée, le voyant **Charge** est vert fixe.

Lorsque le voyant **Charge** est en rouge clignotant, cela signifie que l'alimentation n'est pas compatible avec la batterie utilisée. La charge est hors service.

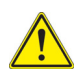

**Il est impératif d'attendre la fin de la charge pour avoir l'autonomie maximum; sinon celle-ci peut être considérablement réduite.**

## <span id="page-33-1"></span>**Affichage du niveau de charge de la batterie**

Dans le coin supérieur droit de l'écran, le niveau de charge de la batterie est indiqué par un graphique. Exemple: *[* 

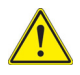

### **Cet icône est affiché uniquement lorsqu'une batterie Li-Polymer est installée dans l'appareil.**

Si un pack batterie AA est installé, l'icône affiché sur le bandeau supérieur est  $\overline{P}$  , sans indication du niveau de charge.

Le tableau ci-dessous montre l'icône de la batterie selon son niveau de charge.

### **Tableau 4** Icônes Batterie

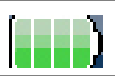

La capacité de la batterie est supérieure à 75%

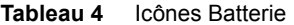

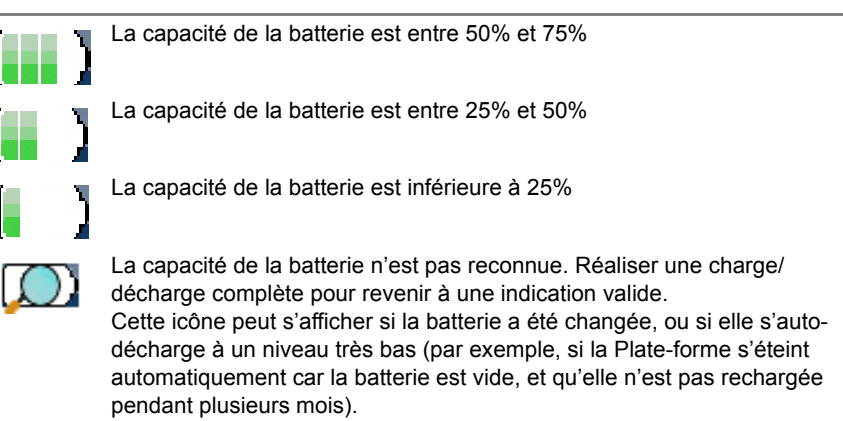

**•** Lorsque le niveau de charge de la batterie est vraiment bas, un signal sonore est émis périodiquement jusqu'à ce que l'instrument s'arrête automatiquement après stockage de la configuration courante et de la mesure.

## <span id="page-34-0"></span>**Mise en route et arrêt de la Plate-forme SmartOTDR**

## <span id="page-34-1"></span>**Mise en service**

**1** Appuyer sur le bouton **ON/OFF**. Si la Plate-forme est branchée sur secteur, la batterie se charge. Le voyant **On** passe de vert clignotant à vert fixe. Le logo Viavi apparaît sur l'écran, puis un auto-test est effectué. L'appareil est prêt à être utilisé une fois que toutes les applications sont installées.

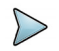

### **NOTE**

Il est possible de passer du fonctionnement sur batterie au fonctionnement sur secteur et vice versa, sans perte d'informations.

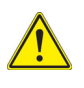

**En cas de coupure secteur intempestive, s'il n'y a pas de batterie, il n'y aura pas de sauvegarde des résultats et de la configuration en cours. A la mise sous tension suivante, il y aura retour à la configuration initiale.**

## <span id="page-35-0"></span>**Arrêt de la Plate-forme**

Lorsque la Plate-forme SmartOTDR est en marche, appuyer sur le bouton **ON/OFF** pour l'arrêter.

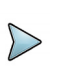

### **NOTE**

Lors de l'arrêt par le bouton ON/OFF, les résultats en cours et la configuration sont sauvegardés. A l'appui suivant sur **ON/OFF**, ils sont rappelés.

## <span id="page-35-1"></span>**Réinitialiser l'appareil**

Si la Plate-forme SmartOTDR est bloquée, un appui prolongé (4 secondes. environ) sur le bouton **ON/OFF** réinitialise l'appareil.

## <span id="page-35-2"></span>**Choisir la position de l'appareil sur la surface de travail**

Selon les conditions d'utilisation de la Plate-forme, celle-ci peut être posée sur un plan de travail ou tenue à la main.

Utilisée sur un plan de travail, la Plate-forme doit reposer sur la béquille qui peut prendre deux positions selon que l'utilisateur est debout ou assis.

Pour passer la béquille de la position «utilisateur assis» à la position «utilisateur debout», il faut tirer la béquille pour la sortir de son logement jusqu'en butée.

Appuyer sur la béquille pour revenir à la position «utilisateur assis».
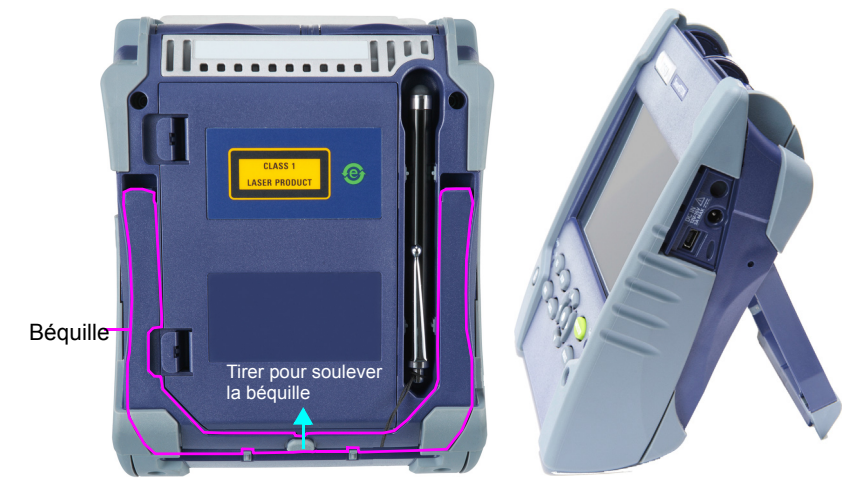

#### **Figure 7** Plate-forme en position «utilisateur assis» et «utilisateur debout»

# **Premier démarrage: configurer les paramètres régionaux**

Une fois que la Plate-forme SmartOTDR est allumée, le premier écran affiché permet de configurer les paramètres régionaux.

Ces paramètres seront gardés en mémoire et automatiquement appliqués à chaque démarrage de l'appareil.

#### **Figure 8** Paramètres régionaux

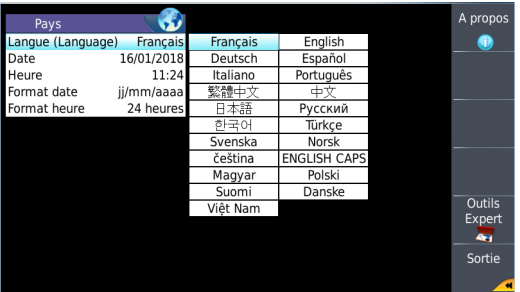

- **1** Cliquer sur **Langue** et sélectionner la langue à utiliser pour l'appareil.
- **2** Cliquer sur **Date** et saisir la date du jour, en utilisant le pavé numérique affiché via la touche de menu **Editer la Valeur**.
- **3** Cliquer sur **Heure** et saisir l'heure actuelle, en utilisant le pavé numérique affiché via la touche de menu **Editer la Valeur**.

La date et l'heure sont affichées en haut, à droite de l'écran.

- **4** Cliquer sur **Format Date** et Format Heure, et configurer les paramètres suivants:
	- **Format date**: sélectionner l'option **jj/mm/aa (jour/mois/année)** ou **mm/jj/ yy (mois/jour/année)**.
	- **Format heure**: sélectionner l'option **24 heures** ou **12 heures.**
- **5** Une fois tous les paramètres définis, appuyer sur **Sortie** pour atteindre la page de **Configuration Système**.

# **Configurer le SmartOTDR**

Ce chapitre indique les opérations de configuration du système.

Les sujets traités dans ce chapitre sont:

- **•** ["Afficher l'écran de configuration du système" page 22](#page-39-0)
- **•** ["Définir les paramètres de l'écran de la Plate-forme SmartOTDR" page 23](#page-40-0)

4

**•** ["Définir l'extinction automatique et le type de batteries" page 24](#page-41-0)

# <span id="page-39-0"></span>**Afficher l'écran de configuration du système**

Pour afficher l'écran Configuration Système:

**1** Appuyer sur le bouton **HOME**.pour atteindre la page **Home**.

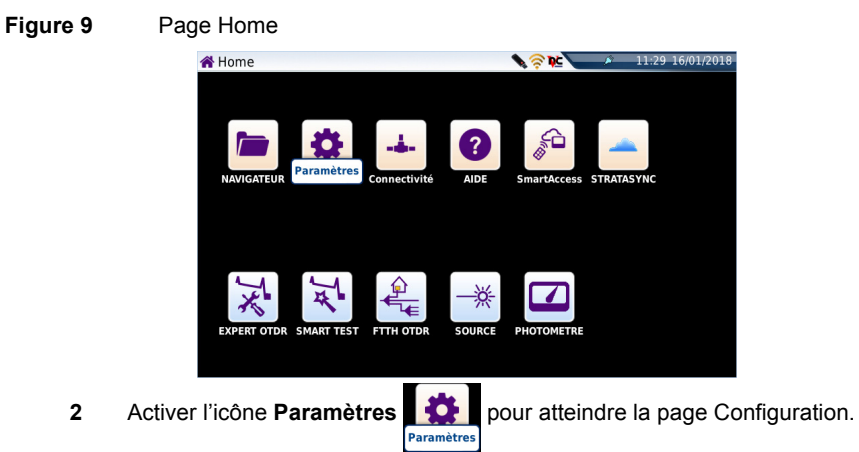

<span id="page-39-1"></span>**Figure 10** Page Configuration Système

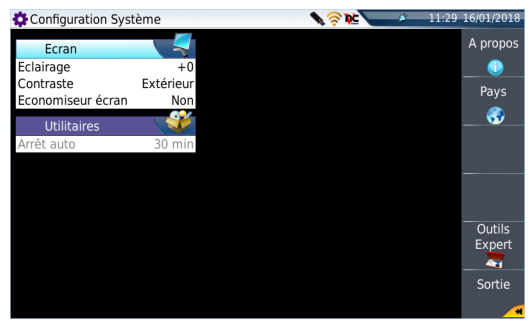

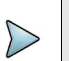

#### **NOTE**

Si la page **Pays** est affichée, et que le bouton de menu **Sortie** est activé, la page **Configuration Système** s'affiche automatiquement.

# <span id="page-40-0"></span>**Définir les paramètres de l'écran de la Plate-forme SmartOTDR**

Sur l'écran Configuration Système, les paramètres suivants peuvent être définis:

# **Éclairage de l'écran**

- **1** Cliquer sur **Eclairage**
- **2** Définir le niveau d'éclairage de l'écran, en utilisant les touches directionnelles gauche et droite ou en cliquant sur **Editer la Valeur** et en utilisant le pavé numérique affiché.
	- Niveau Éclairage Minimum: -5
	- Niveau Éclairage Maximum:+5

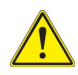

**Si la Plate-forme SmartOTDR fonctionne sur batterie Li-Polymer ou avec un pack batterie AA, il est recommandé de choisir un éclairage minimum acceptable pour l'utilisateur, pour conserver une autonomie maximale.**

# **Contraste**

- **1** Cliquer sur **Contraste**
- **2** Sélectionner le type d'environnement dans lequel l'appareil est utilisé:
	- **Intérieur**: à sélectionner lorsque l'appareil est utilisé en intérieur.
	- **Extérieur**: configuration utilisée pour optimiser la lisibilité de l'écran en utili-sation extérieure (voir [Figure 10 page 22](#page-39-1)).

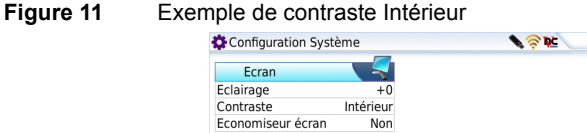

rrêt auto

# **Économiseur d'écran**

Cliquer sur le paramètre **Économiseur d'écran** pour activer la focntion afin de prolonger la durée de vie de la batterie Li-Polymer/du pack batterie AA en cas de non utilisation de la Plate-forme pendant un certain temps.

11:37 16/01/2018

A propos

e

Pays

⊛

Outils Expert  $\overline{\phantom{0}}$ Sortie

 $\overline{f}$ 

A la place de l'écran normal, une petite image animée de la Plate-forme SmartOTDR se déplace sur l'écran devenu noir.

Pour configurer l'économiseur d'écran:

**1** Sur le paramètre **Économiseur d'écran**, sélectionner le temps d'inactivité avant que l'économiseur se lance: **60s**, **3 min**, **5 min**, ou **Non**. Le paramètre **Non** désactive l'économiseur d'écran.

er. juin 8 09:51:12 UTC 2016

# <span id="page-41-0"></span>**Définir l'extinction automatique et le type de batteries**

# **Extinction automatique**

Cette fonction permet d'arrêter automatiquement l'appareil si aucune action n'est réalisée ou aucune touche actionnée pendant la durée choisie. Le travail en cours est automatiquement sauvegardé.

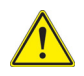

**L'extinction automatique de la Plate-forme SmartOTDR est disponible uniquement en fonctionnement sur batterie, pour économiser celle-ci.**

- **1** Dans la fenêtre **Utile**, cliquer sur **Arrêt Auto**,
- **2** Choisir le temps après lequel la Plate-forme SmartOTDR 'éteindra automatiquement si aucune touche n'est utilisée pendant la durée choisie: **5**, **10** ou **30 minutes**.

Pour dévalider cette fonction, et ne pas éteindre la Plate-forme SmartOTDR même s'il n'y a aucune activité, cliquer sur **Non**.

# **Type de batterie**

Lorsqu'un pack batterie AA est utilisé avec le SmartOTDR, le type de batteries peut être défini dans la page de **Configuration Système**: soit des piles NiMH (rechargeables) soit des piles Alkaline.

Ce paramètre s'affiche automatiquement si un pack batterie AA est installé dans l'appareil.

Pour définir le type des piles:

**1** Dans la fenêtre **Utilitaires**, cliquer sur le paramètre **Type batteries**.

#### **Figure 12** Type de batteries

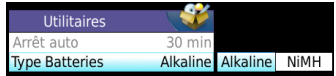

**2** Sélectionner le type de piles installées dans l'appareil: **NiMH** ou **Alkaline**. Le type de piles est affiché dans la page **A propos** > **Général** (voir ["Accéder aux](#page-152-0)  [informations de la Plate-forme SmartOTDR" page 135\)](#page-152-0). L'icône l<sup>o e</sup> s'affiche sur le bandeau supérieur.

# 5

# **Options optiques**

Diverses options optiques sont disponibles à la commande. Voir les références dans ["Références de la Plate-forme SmartOTDR" page 130,](#page-147-0) pour plus de détails.

Les sujets traités dans ce chapitre sont:

- **•** ["Connexion au photomètre et au VFL" page 28](#page-45-0)
- **•** ["Utilisation du photomètre via le port USB" page 28](#page-45-1)
- **•** ["Fonction Source visible \(VFL\)" page 42](#page-59-0)
- **•** ["Sauver et retrouver des résultats de mesure" page 43](#page-60-0)

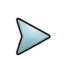

## **NOTE**

La fonction Source est disponible sur le port OTDR (non filtré). Se référer au manuel utilisateur OTDR pour une description complète de la fonction Source.

# <span id="page-45-0"></span>**Connexion au photomètre et au VFL**

<span id="page-45-2"></span>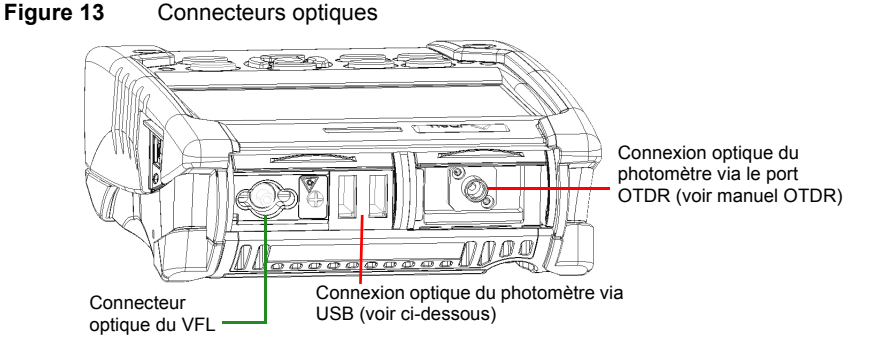

- **•** Le photomètre USB utilise un adaptateur de type UPP (Universal Push Pull), qui est compatible avec différents connecteurs (FC, SC, ST, etc.).
- **•** Le photomètre OTDR utilise le même adaptateur que l'OTDR (voir le manuel OTDR).

# <span id="page-45-1"></span>**Utilisation du photomètre via le port USB**

La fonction photomètre est une option choisie à la commande.

Pour valider la fonction:

**1** Appuyer sur le bouton **HOME**

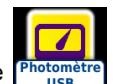

**2** Activer l'icône **Photomètre USB** de la Plate-forme **Photomè** 

Cette action a pour effet de démarrer l'utilisation du photomètre et d'afficher la page **Résultats** du photomètre.

# **Configuration du photomètre**

Les paramètres de configuration du photomètre sont accessibles par appui sur la touche **SETUP**.

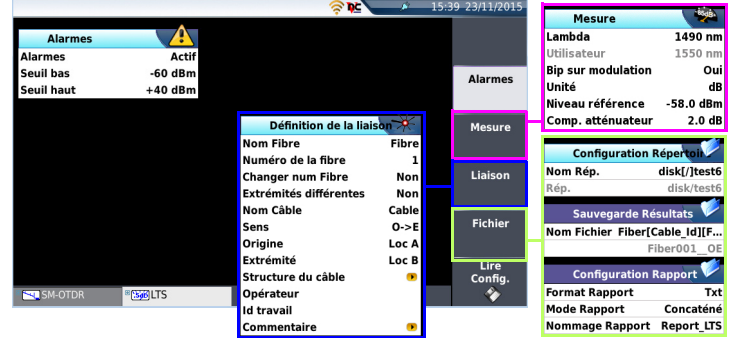

#### **Figure 14** Configuration de la mesure de puissance

## **Configuration des paramètres d'alarme du photomètre**

Alarme **Activation de la fonction Alarme : lorsqu'un résultat sera au** dessous du seuil bas ou au dessus du seuil haut, il sera affiché en rouge dans le tableau de la page **Résultats**.

• **Seuils bas et haut**

Choix des seuils bas et haut, pour chaque longueur d'onde possible: de -60 à +40 dBm (choix par les touches directionnelles).

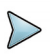

#### **NOTE**

Pour copier une valeur du seuil haut et/ou bas pour toutes les longueurs d'onde, sélectionner la valeur de référence et cliquer sur **Copier sur tous Lambda**.

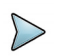

#### **NOTE**

Un appui continu sur les touches directionnelles, incrémente la valeur de 10 dBm.

# **Configuration des paramètres de Mesure**

Dans la page de configuration, appuyer sur la touche **Mesure** (si un paramètre est sélectionné sur l'écran affiché, appuyer sur la touche **Menu principal** pour afficher les touches de menu à droite et cliquer sur **Mesure**).

• **Lambda** Choix de la longueur d'onde: - **Auto**: la longueur d'onde du signal d'entrée sera automatiquement détectée et choisie pour faire la mesure : - 850, 980, 1300, 1310, 1420, 1450, 1480, 1490, 1510, 1550, 1578, 1625 ou 1650 nm: mesure réalisée à la longueur d'onde spécifiée. - **Utilisateur**: sélectionner ce paramètre et, dans le paramètre

suivant, qui devient actif, cliquer sur **Éditer la Valeur** pour saisir une longueur d'onde pour le photomètre.

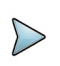

## **NOTE**

Avec un photomètre MP 60 ou MP 80, définir manuellement le paramètre **Lambda** sur **Auto** pour détecter automatiquement la longueur d'onde: dans la page de résultats, appuyer sur la touche **Config. Photomètre** puis appuyer sur **Lambda** plusieurs fois jusqu'à ce que le paramètre **Auto** s'affiche.

#### • **Bip sur modulation**

Sélectionner si **Oui** ou **Non** un son doit être émis pour la modulation

• **Unité** Unité de puissance affichée: - Watt or dBm pour l'affichage de la puissance absolue - dB pour l'affichage du résultat relatif à une référence (bilan de liaison)

#### • **Niveau référence**

Choix de la valeur de référence, pour la longueur d'onde choisie. Cliquer d'abord sur la longueur d'onde souhaitée, puis par appuyer sur la touche , pour passer au choix de la valeur (+XXX.XX). Cette référence peut également être obtenue automatiquement en page **Résultats** grâce à la touche **Reference Standard**.

#### • **Compensation Atténuateur**

Choix du niveau à appliquer pour compenser l'affaiblissement de l'atténuateur externe (+XX.XX dB) à la longueur d'onde

choisie pour la mesure. Cliquer d'abord sur la longueur d'onde, puis par la touche , passer au choix de la valeur.

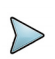

## **NOTE**

Pour copier un niveau de référence ou une compensation d'atténuateur sur toutes les longueurs d'onde, sélectionner la longueur d'onde de référence et cliquer sur **Copier sur tous Lambda**.

# **Configurer les paramètres de la Liaison**

Dans la page de configuration, appuyer sur la touche **Liaison** (si un paramètre est sélectionné sur l'écran affiché, appuyer sur la touche **Menu principal** pour afficher les touches de menu à droite et cliquer sur **Liaison**).

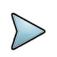

#### **NOTE**

La touche **Copier Fichier/Liaison sur tous** est visible lorsqu'un paramètre est sélectionné dans la page de configuration Liaison ou Fichier et lorsque la fonction photomètre est activée en même temps qu'une autre application Fibre Optique (par exemple OTDR Expert).

Elle permet d'attribuer les paramètres de définition de la liaison et de stockage des fichiers de l'application courante à toutes les autres application Fibre Optique actives.

Les informations entrées dans la fenêtre **Définition de la liaison** concernent l'édition et/ ou les modifications des paramètres du câble et de la fibre. Lors du rappel d'une courbe sans rappel de la configuration, les paramètres de cette courbe seront uniquement présents dans sa signature.

# **Description Liaison**

#### **Nom Fibre**

Sélectionner le paramètre **Nom Fibre** et saisir un nom pour la fibre, en utilisant le menu d'édition.

#### **Numéro de la Fibre**

Sélectionner le paramètre **Numéro de la fibre** et modifier le paramètre en utilisant les touches de direction gauche et droite.

Ce numéro peut être automatiquement incrémenté ou décrémenté à chaque nouvelle sauvegarde de fichier selon la configuration défini dans le paramètre suivant.

#### **Changer num Fibre**

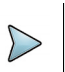

**NOTE**

Le numéro de fibre concaténé avec le **Nom de la Fibre** sont interdépendant: ils sont incrémenté ou décrémentés en même temps.

- **Incrémenter** le numéro de fibre est automatiquement incrémenté à chaque nouvelle sauvegarde de fichier.
- **Décrémenter** le numéro de fibre est automatiquement décrémenté à chaque nouvelle sauvegarde de fichier
- **Personnalisé** Utiliser la touche **Editer la Valeur** pour saisir la valeur d'incrémentation / décrementation pour le numéro de fibre.

Note: pour décrémenter le numéro, saisir le signe «-» avant le numéro. Exemple: -1.

Min: -999 / Max: 999 / Auto: 0

**Non** le numéro de fibre n'est pas modifié à chaque sauvegarde de fichier.

#### **Nom du Câble**

Ce paramètre permet de définir un nom pour le câble via le menu d'édition.

#### **Sens**

Le sens indique si l'acquisition a été faite de l'origine à l'extrémité (O->E) ou de l'extrémité à l'origine (E->O). Changer de sens permet, lorsque l'on gère des extrémités différentes, de voir les paramètres de la fibre pour l'autre extrémité.

#### **Origine**

Le nom de l'origine de la liaison peut être entré ici.

#### **Extrémité**

Le nom de l'extrémité de la liaison peut être entré ici.

# **Informations Projet**

## **Opérateur**

Utiliser la flèche  $\blacktriangleright$  pour entrer le nom de l'opérateur réalisant la mesure.

## **Réf. Intervention**

Utiliser la flèche  $\blacktriangleright$  pour entrer la description de la mesure à réaliser.

## **Commentaire**

Contrairement aux autres données de ce menu, le commentaire est propre à une fibre. Cette ligne permet donc de saisir un nouveau commentaire et non de le visualiser. Le commentaire apparaît en haut de l'écran, avec les autres paramètres de la fibre

Les commentaires restent valables pour la prochaine acquisition, il faut les supprimer manuellement pour qu'ils n'apparaissent pas dans cette prochaine acquisition. Ils sont également sauvegardés avec la courbe.

# **Configurer les paramètres de Fichier**

Dans la page de configuration, appuyer sur la touche **Fichier** (si un paramètre est sélectionné sur l'écran affiché, appuyer sur la touche **Menu principal** pour afficher les touches de menu à droite et cliquer sur **Fichier**).

Les paramètres de stockage de fichier doivent être aussi configurés, afin de définir comment les résultats seront sauvegardés dans le SmartOTDR.

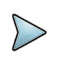

## **NOTE**

La touche **Copier Fichier/Liaison sur tous** est visible lorsqu'un paramètre est sélectionné dans la page de configuration Liaison ou Fichier et lorsque la fonction photomètre est activée en même temps qu'une autre application Fibre Optique (par exemple OTDR Expert).

Elle permet d'attribuer les paramètres de définition de la liaison et de stockage des fichiers de l'application courante à toutes les autres application Fibre Optique actives.

# **Configuration Répertoire**

#### **Nom Rép.**

Ce paramètre permet de créer un dossier ou d'en définir un existant, dans lequel les fichiers seront sauvegardés.

- **1** Sélectionner le paramètre et cliquer sur la touche de direction droite pour ouvrir le menu d'édition.
- **2** Dans le menu d'édition, sélectionner les paramètres pré-définis souhaités ou appuyer sur la touche **abc** et saisir manuellement un nom de répertoire. Appuyer ensuite sur **Entrer** pour valider.

Exemple: disk/Powermeter.

#### **Figure 15** Répertoire - Menu d'édition

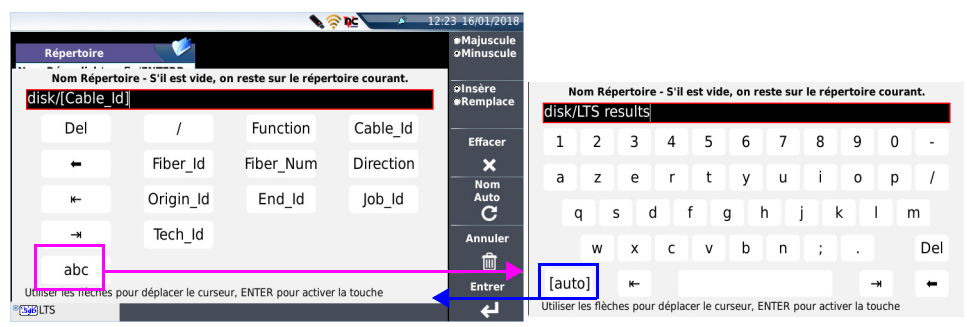

#### ou

Appuyer sur la touche **Nom Auto** pour définir le nom de répertoire par défaut (hard)disk/[Cable Id]

Cliquer sur **Effacer** et valider (touche **Entrer**) afin de définir le répertoire courant sélectionné ([Current directory]) pour la sauvegarde des résultats.

#### **Rép.**

Le paramètre **Rép.** affiche le répertoire (et sous-répertoire) dans lequel le(s) fichier(s) seront sauvegardé(s). Il ne peut pas être modifié sur la page **Setup**.

Pour modifier l'emplacement dans lequel la/les courbe(s) seront sauvegardée(s), aller dans l'explorateur et sélectionner un support de stockage et/ou un répertoire différent.

## **Sauvegarde Résultats**

## **Nom fichier**

Sélectionner le paramètre **Nom fichier** et appuyer sur la touche de direction droite pour modifier le nom du fichier pour la courbe de résultats.

Dans le menu d'édition, sélectionner les paramètres pré-définis souhaités ou appuyer sur la touche **abc** et saisir manuellement un nom de fichier. Appuyer ensuite sur **Entrer** pour valider.

Exemple: Fiber1 Test.

#### **Figure 16** Nommage des fichiers

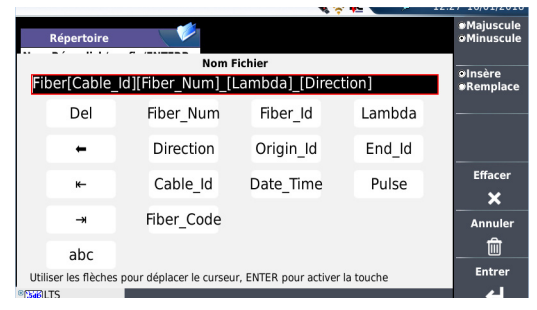

ou

Appuyer sur **Nom par Défaut** pour appliquer à la courbe le nom de fichier par défaut:

```
Fiber[Cable Id][Fiber Num] [Lambda] [Direction]
```
Le nom du fichier est affiché en grisé sous le paramètre **Nom de fichier**.

# **Configuration Rapport**

Le fichier de résultats du photomètre peut être sauvegardé avec un rapport ou non selon la configuration définie.

#### **Format Rapport**

Dans le paramètre **Format Rapport**, sélectionner le format du rapport qui sera sauvegardé avec le fichier photomètre:

**Non** seule la courbe est sauvegardée, avec son extension (.lts)

• **Txt** les résultats sont sauvegardés, avec l'extension «.lts», et un fichier de rapport txt est également généré.

#### **Mode Rapport**

Si un rapport txt doit être généré avec le fichier de résultat, le paramètre **Mode Rapport** devient actif:

Sélectionner le **Mode** de sauvegarde du rapport:

- **Standard** le rapport est sauvegardé dans un fichier txt.
- **Concaténé** le rapport est sauvegardé dans un fichier txt et les résultats concaténés.

#### **Nommage Rapport**

Si le paramètre sélectionné est **Concaténé**, le paramètre suivant, **Nommage Rapport**, est actif et permet de saisir le nom du fichier rapport. Si aucun nom n'est saisi, le fichier sera automatiquement nommé Report LTS.

# <span id="page-53-0"></span>**Sauvegarder la configuration dans un fichier**

Une fois les paramètres de mesures et de fichier configurés, ceux-ci peuvent être gardés en mémoire et sauvegardés dans un fichier de configuration.

Ce fichier de configuration est ensuite rappelé afin d'appliquer les paramètres aux mesures à venir.

Pour sauvegarder les paramètres dans un fichier de configuration:

- **1** Si nécessaire, appuyer sur le bouton **SETUP** pour revenir à la page **Configuration**.
- **2** Sélectionner un paramètre dans la page de configuration (Mesure, Liaison..)
- **3** Cliquer sur la touche de menu **Sauver Config.** . Un menu d'édition s'ouvre
- **4** Entrer un nom pour le fichier de configuration (max. 20 caractères).

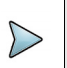

#### **NOTE**

Le fichier de configuration est enregistré par défaut dans le répertoire **disk/ config/LTS**.

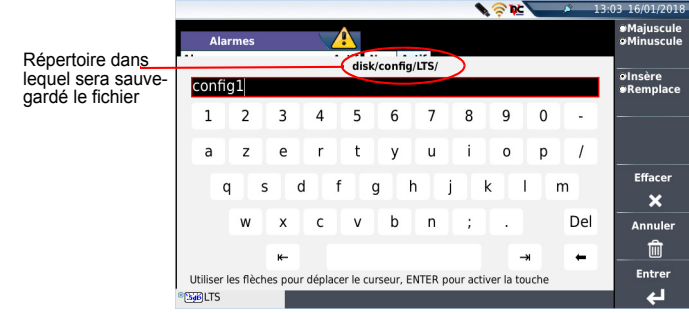

#### **Figure 17** Sauvegarde du fichier de configuration - menu d'édition

**5** Appuyer sur **Entrer** pour valider.

Un son est émis pour indiquer que la sauvegarde est effectuée.

Le fichier de configuration est sauvegardé avec l'extension.fo\_cfg (icône **)** et peut être rappelé à tout moment depuis l'**Explorateur**.

## **Charger une configuration existante**

Pour charger un fichier de configuration créé précédemment, ou disponible dans l'appareil et appliquer les paramètres aux nouveaux tests du photomètre:

## **A partir de l'explorateur de fichiers**

- **1** Appuyer sur le bouton **FILE**.
- **2** Sélectionner le fichier de configuration souhaité.
- **3** Cliquer sur **Lire** > **Lire Config.**
- **4** Appuyer sur le bouton **SETUP** pour afficher les paramètres de configuration sauvegardés dans le fichier.

Les paramètres de mesure et de stockage de fichier peuvent être modifiés et sauvegardées dans un nouveau fichier de configuration (voir ["Sauvegarder la configuration dans](#page-53-0)  [un fichier" on page 36](#page-53-0)).

## **A partir de la page de configuration**

- **1** Sélectionner une en-tête depuis n'importe quelle page de configuration (Mesure, Liaison, Alarme...).
- **2** Cliquer sur la touche de menu **Lire Config.** L'explorateur de fichiers s'ouvre
- **3** Sélectionner le fichier de configuration souhaité.
- **4** Cliquer sur **Lire Config.** pour charger le fichier de configuration. un son est émis pour confirmer le chargement. La page **Configuration** s'affiche à nouveau.

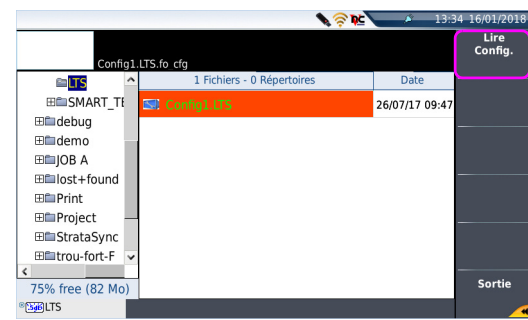

#### **Figure 18** Charger un fichier de configuration

# **Affichage des résultats et commandes**

La page de résultats appelée par le bouton **RESULTS,** donne les informations relatives à la mesure en cours, les résultats précédemment sauvegardés et les commandes disponibles pour la mesure et pour la mémorisation.

# **Résultat de la mesure courante**

La puissance mesurée par le photomètre est affichée en gros caractères, dans l'unité choisie dans le menu **SETUP**, ainsi que:

- **•** le mode de transmission du signal mesuré: continu (CW) ou modulé à une fréquence de 270Hz, 330Hz, 1KHz, ou 2KHz.
- **•** La longueur d'onde du signal mesuré.
- **•** Le niveau de référence exprimé en dB.
- **•** Le niveau de Compensation de l'atténuation.

## <span id="page-56-0"></span>**Tableau de résultats**

Le photomètre affiche dans un tableau, pour chaque fibre testée, 9 résultats correspondants au différentes longueurs d'onde possibles (les 4 premiers résultats sont visible à l'écran, utiliser la touche directionnelle  $\blacktriangledown$  pour faire défiler les résultats suivants).

Le tableau affiche la puissance mesurée en dBm, la puissance relative (en dB), le niveau de référence en dBm (si unité = dB) ainsi que le mode.

Un résultat de mesure est affiché dans le tableau à l'appui sur la touche **Garder Résultat**.

- **•** La touche **Effacer Table** commande l'effacement de tous les résultats affichés dans le tableau.
- **•** Si la fonction **Alarme** a été activée, lorsqu'un résultat dépasse l'un des seuils choisis, il apparaît en rouge dans le tableau. Sinon le résultat est inscrit en vert dans le tableau.
- **•** A l'arrêt de l'appareil, les résultats présents dans le tableau ne sont pas sauvegardés.

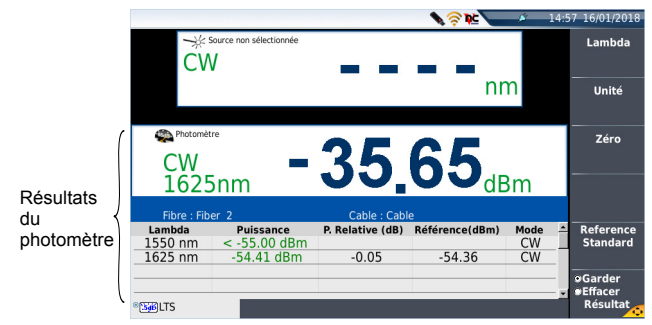

#### **Figure 19** Résultats et commandes du photomètre

## **Commandes des paramètres du photomètre**

Quand la fonction Photomètre est sélectionnée, les touches suivantes sont disponibles sur la page de résultats:

Les différents boutons de configuration sont affichés:

- Lambda sélection de la longueur d'onde
- **Unité** choix de l'unité
- **Zéro** Réglage de la valeur Zéro lorsque l'entrée optique du photomètre est fermée par un bouchon (une validation est demandée).

Sur la page **Résultats**, les actions suivantes sont possibles:

• **Référence Standard**

Sélection du résultat en cours comme valeur de référence pour mesure l'insertion d'une liaison. Cette référence est affichée sous le résultat de mesure jusqu'à ce qu'une autre référence soit réalisée.

- **Garder Résultat** Sauve le résultat sur la ligne du tableau correspondant.
- **Effacer table** Efface tous les résultats affichés dans le tableau.

Si la fonction Source associée au Photomètre est sélectionnée (soit sur cet appareil, soit sur la Plate-forme distante), la page de résultats est différente:

**•** Les touches **Lambda**, **Unité** et **Zéro** sont accessibles via la touche de menu **Config. Photomètre**.

# **Exécution d'une mesure**

Le photomètre est mis en marche dès que la fonction est activée sur la page **HOME**.

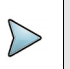

#### **NOTE**

La mesure de puissance est automatiquement mise à jour en conséquence. La valeur «<-60 dB» est affichée lorsque le laser est arrêté et si la sortie source est bouclée sur l'entrée du photomètre.

# **Mesure de puissance**

- **1** Connecter la source de lumière à tester au connecteur arrière (voir ["Connexion](#page-45-0)  [au photomètre et au VFL" page 28](#page-45-0)).
- **2** Dans le menu **SETUP**, choisir l'unité dBm, dB ou Watts.
- **3** Appuyer sur la touche **START/STOP** pour démarrer le laser**.**

Le résultat apparaît dans la page résultat et peut être mémorisé dans le tableau (voir ["Tableau de résultats" page 39\)](#page-56-0).

**4** Appuyer sur la touche **START/STOP** pour arrêter le laser**.** 

# **Bilan de liaison**

## **Réglage du zéro du photomètre**

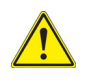

Il est important de régler le zéro du photomètre avant des mesures à faible puissance que l'on souhaite précises, le bruit de la photodiode fluctuant en fonction du temps et de la température.

- **1** Fixer le bouchon sur l'entrée optique du photomètre pour qu'aucune lumière n'atteigne la photodiode du photomètre. Si le réglage du zéro est fait sans ce bouchon, un message d'erreur peut être affiché car la photodiode détecte trop de lumière.
- **2** Dans la page **Résultats**, appuyer sur la touche **Config. Photomètre** > **Zéro** et confirmer le choix.

## **Exécution de la mesure de référence**

- **1** Fixer au connecteur optique du photomètre l'adaptateur correspondant à la jarretière.
- **2** Connecter la jarretière entre l'entrée du photomètre et la sortie de la source.
- **3** Configurer la même longueur d'onde sur la source et le photomètre. La puissance mesurée est affichée dans la page de résultats du photomètre.
- **4** Appuyer sur la touche **Référence Standard** pour sauvegarder le résultat affiché comme valeur de référence.

## **Mesure sur la fibre sous test**

Après avoir défini la valeur de référence, procéder comme suit pour faire la mesure:

- **1** Fixer les jarretières et adaptateurs permettant de connecter la fibre à tester entre la sortie de la source et l'entrée du photomètre.
- **2** Dans le menu de configuration sélectionner l'unité dB.
- **3** La puissance affichée dans la fenêtre Photomètre correspond au bilan de la liaison testée. Elle peut être affichée dans le tableau (voir ["Tableau de résultats"](#page-56-0)  [page 39](#page-56-0)).

# **Combo PM/OTDR**

Si la fonction ExpertOTDR est activée en même temps que le Photomètren une touche de menu **Combo PM/OTDR** est affichée sur la page de résultats du photomètre. Elle permet de lancer une acquisition sur le même port que le photomètre, en cliquant sur la touche **Oui** de la boite de dialogue affichée.

#### **Figure 20** Combo Powermeter / OTDR

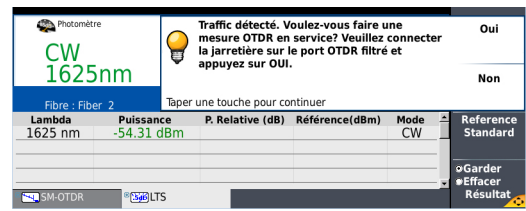

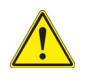

## **CAUTION**

Seuls les SmartOTDR suivants, utilisés en combinaison avec un photomètre, ont la fonction Combo PM/OTDR: E117FA65PPM-PC, E117- FA65PPM-APC, E136FB-PC and E136FB-APC.

# <span id="page-59-0"></span>**Fonction Source visible (VFL)**

# **Connecteur VFL**

Le connecteur optique de la source VFL est du type UPP (Universal Push Pull) compatible avec tous les connecteurs de diamètre 2,5 mm (FC, SC, ST, DIN, E2000, etc.)

Voir [Figure 13 page 28.](#page-45-2) pour visualiser le connecteur VFL.

# **Utilisation du VFL**

Cette fonction permet d'émettre un signal lumineux rouge de fréquence 1 Hz ou en mode continu dans une fibre pour détecter ses défauts dans la zone morte du réflectomètre ou pour l'identifier.

Cette fonction s'adresse à des fibres courtes (longueur < 5 km) ou aux premiers mètres d'une fibre longue.

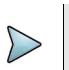

## **NOTE**

L'identification est facilitée par le clignotement de lumière dans la fibre.

Pour émettre un signal lumineux dans une fibre :

- **1** Connecter la fibre au port VFL du panneau arrière.
- **2** Appuyer sur le bouton **HOME,** puis sélectionner l'icône **VFL**. Les icônes  $\bigwedge$   $\rightarrow$  s'affichent sur le bandeau supérieur de l'écran.

Vous pouvez modifier le mode de signal VFL en allant dans la page Config. Système, dans **Utilitaires** > **Mode VFL**.

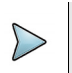

#### **NOTE**

Appuyer sur le bouton **CANCEL** pour désactiver le VFL.

# <span id="page-60-0"></span>**Sauver et retrouver des résultats de mesure**

# **Sauver les résultats**

Pour sauver un résultat de mesure, cliquer sur le bouton **FILE**, et sélectionner **Sauver courbe**. Deux fichiers sont ainsi sauvés:

- **•** Le premier fichier est utilisé par la Plate-forme et permet de retrouver tous les résultats de mesures. Ce fichier est sauvé avec l'extension «.lts».
- **•** Le second fichier est un fichier ASCII, utilisant des tabulations pour séparer les différentes valeurs. L'extension utilisée est «.txt». Ce fichier peut être ouvert par la Plate-forme SmartOTDR, via le navigateur Web, et par n'importe quel logiciel de traitement de texte ou tableur sur un PC. Les résultats peuvent alors être retrouvés et formatés dans un tableau personnalisé.

# **Charger les résultats**

Afin de charger les résultats de mesure, sélectionner un fichier **346** avec l'extension «.lts» dans l'explorateur de fichiers (voir le chapitre Gestion des fichiers dans le manuel utilisateur «modules Série 2100») et appuyer ensuite sur **Lire**.

L'onglet LTS apparaît et affiche les résultats dans le tableau.

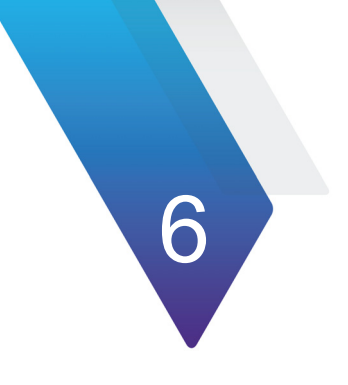

# **Microscope**

La fonction Microscope est une fonction hot-plug accessible sur simple insertion d'un microscope Viavi vendu en option (voir ["Options et accessoires" page 129](#page-146-0)).

Les sujets traités dans ce chapitre sont:

- **•** ["Caractéristiques du Microscope" page 46](#page-63-0)
- **•** ["Installation des embouts" page 47](#page-64-1)
- **•** ["Configurer le microscope" page 47](#page-64-0)
- **•** ["Démarrer avec le Microscope" page 57](#page-74-0)
- **•** ["Lancer un test du connecteur et de l'extrémité de la fibre" page 58](#page-75-0)
- **•** ["Menu Fichier" page 63](#page-80-0)

# <span id="page-63-0"></span>**Caractéristiques du Microscope**

# **Vue générale**

Le microscope permet de s'assurer du bon état d'un connecteur optique et de sa parfaite propreté.

Le Microscope Digital P5000i ou le microscope FiberChek Pro sont des microscopes portables, utilisés pour visualiser et inspecter les raccords (connecteurs type mâle) et les jarretières (connecteurs type femelle) des connecteurs de fibre, ainsi que d'autres appareils optique, tels que les émetteurs récepteurs.

Le P5000i et le FiberChek Pro requièrent un adaptateur de type FBPT.

Le P5000i est relié à la Plate-forme SmartOTDR via un connecteur USB 2.0.

Le microscope FiberChek est relié à la Plate-forme en WIFI ou via un connecteur mini-USB.

<span id="page-63-1"></span>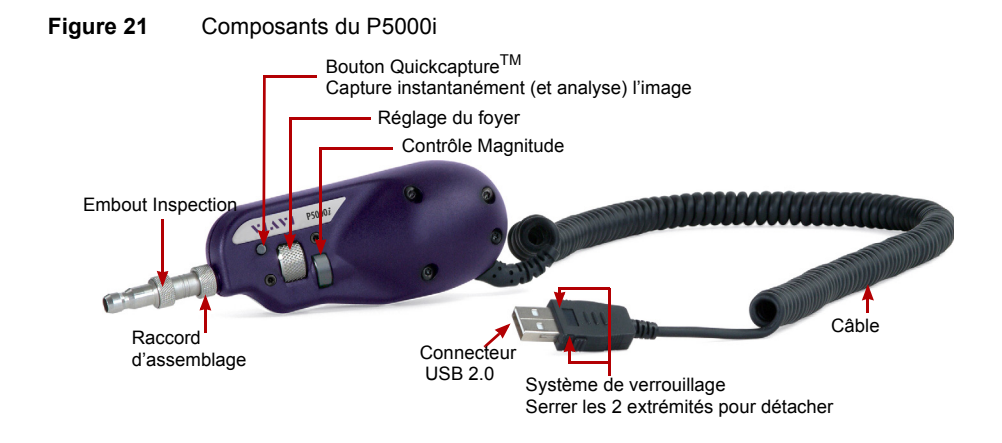

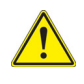

**Avant d'utiliser le microscope P5000i, s'assurer que l'option Bluetooth n'a pas été activée, même une seule fois, après le démarrage de la Plate-forme. Si elle a été activée, arrêter et redémarrer l'appareil avant d'utiliser le microscope.**

<span id="page-64-2"></span>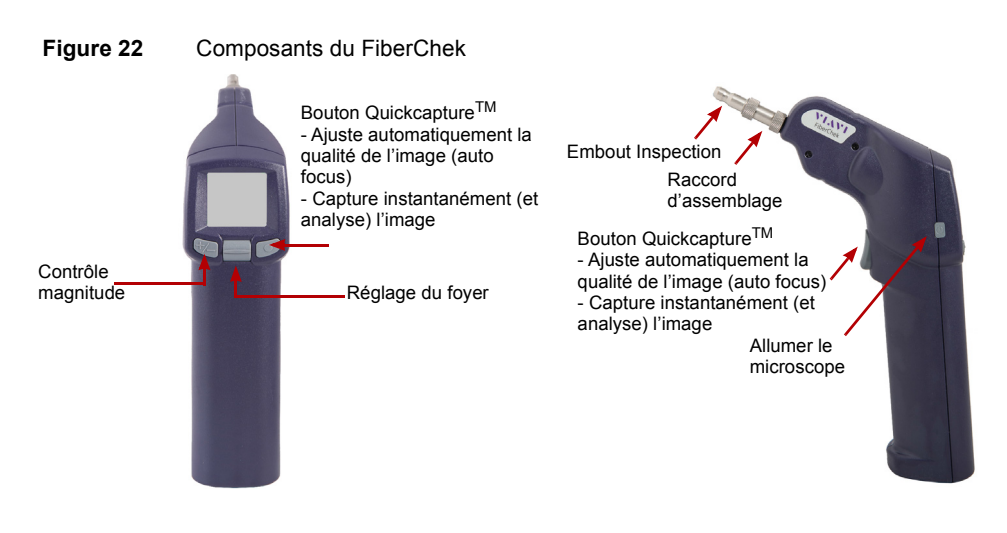

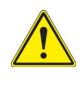

**Les boutons sur le microscope FiberChek sont également utilisés pour naviguer sur l'écran de l'appareil si celui-ci est utilisé seul, sans être relié à une plate-forme (voir le manuel utilisateur du FiberChek).**

# <span id="page-64-1"></span>**Installation des embouts**

La fonction d'analyse des connecteurs sur la Plate-forme SmartOTDR peut être utilisée uniquement avec certains embouts montés sur le P5000i.

Sept embouts, de type jarretière ou raccord, sont livrés avec le Kit Microscope (ESDFSCOPE5Ki) mais beaucoup d'autres peuvent être utilisés.

# <span id="page-64-0"></span>**Configurer le microscope**

# **Connexion du microscope P5000i**

- **1** Brancher le microscope à un des ports USB, en haut de l'appareil.
- **2** Appuyer sur le bouton **HOME**.
- **3** Connecter la sonde à la fibre à tester
- **4** Valider l'icône Microscope

Fibre La sélection de cette option est compatible avec une autre fonction (OTDR, etc...).

# **Connexion du microscope FiberChek**

# **Connexion en WIFI**

- **1** Allumer le microscope.
- **2** S'assurer que la connexion WIFI est activée sur le microscope (voir le manuel du microscope FiberChek)
- **3** Sur le SmartOTDR, appuyer sur le bouton **HOME**.
- **4** Cliquer sur **Connectivité** > **Sans Fil**.
- **5** Lancer un scan pour détecter le microscope et établir la connexion (voir "Configurer l'accès Wifi" page 80).

#### **Figure 23** Microscope FiberChek détecté en WIFI

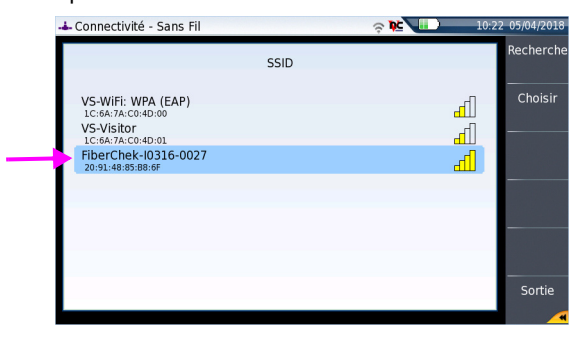

- **6** Une fois la connexion établie, revenir sur la page **Home**.
- **7** Valider l'icône **Microscope** .

Fibre La sélection de cette option est compatible avec une autre fonction (OTDR, etc...).

# **Connexion en USB**

- **1** Relier le microscope à la Plate-forme en utilisant un câble mini-USB.
- **Figure 24** Connexion WIFI du microscope FiberChek à la Plate-forme SmartOTDR

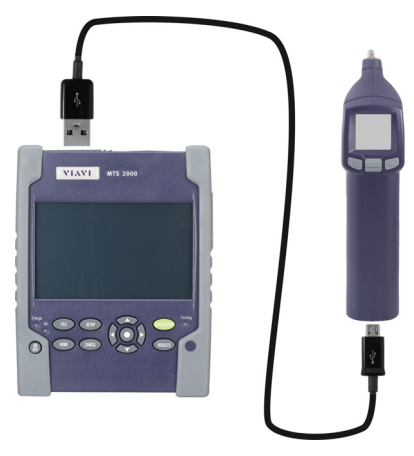

- **2** Allumer le microscope.
- **3** Sur la Plate-forme, appuyer sur le bouton **HOME**.
- **4** Valider l'icône Microscope **August 1996**

La sélection de cette option est compatible avec une autre fonction (OTDR, etc...).

# **Configurer le Microscope**

**1** Appuyer sur la touche **SETUP** pour configurer le test. L'écran suivant s'affiche

#### **Figure 25** Configuration du P5000i

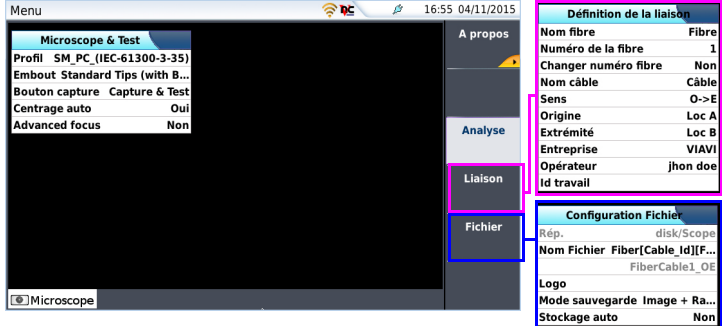

# **Analyse**

## **Profil**

Sur la ligne **Profil**, sélectionner le profil qui sera utilisé pour tester le connecteur de la fibre:

- **•** SM\_UPC: critère Pass/Fail pour connecteurs UPC monomode de la norme IEC 61300-3-35.
- **•** SM\_APC: critère Pass/Fail pour connecteurs APC monomode de la norme 61300-3-35.
- **•** SM\_PC: critère Pass/Fail pour connecteurs PC monomode de la norme 61300-3- 35.
- **•** MM\_: critère Pass/Fail pour multimode de la norme IEC 61300-3-35

Les profils contiennent les paramètres d'analyse pour lesquels les critères de réussite ou d'échec du test ont été définis.

Une fois la ligne sélectionnée, vous pouvez également ajouter un nouveau profil en cliquant sur le bouton **Gérer** (voir ["Gérer les profils" page 55\)](#page-72-0).

## **Embout**

Sur la ligne **Embout**, sélectionner l'embout à installer sur le microscope pour connecter la fibre pour inspection.

## **Bouton capture**

Ce paramètre permet de sélectionner l'action du bouton Quick Capture sur le micros-cope (voir [Figure 21 page 46](#page-63-1) et [Figure 22 page 47](#page-64-2)).

- **Capture & Test** l'appui sur le bouton Quick Capture permet de réaliser automatiquement un test de la fibre et de capturer le résultat.
- **Capture image** l'appui sur le bouton Quick Capture permet de capturer l'image «live» du microscope.

## **Centrage Auto**

Ce paramètre permet de sélectionner si l'image du scope doit être centrée sur l'écran (sélectionner **Oui**) ou pas (sélectionner **Non**).

## **Advanced focus**

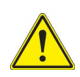

#### **ATTENTION**

Ce paramètre n'est pas disponible avec le microscope FiberChek car la fonction est disponible par défaut.

Appuyer sur la touche Quick Capture pour appliquer l'auto focus sur l'image (voir [Figure 22 page 47](#page-64-2)).

Ce paramètre permet de définir si le focus avancé doit être utilisé (**Oui**) ou pas (**Non**).

La mise au point avancée affiche une barre rouge/jaune/verte pour indiquer le niveau de la mise au point et la netteté de l'image.

# **Liaison**

Dans la page de configuration, appuyer sur la touche **Liaison** (si un paramètre est sélectionné sur l'écran affiché, appuyer sur la touche **Menu principal** pour afficher les touches de menu à droite et cliquer sur **Liaison**).

Les informations saisies dans la fenêtre **Définition de la Liaison** concernent l'édition et/ou les modifications des paramètres du câble et de la fibre.

- **Nom Fibre** Saisir un nom pour la fibre en utilisant le menu d'édition affiché via la touche de direction droite.
- **Numéro de la fibre** Utiliser le pavé numérique, pour saisir le numéro de la fibre.

**• Changer numéro fibre**

Choisir si le numéro de la fibre doit être modifié après chaque sauvegarde de résultats:

- **Non**: le numéro de fibre est inchangé après chaque sauvegarde
- **Incrémenter**; le numéro de fibre est automatiquement incrémenté à chaque sauvegarde
- **Décrémenter**: le numéro de fibre est automatiquement décrémenté à chaque sauvegarde
- **Personnalisé:** Utiliser la touche **Editer la Valeur** pour saisir la valeur d'incrémentation / décrementation pour le numéro de fibre. Note: pour décrémenter le numéro, saisir le signe «-» avant le numéro. Exemple: -1.

Min: -999 / Max: 999 / Auto: 0

- **Nom câble** Ce paramètre permet d'enter un identifiant pour le câble, en utilisant le menu d'édition.
- **Sens Le sens montre si l'acquisition a été faite de l'origine vers** l'extrémité (A->B) ou de l'extrémité vers l'origine (B->A). La modification du sens, lorsque différents extrémités sont utilisées, permet de voir les paramètres de la fibre depuis l'autre extrémité.
- **Origine** Le nom de l'origine de la liaison peut être saisi ici.
- **Extrémité** Le nom de l'extrémité de la liaison peut être saisi ici
- **Entreprise** Permet de saisir le nom de la société qui réalise le test.
- **Opérateur** Saisir le nom de l'opérateur réalisant le test.
- **Réf. Intervention** Utiliser ce paramètre pour la description du travail en cours

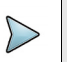

–

#### **NOTE**

Tous les paramètres du menu **Liaison** sont affichés dans le rapport pdf ou le fichier jpg généré depuis la page de résultat de test.

# **Fichiers**

Dans la page de configuration, appuyer sur la touche **Fichier** (si un paramètre est sélectionné sur l'écran affiché, appuyer sur la touche **Menu principal** pour afficher les touches de menu à droite et cliquer sur **Fichier**).

L'écran **Fichier** permet de configurer la sauvegarde des résultats du microscope.

## **Nommage Rép**

Cliquer sur la touche de menu **Répertoire courant** pour définir le répertoire actuellement sélectionné dans l'explorateur pour la sauvegarde des fichiers microscope.

ou

Utiliser la touche pour saisir le nom du répertoire et le chemin

Dans le menu d'édition, cliquer sur la touche **abc** pour saisir un nom manuellement pour le répertoire et/ou cliquer sur la touche **auto** pour utiliser les paramètres pré-définis disponibles (**Cable\_Id**, **Fiber\_Num**...). Cliquer sur **Entrer** pour valider

Exemple: disk/Scope/Test.

#### **Figure 26** Nommage Répertoire - Menu d'édition

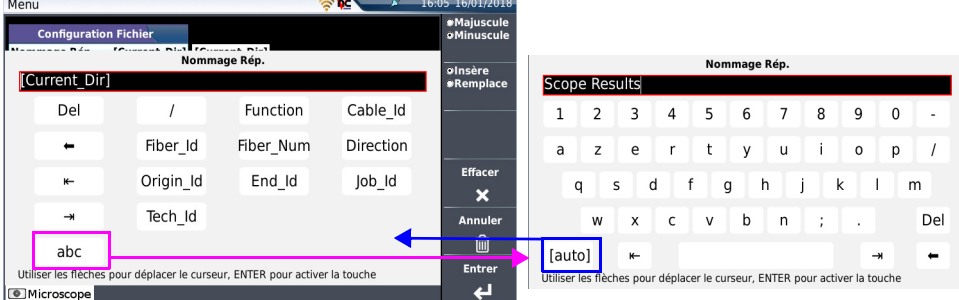

Cliquer sur **Effacer** et valider (touche **Entrer**) pour définir le répertoire courant ([Current directory]) comme répertoire pour la sauvegarde des fichiers microscope.

## **Rép.**

Le paramètre **Rép.** affiche le répertoire (et sous-répertoire) dans lequel le(s) fichier(s) seront sauvegardé(s).

## **Nom Fichier**

Utiliser la touche de direction droite pour modifier le nom du fichier pour la courbe de résultats.

Dans le menu d'édition, cliquer sur la touche **abc** pour saisir un nom manuellement pour

le répertoire et/ou cliquer sur la touche **auto** pour utiliser les paramètres pré-définis disponibles (**Cable\_Id**, **Fiber\_Num**...). Cliquer sur **Entrer** pour valider.

**Figure 27** Nom de fichier - Menu d'édition (auto)

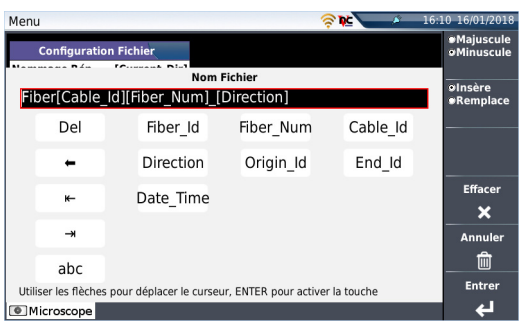

ou

Appuyer sur Nom par défaut pour appliquer un nom automatique au fichier: Fiber[Cable Id][Fiber Num] [Direction]

Sous **Nom Fichier** est affiché le nom du fichier défini, en grisé.

## **Logo**

Appuyer sur la touche de direction droite pour afficher l'explorateur de fichiers et sélectionner le fichier image qui sera utilisé comme logo et affiché en haut à gauche du rapport (voir ["Rapport PDF" page 64](#page-81-0)).

## **Mode sauvegarde**

Définir si les résultats du test doivent être sauvegardées uniquement dans une **Image**, uniquement dans un **Rapport** pdf, ou dans une image + un rapport (**Image + Rapport**).

## **Stockage auto**

Sélectionner **Oui** si la sauvegarde doit être effectuée automatiquement après un test, ou **Non** si aucune sauvegarde automatique ne doit être effectuée.

Appuyer sur **Sortie** pour accéder à l'écran Résultats du microscope.
# **Gérer les profils**

Une fois l'écran de configuration affiché, vous pouvez:

- **•** Sélectionner / déselectionner un profil de la liste, qui sera disponible / indisponible dans l'écran de configuration.
- **•** Ajouter un profil à ceux existants.

# **Définir les profiles disponibles dans l'écran de configuration**

Une fois sur la page de configuration du microscope:

- **1** Sélectionner le paramètre **Profil** pour ouvrir le sous -menu
- **2** Sur les touches de menu à droite, cliquer sur **Gérer**.
- **3** Depuis la liste des profils, cliquer sur un profil (surligné) et cliquer sur les touches **Sélectionner** / **Désélectionner** pour ajouter ou supprimer ce profil du sousmenu d ela page Configuration.

ou

Cliquer directement sur la case à cocher du profil à (dé)sélectionner.

**4** Cliquer sur la touche **Menu Principal** pour revenir à la page **Configuration**. Les changements sont appliqués à la sélection.

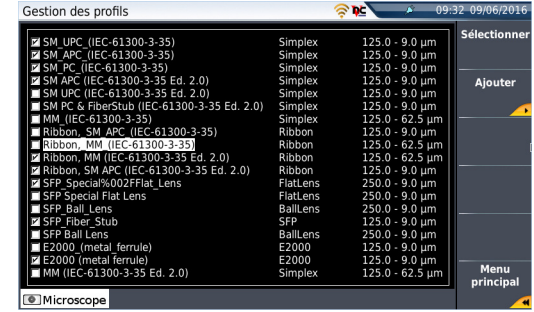

**Figure 28** Liste des profils disponibles

# **Importer un nouveau profil à l'application Microscope**

Le profil doit être correctement créé via Fiber CheckPro<sup>TM</sup>, et le fichier sauvegardé sur un média de stockage de la Plate-forme SmartOTDR (disque, ou clé mémoire USB).

- **1** Sur l'écran de configuration, sélectionner le paramètre **Profil** et appuyer sur la touche **Gérer**.
- **2** Depuis la liste des profils, cliquer sur la touche **Ajouter**.
- **3** Dans l'explorateur, sélectionner le fichier qui sera utilisé comme profil (icône  $\left[\frac{R_{\text{max}}}{R_{\text{max}}} \right]$ ; extension: .PRO)
- **4** Appuyer sur **Lire** Une fois chargé, l'affichage revient automatiquement à l'écran Gestion des profils.
- **5** Sélectionner le profil qui vient d'être chargé.
- **6** Cliquer sur la touche **Menu principal** pour revenir à l'écran de configuration et sélectionner le profil qui vient d'être ajouté.

# **Page «À propos»**

Sur l'écran de configuration du microscope, la touche **A propos**, à droite de l'écran, permet d'afficher les informations sur le microscope et les résultats de test actuellement affichés (mode Plein Écran ou Mosaïque).

**1** Appuyer sur la touche de menu **A propos** pour afficher un écran tel que celui cidessous:

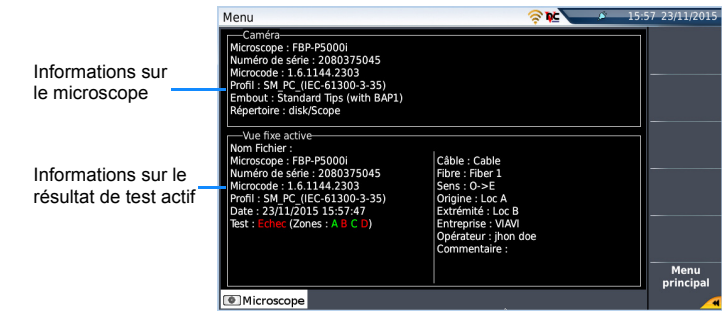

#### **Figure 29** Page «A propos»

# **Démarrer avec le Microscope**

Une fois l'icône **Fiber Microscope** activé:

**1** Appuyer sur le bouton **RESULTS**.

#### **Figure 30** Exemple de résultat avec un Microscope P5000i

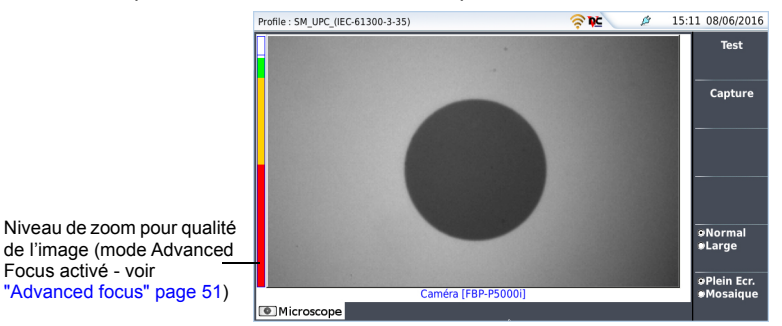

Utiliser le bouton **Réglage du Foyer** sur le microscope P5000i (voir [Figure 21 page 46](#page-63-0)) pour régler la qualité et la netteté de l'image.

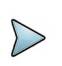

#### **NOTE**

Pour passer de la page Microscope à une page de résultats Fibre Optique et vice-versa, maintenir le bouton **RESULTS** appuyé pendant environ 2 secondes (un son est émis).

# **Mode Capture**

Lorsque l'image est acceptable, vous pouvez **geler** l'image. Cette fonction permet de stocker cette image figée en mémoire.

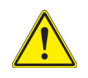

Geler un résultat ne signifie pas sauver l'image dans un fichier (voir ["Sauve](#page-80-0)[garder le résultat du test dans un fichier jpg et / ou un rapport pdf" page 63\)](#page-80-0). Le résultat est perdu si l'instrument est arrêté ou si plus de 3 images sont gelées (voir ["Mode mosaïque" page 60\)](#page-77-0).

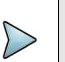

Le bouton positionné sur la sonde ou le bouton «QuickCapture™» sur le P5000i permet de geler l'image et de lancer un test (selon la configuration sélectionnée dans **Setup** - voir ["Configurer le microscope" page 47](#page-64-1)).

# **Vue Normale / Large**

**NOTE**

La touche de menu **Normal/Large.** permet de passer la vue de l'image de normale à large et vice-versa.

Cette fonction est également disponible en appuyant sur le bouton sur le P5000i (voir [Figure 21 page 46](#page-63-0)) ou le FiberChek (voir [Figure 22 page 47\)](#page-64-0).

# **Mode caméra**

En mode **Gelé**, ou en **Mosaïque**, avec l'image sélectionné (voir ["Mode mosaïque"](#page-77-0)  [page 60](#page-77-0)), appuyer sur la touche **Caméra** pour revenir à l'image «live».

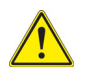

Utiliser la mollette du microscope pour régler le centre de l'image.

# <span id="page-75-0"></span>**Lancer un test du connecteur et de l'extrémité de la fibre**

# **Lancer un test du connecteur et de l'extrémité de la fibre**

Une fois que l'affichage est correctement réglé (magnitude, netteté...), un test du connecteur de fibre peut être lancé.

Pour lancer le test:

**1** Appuyer sur **Test** ou sur le bouton QuickCapture™ pour lancer le test du connecteur de fibre branché.

Le test est terminé lorsque:

- le voyant **Testing** est éteint
- l'icône a n'est plus affiché sur le bandeau supérieur
- une fois qu'un écran comme celui ci-dessous s'affiche:

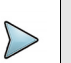

#### **NOTE**

Pour configurer les critères de Réussite/Echec, voir ["Configurer le Micros](#page-66-0)[cope" page 49.](#page-66-0)

#### **Figure 31** Résultats du test

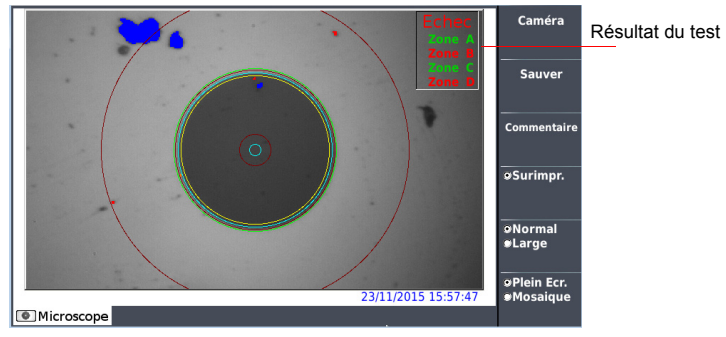

Un résumé des résultats du test est affiché, en haut à droite de l'écran:

- **•** Zone A: représente la zone Coeur. C'est la zone entourant le coeur
- **•** Zone B: représente la zone de gainage. Elle entoure la majorité du gainage de la fibre.
- **•** Zone C: représente la bague epoxy.
- **•** Zone D: représente la Ferrule. Elle délimite une portion de la ferrule, proche et autour de la fibre.

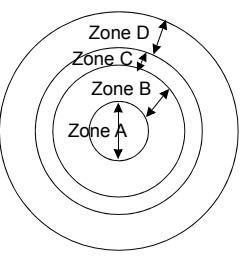

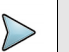

### **NOTE**

Pour revenir en mode Caméra et avoir une image directe, appuyer sur la touche **Caméra** ou appuyer sur la touche **Plein Ecr./Mosaïque** pour voir simultanément l'image actuelle et le résultat de test.

En mode **Mosaïque** (voir ["Mode mosaïque" page 60](#page-77-0)), le résultat du test affiche uniquement le statut Pass ou Fail; l'état de chaque zone est renseigné en plein écran uniquement.

# <span id="page-77-1"></span>**Surimpression**

La touche **Surimpr.** permet, lorsqu'elle est sélectionnée, d'afficher les limites de chaque zone et d'afficher en couleur les défauts sur l'image.

Lorsque la touche est désélectionnée, les zones et défauts ne sont pas identifiées graphiquement.

Cette fonction est également disponible en mode mosaïque (voir ["Mode mosaïque"](#page-77-0)  [page 60](#page-77-0)).

# <span id="page-77-0"></span>**Mode mosaïque**

Il est possible d'afficher une seule image en plein écran (640 x 390 pixels) ou jusqu'à 4 images (320 x 180 pixel chacune, incluant l'image «live» de la caméra) en mode mosaïque. Utiliser la touche **Plein écr./Mosaïque** pour passer d'un mode à un autre.

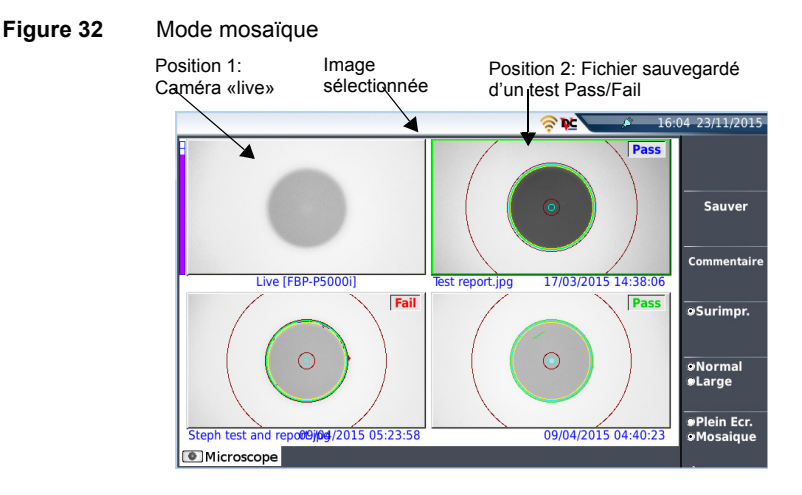

**•** Vous pouvez sélectionner n'importe quelle image en cliquant dessus. L'image sélectionnée est encadrée en vert.

La barre de boutons à droite varie en fonction de l'image sélectionnée (caméra ou image statique).

### **Image sélectionné: Live**

- **Fest** *Permet de lancer un (nouveau) test du connecteur (voir* ["Lancer un test du connecteur et de l'extrémité de la fibre"](#page-75-0)  [page 58\)](#page-75-0).
- **Capture** Permet de geler l'image «live» et de la sauvegarder plus tard sur le disque. Une fois cette touche activée, l'image gelée est automatiquement positionnée sur la Position 2.

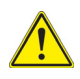

Si toutes les positions étaient prises, l'image précédemment à la dernière position n'est plus conservée en mémoire. Les images gelées et les photos sont ainsi perdues, sauf si elles ont été préalablement sauvées sur le disque.

**• Normal./Large** Permet de passer toutes les images d'une haute à une faible magnitude et vice-versa. Cette touche n'est pas disponible

avec les fichiers jpg autres que ceux résultant de l'application Microscope.

### **Image sélectionnée: Image**

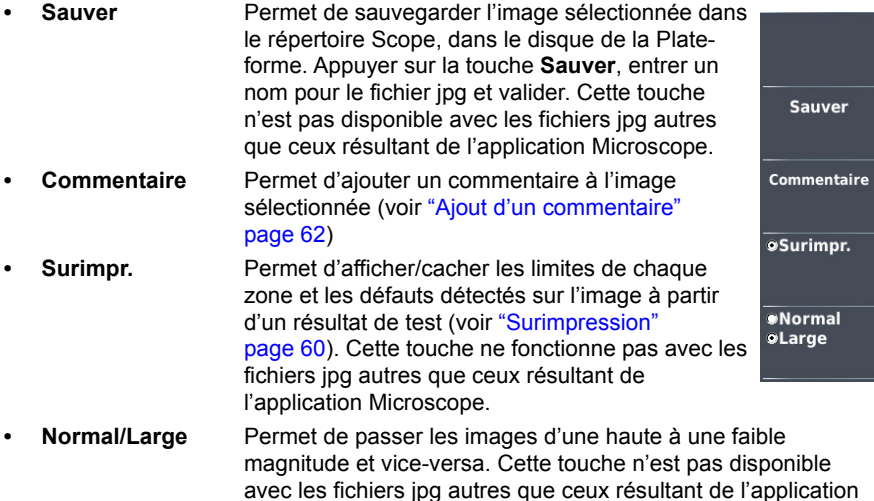

### <span id="page-79-0"></span>**Ajout d'un commentaire**

Microscope.

La touche **Commentaire** permet d'ajouter un commentaire à une image figée si nécessaire. Le commentaire apparaît alors à gauche en dessous de l'image.

A droite en dessous de l'image est également inscrite la date d'acquisition, c'est-à-dire la date et l'heure du gel de l'image.

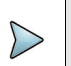

**NOTE** Le commentaire et la date seront tous deux sauvés avec l'image.

# **Charger une image**

Il est possible de retrouver et ouvrir une image précédemment sauvée dans le répertoire **Scope** et l'afficher dans la page du microscope.

- **1** Appuyer sur le bouton **FILE**.
- **2** Sélectionner le fichier JPEG à ouvrir via l'explorateur
- **3** Appuyer sur **Lire**.

Les images reconnues sont les images résultant de l'option microscope et sauvées sur le disque grâce à la Plate-forme SmartOTDR.

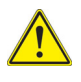

**Quelques images, résultant de l'option microscope, peuvent néanmoins apparaître inconnues, si elles ont été enregistrées avec une version du microscope plus ancienne ou bien avec un autre éditeur d'images.** 

Bien que l'éditeur JPG de la fonction microscope ait été conçu pour afficher les images du microscope en noir et blanc, il est également possible d'afficher des images JPG provenant d'autres sources en couleurs. Ces images sont élargies ou rétrécies à la taille de l'écran (plein écran, ou mosaïque, voir ["Mode mosaïque" page 60](#page-77-0)).

# **Menu Fichier**

# <span id="page-80-0"></span>**Sauvegarder le résultat du test dans un fichier jpg et / ou un rapport pdf**

Une fois le test effectué et le résultat affiché sur l'écran de la Plate-forme SmartOTDR:

- **1** Appuyer sur la touche **Sauver** pour sauvegarder le résultat dans un fichier jpg ou un rapport pdf sur le disque de la Plate-forme SmartOTDR.
- **2** Sur le clavier d'édition, entrer un nom de fichier
- **3** Appuyer sur **Entrer** pour sauvegarder le document.

Le fichier sera enregistré automatiquement sur le disque, dans le répertoire **Scope** (icône **pour fichier jpg, icône pour le rapport).** Le fichier ipg inclue les informations de Réussite/Echec et de configuration qui seront utilisées dans le rapport combiné avec les résultats OTDR (voir Manuel Module OTDR).

# **Affichage du rapport**

Une fois le rapport généré et sauvegardé:

- **1** Appuyer sur le bouton **FILE**.
- **2** Dans l'explorateur de fichiers, sélectionner le rapport PDF juste créé.
- **3** Appuyer sur **Lire**.

#### **Figure 33** Rapport PDF

[page 49\)](#page-66-0)

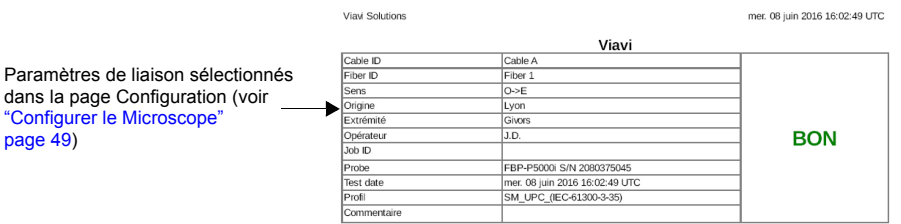

#### **Inspection summary**

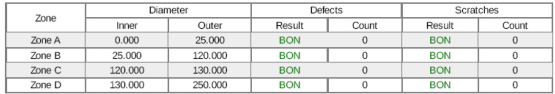

#### Low magnification

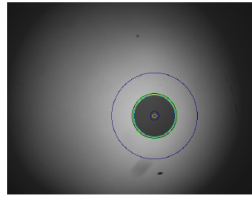

**VIAVI** 

**High magnification** 

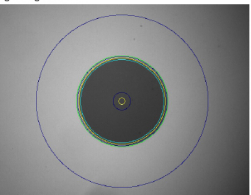

v2.2 © Viavi Solutions

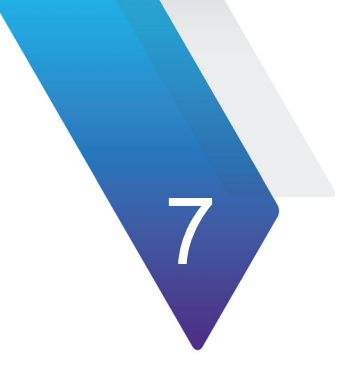

# **Connectivité**

Ce chapitre décrit les différentes méthodes pour accéder à l'interface SmartOTDR ou le contenu, en utilisant différents modes de connexion.

Les sujets traités dans ce chapitre sont:

- **•** ["Établir la connexion" page 66](#page-83-0)
- **•** ["Contrôle à distance" page 81](#page-98-0)
- **•** ["Stratasync" page 102](#page-119-0)

# <span id="page-83-0"></span>**Établir la connexion**

# **Via Bluetooth**

L'interface Bluetooth permet de transférer des fichiers ou d'accéder à distance à l'interface de la Plate-forme SmartOTDR.

Cette option doit être installée en usine.

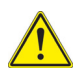

**Le produit est conforme à la directive R&TTE concernant le module de transmission marqué CE0678, et il est construit par MITSUMI et est produit OEM.Ce dispositif est conforme à la Partie 15 des réglementations FCC. Le fonctionnement dépend des deux conditions suivantes: (1) cet appareil ne doit pas causer d'interférence nocive, et (2) cet appareil doit accepter toute interférence reçue, y compris les interférences pouvant causer un fonctionnement non désiré.Cet équipement a pour identifiant FCC: POOWML-C40**

# **Installer l'option Bluetooth dans la Plate-forme**

L'option Bluetooth est disponible sur clé USB à connecter à la carte Bluetooth, qui sera installée dans la Plate-forme SmartOTDR.

Pour installer l'option Bluetooth dans la Plate-forme:

- **1** Éteindre la Plate-forme SmartOTDR et, si nécessaire, débrancher la prise d'alimentation.
- **2** Enlever le cache situé en dessous de la Plate-forme, en dévissant les deux vis. Si la carte est déjà installée, passer directement à l['étape 4.](#page-84-0)
- **3** Insérer la carte, en appuyant doucement mais fermement, et en prenant soin de bien insérer les connecteurs dans la prise prévue à cet effet.

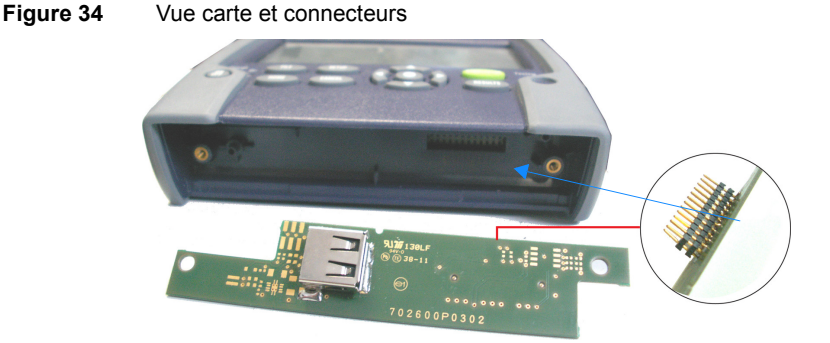

- <span id="page-84-0"></span>**4** Insérer le dongle Bluetooth dans le connecteur de la carte.
- **Figure 35** USB Bluetooth installé dans la Plate-forme

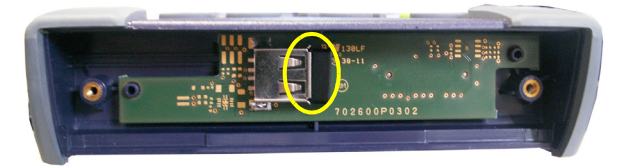

- **5** Revisser le cache sur la Plate-forme.
- **6** Redémarrer la Plate-forme SmartOTDR, en appuyant sur le bouton **ON**. L'option Bluetooth peut être lancée.

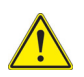

**Un dongle USB externe est également disponible (référence E60EBLUE).**

# **Appairer la Plate-forme avec un appareil**

- **1** Sur la page **Home**, cliquer sur **Connectivité**.
- **2** Dans la page **Connectivité**, sélectionner **Bluetooth** L'écran suivant s'affiche

#### **Figure 36** Bluetooth désactivé

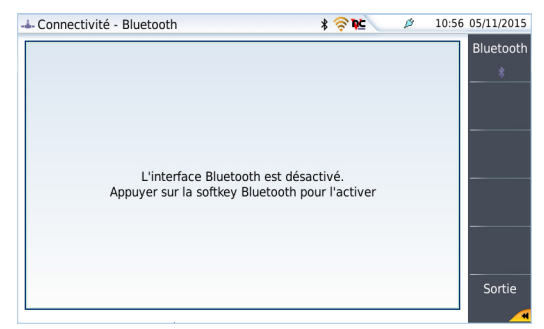

L'icône  $\bigstar$  est affiché en haut de l'écran

**3** Cliquer sur la touche de menu **Bluetooth** Bluetooth pour activer l'interface Bluetooth.

L'écran des Appareils Bluetooth couplés s'affiche

**4** Cliquer sur la touche de menu **Être visible** et attendre qu'un autre appareil initialise la connexion à la Plate-forme SmartOTDR. L'écran suivant s'affiche:

#### **Figure 37** En attente de couplage

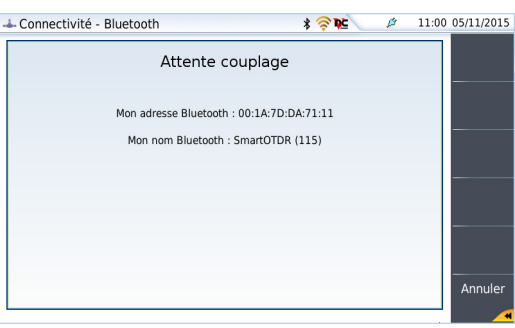

- **5** Activer le Bluetooth sur l'appareil qui doit être pairé avec la Plate-forme.
- **6** Un code de pairage peut être affiché sur l'appareil.

**7** Dans ce cas, valider le code sur les deux appareils. Les deux appareils sont maintenant couplés:

<span id="page-86-0"></span>**Figure 38** Plate-forme couplée avec un autre appareil

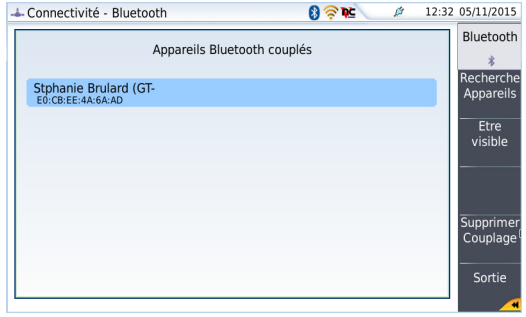

L'icône est sur fond bleu lorsque la Plate-forme est couplée avec un appareil  $\bullet$ (elle n'a pas de fond lorsqu'elle n'est pas couplée  $\langle \rangle$ ).

### **Rechercher un nouvel appareil à coupler avec la Plate-forme**

**1** Si l'appareil souhaité n'est pas affiché à l'écran, ou si aucun n'appareil n'est détecté, cliquer sur la touche de menu **Recherche Appareils**.

La Plate-forme SmartOTDR recherche les appareils qui pourraient être utilisés via le Bluetooth avec l'équipement.

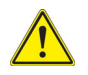

**Le Bluetooth doit être activé sur l'autre appareil pour autoriser le couplage.**

Une barre de progression est affichée pendant la recherche

Une fois la recherche terminée, une liste des appareils disponibles est affichée.

#### **Figure 39** Liste des appareils détectés- Connectivité - Bluetooth  $9.8K$ 12:42 05/11/2015  $\sigma$ Appareils Bluetooth détectés Stphanie Brulard (GT-**Ih.** Gun-Hyper\_0873 ٦U ٦U۳ 44:2A:60:D0:AC:B3 Gun-Hyper\_0876 ٦ſ Couplage .<br>afl 56:90:08:39:55:24 Nokia 108 ¶ہے **NUKICILUO**<br>EC·50·E7·28·21·36 Sortie

- **a** Sélectionner l'appareil devant être couplé avec la Plate-forme. Il est surligné en bleu.
- **b** Cliquer sur la touche de menu **Couplage** pour connecter l'appareil à la Plate-forme.
- **1** Si nécessaire, enter un code de pairage. Ce code doit être identique sur l'appareil et sur la Plate-forme.
- **2** Une fois le pairage validé, un écran affiche la description de l'appareil relié à la Plate-forme (voir [Figure 38 page 69](#page-86-0)).

L'icône est sur fond bleu lorsque la Plate-forme est couplée avec un appareil  $\Omega$ mais n'a pas de fond lorsqu'elle n'est pas couplée  $\bigstar$ .

Le transfert de fichiers entre les deux appareils ou le transfert de l'interface de la Plateforme sur un PC via VNC peut maintenant se faire (voi[r"Transférer des fichiers via Blue](#page-113-0)[tooth" page 96](#page-113-0)).

# **Supprimer le couplage**

Pour supprimer le couplage entre les deux appareils

- **1** Sur la page **Home**, cliquer sur **Connectivité** > **Bluetooth**.
- **2** Sur l'écran affiché, cliquer sur **Supprimer couplage**.

L'icône sur le bandeau supérieur de l'écran devient  $\hat{\mathbf{x}}$ , montrant que la Plateforme n'est plus connecté à un appareil mais que l'option est toujours active.

Pour désactiver l'option, cliquer sur la touche **Bluetooth** pour désactiver la fonction.

# **Via Wifi**

L'application WIFI est disponible en option avec la Plate-forme SmartOTDR, référence E10WIFI.

# **Installation de l'option WIFI dans la Plate-forme**

L'option WIFI est disponible sur clé USB à connecter à la carte WIFI, qui sera installée dans la Plate-forme SmartOTDR.

Pour installer l'option WIFI dans la Plate-forme:

- **1** Éteindre la Plate-forme SmartOTDR et, si nécessaire, débrancher la prise d'alimentation.
- **2** Enlever le cache situé en dessous de la Plate-forme, en dévissant les deux vis. Si la carte est déjà installée, passer directement à l['étape 4](#page-84-0).
- **3** Insérer la carte, en appuyant doucement mais fermement, et en prenant soin de bien insérer les connecteurs dans la prise prévue à cet effet.

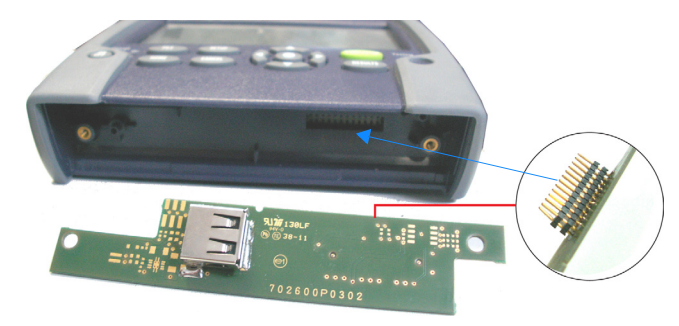

#### **Figure 40** Vue carte et connecteurs

**4** Insérer la clé USB WIFI dans le connecteur de la carte.

#### **Figure 41** USB WIFI installé dans la Plate-forme

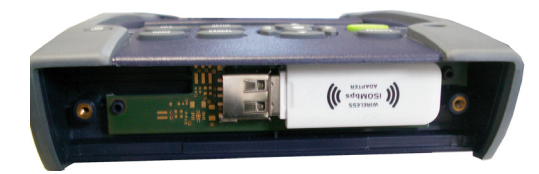

**5** Revisser le cache sur la Plate-forme.

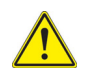

**Un dongle USB externe est également disponible (référence E60EWIFI).**

# **Configurer l'accès Wifi**

- **1** Redémarrer la Plate-forme, en appuyant sur le bouton **ON**.
- **2** Sur la page **Home**, cliquer sur **Connectivité**
- **3** La page connectivité s'affiche
- **4** Dans cette page, cliquer sur l'icône **Sans Fil** . L'écran de configuration WIFI s'affiche:

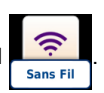

#### **Figure 42** Écran de configuration WIFI

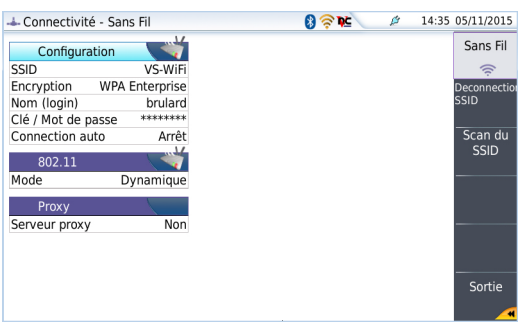

Une fois l'écran de configuration affiché, configurer la connexion WIFI:

- **5** Cliquer sur la touche de menu **Scan du SSID** pour trouver les SSIDs (Service Set Identifiers) autour de l'appareil.
- **6** Attendre que la liste des SSIDs s'affiche.

#### **Figure 43** Liste des SSIDs détectés

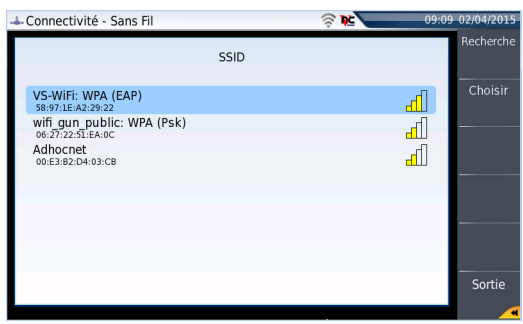

- **7** Sélectionner le réseau auquel se connecter.
- **8** Cliquer sur la touche de menu **Choisir** pour valider la connexion. L'affichage revient sur l'écran de configuration. Le paramètre **SSID** est automatiquement configuré avec celui sélectionné.
- **9** Sur le paramètre **Encryption**, sélectionner le type de cryptage souhaité: **Sans**, **WEP Static**, **WPA Personnel**, **WPA Entreprise**.
- **10** Selon le type de cryptage choisi, saisir un **Nom** (si un login est nécessaire) et la **Clé/Mot de passe**.

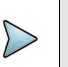

#### **NOTE**

Le Login et le mot de passe sont gardés en mémoire, même si le WIFI est désactivé ou la Plate-forme SmartOTDR éteinte et redémarrée.

**11** Pour le paramètre **Connexion Auto**, sélectionner si la connexion au SSID sélectionné doit être faite automatiquement (**Marche**) ou non (**Arrêt**).

# **Connexion au SSID**

Une fois la configuration valide, connecter la Plate-forme SmartOTDR au réseau sans fil:

**1** Sur l'écran de configuration, presser la touche de menu **Connexion SSID**. ou

Si **Connexion Auto** est défini sur **Marche**, la connexion est lancée automatiquement.

Une fois l'association de la Plate-forme avec le SSID établie, l'icône devient pour indiquer que la connexion est active.

# **Configurer le mode WIFI auquel la Plate-forme est connecté**

Pour travailler en WIFI avec la Plate-forme, configurer les paramètres **802.11** ou **802.11 IPV6** sur l'écran de configuration, ce dernier permettant de configurer la connexion conforme aux normes IPV6.

- **1** Configurer le mode de connexion:
- **Config 1 à 4** mode statique permettant d'entrer la configuration de 4 sites. Si ce paramètre est sélectionné, les paramètres suivants doivent être configurés:
	- Nom du site saisir le nom du site via le menu d'édition
	- Adresse IP adresse IP de la Plate-forme SmartOTDR
	- Masque IP adresse du masque de sous-réseau
	- Passerelle IP adresse IP de la machine qui permet d'accéder à l'extérieur du sous-réseau.
	- DNS adresse IP de la machine fournissant l'adresse IP à partir du nom.
- **Dynamique** dans ce mode qui nécessite un serveur DHCP, la Plate-forme SmartOTDR demande une adresse IP à ce serveur: elle lui sera allouée dynamiquement si le service d'allocation dynamique est actif sur le réseau local. Après sélection de ce mode, la Plate-forme tente d'établir une connexion pour obtenir une adresse du serveur DHCP. Si pour une raison quelconque, cette procédure échoue, la Plate-forme se repositionne en mode adresse IP statique, en prenant l'adresse IP Config1.

Noter l'adresse IP de la Plate-forme, pour pouvoir accéder à l'écran à distance, à partir d'un PC, ou pour transférer des fichiers.

#### **Figure 44** Connexion WIFI en mode Dynamique

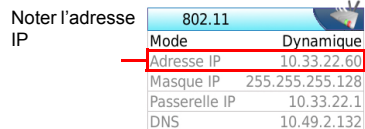

- **2** Configurer la boite de dialogue Proxy Dans le paramètre
	- Sélectionner **Non** si aucun proxy n'est utilisé.
	- Sélectionner **Manuel** pour saisir manuellement l'adresse du Proxy
	- Sélectionner **Auto** et entrer l'adresse Pac.

### **Créer un réseau**

Un réseau WIFI peut être crée depuis la Plate-forme afin de l'associer à un Smartphone ou une tablette.

- **1** Depuis la page **Home**, appuyer sur **Connectivité** > **Sans fil**.
- **2** Sur l'écran de configuration, sélectionner le Mode Wlan pour la connexion WIFI: **Ad-hoc (IBSS)** ou **AP Master.**
- **3** Appuyer sur **Créer le réseau** et attendre la création du réseau.

Le réseau est crée sur la Plate-forme une fois que la boite de dialogue n'est plus affichée.

- **4** Sur l'appareil Smart, ouvrir la page de configuration WIFI.
- **5** Vérifier que la Plate-forme a été détectée (l'identifiant SSID affiché dans la liste des réseaux WIFI trouvés)
- **6** Cliquer sur ce SSID et suivre les instructions sur votre appareil pour le lier à la Plate-forme.

# **Via Ethernet**

La connexion entre la Plate-forme SmartOTDR et le PC peut être réalisée directement, ou via un réseau local.

# **Connecter la Plate-forme SmartOTDR et le PC**

**1** Connecter la Plate-forme SmartOTDR au PC, en utilisant un adaptateur USB - Ethernet et un câble Ethernet

#### **Figure 45** Connexion Plate-forme SmartOTDR <-> PC

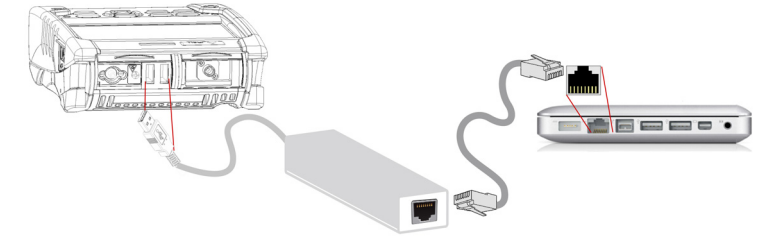

- **2** S'assurer que la configuration réseau du PC est en mode Dynamique:
	- **a** Cliquer sur **Démarrer** > **Panneau de configuration**.
	- **b** Double cliquer sur **Connexions réseau**.
	- **c** Dans la boîte de dialogue **État de connexion au réseau local**, double cliquer sur **Propriétés**.
	- **d** Vérifier que le paramètre **Protocole Internet (TCP/IP)** est sélectionné ( $\odot$ ) et cliquer dessus (surligné en bleu)
	- **e** Cliquer sur le bouton **Propriétés**.
	- **f** Dans l'onglet **Général**, vérifier que le paramètre **Obtenir une adresse IP automatiquement** est sélectionné ((e)); si ce n'est pas le cas, cliquer sur le bouton pour l'activer.

#### **Figure 46** Protocole Internet

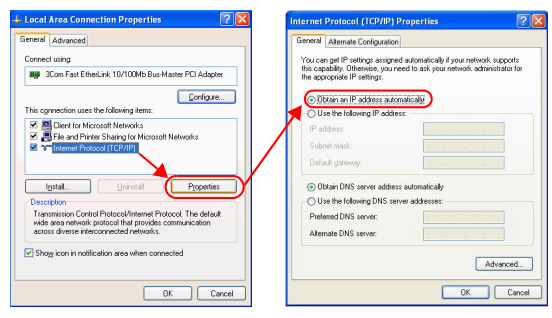

**g** Cliquer sur **Ok** et fermer les boîtes de dialogue ouvertes sur le PC.

# **Configurer la Plate-forme SmartOTDR via Ethernet**

- **1** Sur la page **Home**, cliquer sur **Connectivité**.
- **2** Sur la page **Connectivité**, valider l'icône Ethernet.
- **3** Dans la fenêtre Interface E/S, configurer les paramètres suivants:

### **Écran déporté**

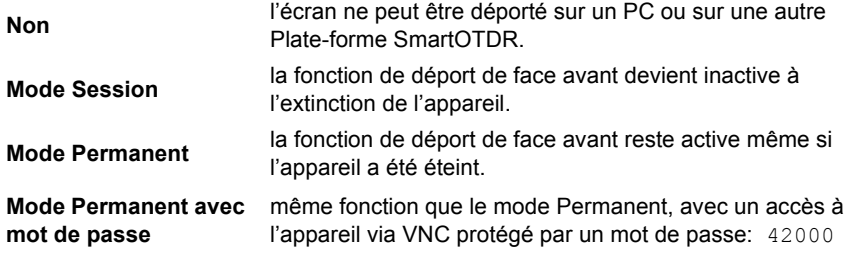

Le mot de passe pour accéder à la fenêtre VNC peut être modifié:

- **1** Cliquer sur la touche de menu **Changer mot de passe**.
- **2** Saisir l'actuel mot de passe dans le clavier d'édition et valider en appuyant sur **Entrer**

**3** Saisir le nouveau mot de passe et appuyer sur **Entrer** pour valider.

### <span id="page-95-0"></span>**Ethernet > Mode**

Paramètres du réseau local Ethernet auquel est connectée l'appareil:

**• Config 1à 4** mode statique permettant d'entrer la configuration de 4 sites. Si ce paramètre est sélectionné, les paramètres suivants doivent être configurés: – Nom du site le menu d'édition permet à l'utilisateur d'entrer le nom du site. – Adresse IP adresse IP de la Plate-forme SmartOTDR – Masque IP adresse du masque de sous-réseau – Passerelle IP adresse IP de la machine qui permet d'accéder à l'extérieur du sous-réseau.  $-$  DNS<sup>1</sup> adresse IP de la machine fournissant l'adresse IP à partir du nom – Nom du Domaine nom du réseau local auquel est connecté la Plate-forme SmartOTDR. **• Dynamique** dans ce mode qui nécessite un serveur DHCP, la Plate-forme SmartOTDR demande une adresse IP à ce serveur: elle lui sera allouée dynamiquement si le service d'allocation dynamique est actif sur le réseau local. Après sélection de ce mode ou au démarrage de l'appareil, la Plate-forme SmartOTDR tente d'établir une connexion pour obtenir une adresse du serveur DHCP. Si pour une raison quelconque, cette procédure échoue, la Plate-forme SmartOTDR se re positionne en mode adresse IP statique, en prenant l'adresse IP Config1.

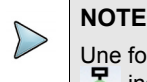

Une fois que la Plate-forme SmartOTDR est connectée au réseau, l'icône  $\mathbf{F}_{\mathbf{r}}$  indique que la connexion fonctionne

### <span id="page-95-1"></span>**Proxy > Serveur proxy**

**1** Sélectionner **Non** si aucun proxy n'est utilisé

1.Domain Name Server

- **2** Si **Manuel** est sélectionné, saisir l'adresse proxy.
- **3** Si **Auto** est sélectionné, saisir l'adresse du fichier Pac.

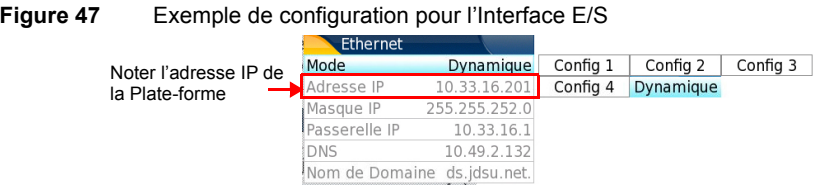

- **4** Noter l'adresse IP affichée.
- **5** Attendre une dizaine de secondes que la connexion s'établisse.

L'interface de la Plate-forme peut maintenant être transférée sur PC, ou des fichiers de la mémoire interne / de la clé USB peuvent être transférés sur PC.

# **Via le Cloud**

# **Principe et pré-requis du stockage Cloud**

Le Stockage Cloud défini l'externalisation des données sur des serveurs distants, ce qui évite le stockage sur un poste local.

Le stockage Cloud sur une Plate-forme SmartOTDR permet de transférer les fichiers depuis la Plate-forme vers un serveur distant et vice-versa.

Avant de configurer le Stockage Cloud sur la Plate-forme SmartOTDR, un compte doit d'abord être créé sur une Plate-forme Cloud sur internet.

La fonction de Stockage Cloud sur la Plate-forme SmartOTDR fonctionne uniquement avec des sites utilisant la technologie WebDav, tel que CloudSafe (https://secure.cloudsafe.com/pages/index.html) ou Box ([https://www.box.com/pricing/\)](https://www.box.com/pricing/).

Une fois le compte créé, avec la configuration WevDav, les informations de connexion disponibles sont les suivantes:

- **•** URL
- **•** Login
- **•** Mot de passe

## **Configurer et connecter le Stockage Cloud à la Plateforme SmartOTDR**

### **Configurer la Plate-forme SmartOTDR**

Une fois le compte créé sur un site Cloud, configurer la Plate-forme SmartOTDR avant d'établir la connexion:

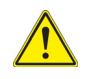

**Avant de configurer le Stockage Cloud, s'assurer que les paramètres Ethernet et Proxy sont correctement configurés.**

Voir ["Ethernet > Mode" page 78](#page-95-0) et ["Proxy > Serveur proxy" page 78.](#page-95-1)

- **1** Sur la page **Home**, appuyer sur l'icône **Connectivité**.
- **2** Dans la page **Connectivité**, cliquer sur **Cloud/File Storage .** Un nouvel écran s'affiche. STORAGE

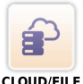

- **3** Dans le paramètre **Url**, saisir l'URL définie pour le serveur Cloud créé sur Internet
- **4** Dans le paramètre **User**, saisir votre Login créé sur votre compte
- **5** Dans le paramètre **Clé / Mot de passe**, saisir le mot de pase attribué par le serveur Cloud.

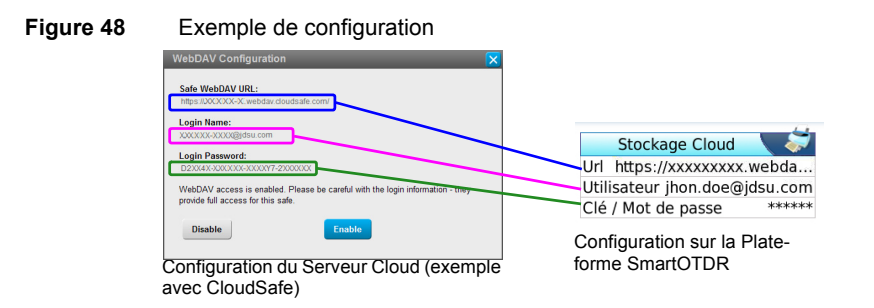

### **Connecter le Stockage Cloud**

Une fois la connexion établie sur la Plate-forme SmartOTDR, celle-ci est prête a être établie avec le serveur Cloud:

Sélectionner un paramètre de la fenêtre Cloud Storage sur la Plate-forme SmartOTDR

**1** Appuyer sur la touche de menu **Connecter Stockage Cloud** Stockage La connexion se lance

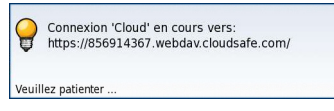

**2** Une fois la connexion établie, un message s'affiche dans la fenêtre

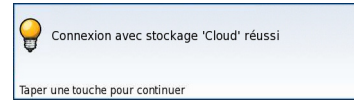

**3** Appuyer sur une touche pour continuer, et commencer le transfert de fichiers.

L'icône est affiché sur le bandeau supérieur tant que la connexion est active.

### **Se déconnecter du Cloud storage**

Pour déconnecter la Plate-forme SmartOTDR depuis le Cloud storage, appuyer sur le bouton **SYSTEM** et, une fois qu'un paramètre de la fenêtre **Cloud Storage** est sélectionné, appuyer sur la touche **Disconnect Cloud Storage**.

# <span id="page-98-0"></span>**Contrôle à distance**

# **Smart Access Anywhere**

La Plate-forme SmartOTDR peut être accessible à partir de n'importe quel lieux de test réseaux en utilisant une fonction spécifique: **Smart Access Anywhere**.

Cette fonction permet à un utilisateur distant, sur un PC:

- **•** de transférer l'Interface de la Plate-forme et de travailler sur la Plate-forme SmartOTDR
- **•** d'accéder au contenu de la mémoire interne / la clé USB sur le PC et de transférer les fichiers de la Plate-forme vers le PC et vice-versa.

Cette fonctionnalité ne nécessite pas de code licence si l'utilisateur a besoin d'assistance d'une personne de Viavi localisée au sein du réseau Viavi.

Cette fonctionnalité requiert un code licence dans l'appareil si l'utilisateur souhaite tout autre assistance/support ("compagnie A" prête à être contrôlée à distance par la "compagnie A ou B").

La Licence **SAA-2K-L2** est utilisée pour la fonction SmartAccessAnywhere avec une connexion Ethernet ou une borne Wifi, ou une connexion USB / Wifi via un smartphone.

Le SmartOTDR peut être utilisé en combinaison avec un PC afin de transférer l'interface de l'appareil sur ce PC, ou d'accéder au contenu de la mémoire interne ou à la clé USB, connectée à la Plate-forme, sur le PC.

# **Modes de connexion**

Différents types de connexion sont disponibles pour accéder à une Plate-forme SmartOTDR à distance.

Selon le type de connexion utilisé, des exigence spécifiques sont requises.

### **Connexion WIFI**

**1** La connexion WIFI peut être utilisée pour accéder à la Plate-forme SmartOTDR depuis n'importe quel localisation. Cette connexion est disponible uniquement si l'**option WIFI est installée dans le SmartOTDR** qui sera «vu» à distance.

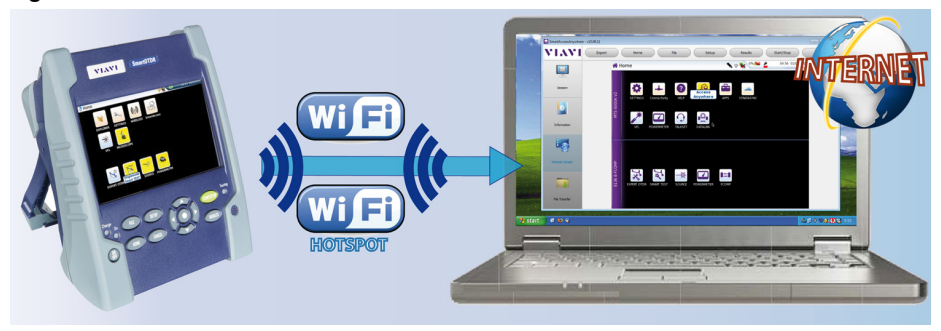

#### **Figure 49** Connexion WIFI

### **Connexion USB/WIFI via un Smartphone**

Pour accéder à distance à la Plate-forme, la connexion entre l'appareil et l'application Viavi peut être établie via un câble USB ou en WIFI, et via un smartphone ayant la possibilité de partage Internet via USB ou WIFI.

**1** Pour établir la connexion entre la Plate-forme SmartOTDR et le Smartphone en utilisant l' USB, connecter le câble USB sur la Plate-forme SmartOTDR et sur le port USB du Smartphone.

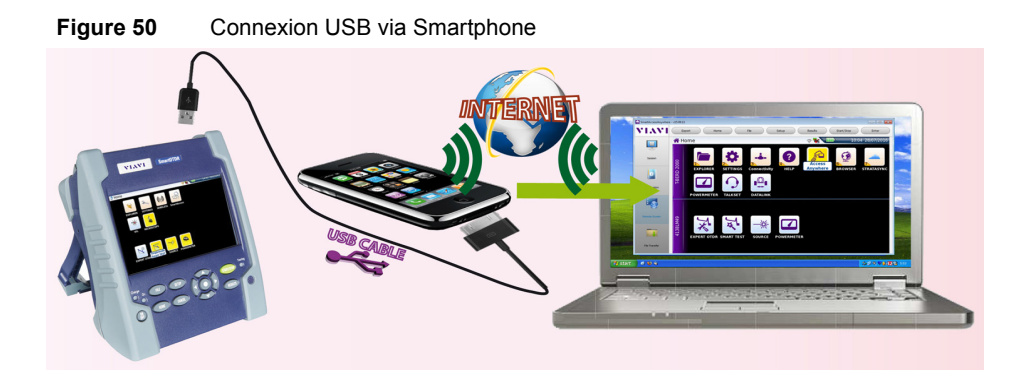

**2** Pour établir la connexion entre la Plate-forme SmartOTDR et le Smartphone en utilisant le WIFI, l'**option WIFI doit être installée sur la** Plate-forme SmartOTDR.

#### **Figure 51** Connexion WIFI via Smartphone

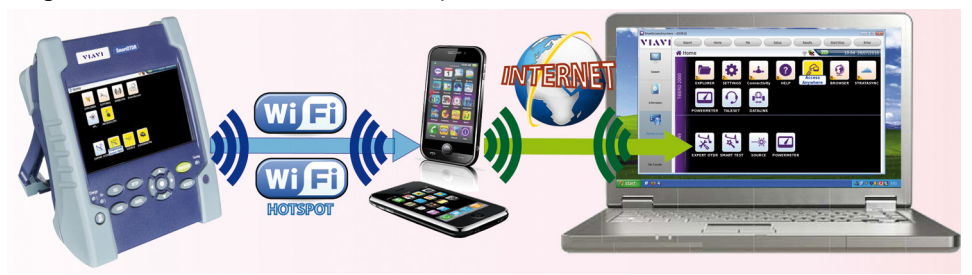

## **Pré-requis pour l'utilisation de l'application Smart Access Anywhere**

Pour accéder à la Plate-forme SmartOTDR depuis un quelconque emplacement, certains pré-requis sont indispensables:

- **•** une licence installée dans la Plate-forme
- **•** une connexion Ethernet (la Plate-forme doit avoir une adresse IP voir ["Ethernet](#page-95-0)  [> Mode" page 78](#page-95-0)) et, si le réseau utilise un proxy, celui-ci doit être configuré (voir ["Proxy > Serveur proxy" page 78](#page-95-1)).
- **•** l'application Viavi, en téléchargement libre à l'adresse «*[http://smartaccess.upda](http://smartaccess.updatemyunit.net)[temyunit.net](http://smartaccess.updatemyunit.net)*».
- **•** le port 22 (SSH) ou 443 (HTTS) ouvert
- **•** selon le mode de connexion utilisé:
	- l'option WIFI installée sur la Plate-forme SmartOTDR
	- un câble USB pour relier la Plate-forme au Smartphone
	- un Smartphone de la liste et ayant l'abonnement de base approprié pour le partage de connexion Internet.

# **Télécharger l'application Viavi sur un PC**

L'application Viavi **Smart Access Anywhere** doit être téléchargée sur le PC qui sera connecté à la Plate-forme SmartOTDR à distance.

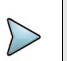

#### **NOTE**

Il n'est pas nécessaire d'avoir les privilèges administrateur pour installer l'application sur le PC. Cette application est seulement sauvegardée sur PC.

- **1** Sur le PC, ouvrir un explorateur internet et saisir l'adresse suivante: http:// smartaccess.updatemyunit.net
- **2** Cliquer sur le lien **SmartAccessAnywhere\_Vxx.xx.xx.zip**.
- **3** Sélectionner **Enregistrer** dans la boite de dialogue. Une fois le téléchargement terminé, l'explorateur internet peut être fermé.
- **4** Ouvrir le répertoire dans lequel a été sauvegardé le fichier zip et dézipper les fichiers pour les sauvegarder dans un répertoire.
- **5** Dans ce répertoire, double cliquer sur **SmartAccessAnywhere.exe** L'application Smart Access Anywhere s'ouvre:

#### **Figure 52** Smart Access Anywhere: Page de connexion

SmartAccessAnywhere - v15.09.11 VIAVI (O Network settings)  $\n <sup>4</sup> Test  $ct$$ Version: 15.09.11<br>INFO : Start connection a 百 i c Server connection  $\bigcirc$ Connected  $\bigcirc$ 

Saisir le code d'accès (voir step 1 on page 87)

Si l'application n'est pas la dernière version disponible, un message s'affiche, en haut de l'écran indiquant qu'une nouvelle version peut être téléchargée à partir de l'adresse: http://smartaccess.updatemyunit.net.

#### **Figure 53** Message d'avertissement d'une nouvelle version

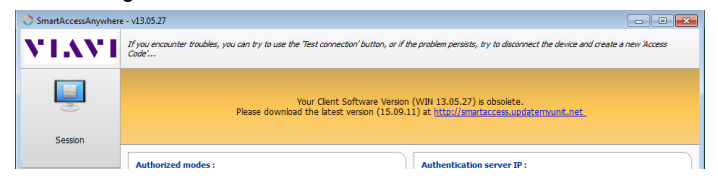

# **Télécharger l'application Viavi sur Tablette/ Smartphone**

L'application Viavi **Smart Access Anywhere** peut être téléchargée sur un Smartphone ou une tablette qui sera connectée à distance à la Plate-forme SmartOTDR.

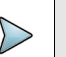

#### **NOTE**

Il n'est pas nécessaire d'avoir des privilèges administrateur pour installer l'application. Elle est seulement sauvegardée sur le smartphone / la tablette.

- **1** Sur l'appareil Smart, ouvrir une page internet et saisir l'adresse suivante: http:/ /smartaccess.updatemyunit.net
- **2** Cliquer sur le lien **SmartAccessAnywhere\_Vxx.xx.xx.apk** Le téléchargement commence. Certains messages de sécurité peuvent s'afficher.
- **3** Suivre le processus sur l'appareil Smart pour confirmer l'installation de l'application sur l'appareil.
- **4** Une fois l'installation terminée, l'icône s'affiche sur la Tablette/le Smartphone.
- **5** Cliquer sur l'icône pour démarrer l'application SmartAccess Anywhere.

# **Lancement de l'application SmartAccess Anywhere**

Une fois la connexion configurée, l'application SmartAccess Anywhere peut être lancée.

### **Sur la Plate-forme SmartOTDR**

- **1** Sur la page **Home**, cliquer sur la touche **Access Anywhere** Dès que l'icône est sélectionné, la connexion de la Plate-forme au serveur SmartAccessAnywhere commence.
- **2** Une fois la connexion au serveur établie, la Plate-forme SmartOTDR affiche un message avec le code à utiliser pour accéder à distance à l'appareil.

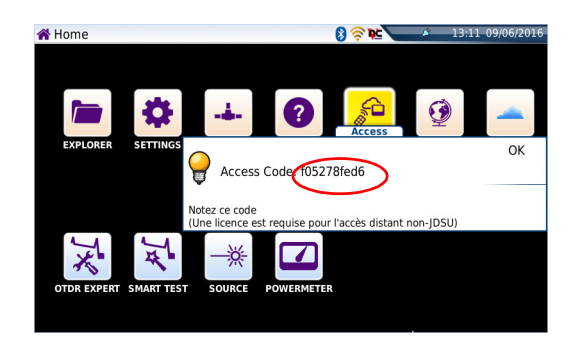

**Figure 54** Affichage du code d'accès

- **3** Noter ce code d'accès et le transférer à l'utilisateur distant, qui accédera à l'appareil à distance.
- **4** Cliquer sur **OK** pour supprimer le message.

### **Sur le PC distant**

- **1** Sur le PC de l'utilisateur distant, une fois l'application ouverte, saisir le numéro d'accès en haut de l'écran (voir Figure 52 page 85).
- **2** Cliquer sur **Connect** pour valider  $\sqrt{c_{\text{connect}}}$ L'écran suivant s'affiche:

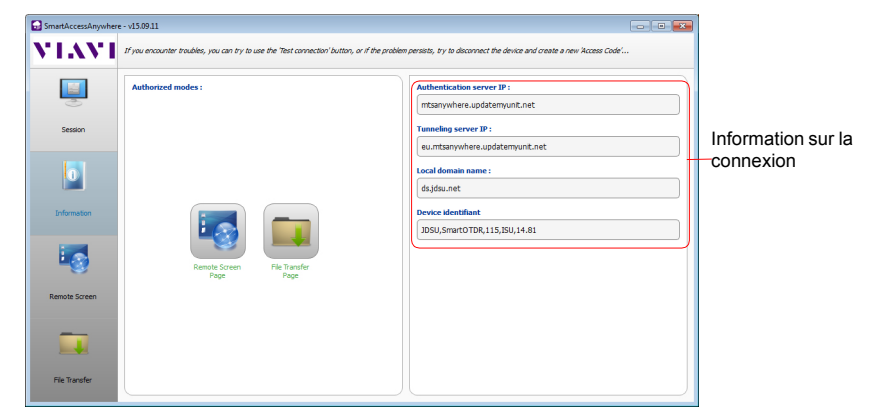

#### **Figure 55** Smart Access Anywhere: Page d'accueil

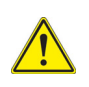

**Après une mise à jour logiciel ou un redémarrage à distance, attendre un peu plus de 2 minutes avant de relancer la liaison entre le PC et l'appareil via la fonction SmartAccessAnywhere.**

# **Utiliser les fonctions Écran déporté et Transfert de fichiers**

Une fois la page de présentation ouverte, l'utilisateur peut accéder à la Plate-forme pour:

- **•** transférer l'interface et travailler sur l'appareil (réaliser des acquisitions, configurer l'appareil...)
- **•** transférer des fichiers depuis la Plate-forme vers le PC, et vice-versa.

### **Transférer l'interface vers le PC**

Pour afficher l'écran de la Plate-forme SmartOTDR distante sur le P<sup>o</sup>

**1** Sur la page de présentation, au centre de l'écran, cliquer sur ou 上海

Sur le menu de gauche, cliquer sur le bouton **Reporte Screen** 

La page actuellement ouverte sur la Plate-forme SmartOTDR s'affiche:

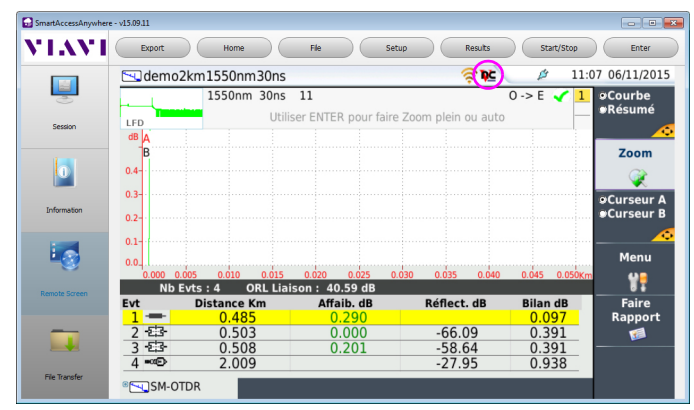

#### **Figure 56** Smart Access Anywhere: Écran déporté

L'icône VNC DC sur le bandeau supérieur de l'écran indique que l'écran distant est actif.

**2** Sur la partie supérieure de l'écran, la barre de contrôle virtuelle est affichée en permanence et permet d'émuler les boutons de l'appareil. Cliquer sur une de ces touches permet d'obtenir les mêmes résultats qu'utiliser

les touches sur la face avant de la Plate-forme.

**3** La souris et le clavier du PC peuvent être utilisés pour naviguer sur l'écran de la Plate-forme SmartOTDR (voir ["Équivalence entre clavier externe et Plate-forme](#page-118-0)  [SmartOTDR" page 101](#page-118-0)).

### **Transférer des fichiers**

Pour travailler sur les fichiers (sur le PC et sur l'appareil):

**1** Sur la page de présentation, cliquer sur ou

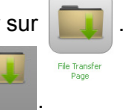

A gauche de l'écran, cliquer sur

L'explorateur de fichiers du PC et celui de la Plate-forme s'affichent:

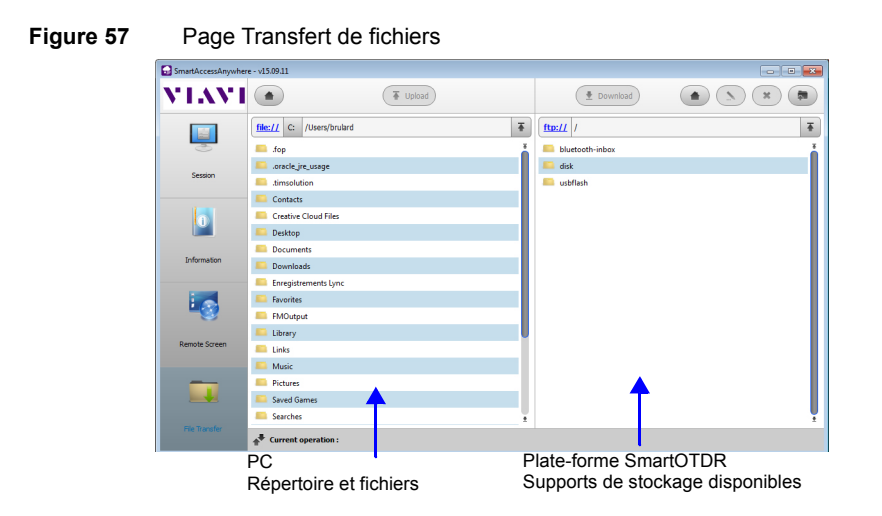

**2** Double-cliquer sur un répertoire/support de stockage pour afficher son contenu (répertoires / sous-répertoires / fichiers)

### **Bouton de navigation**

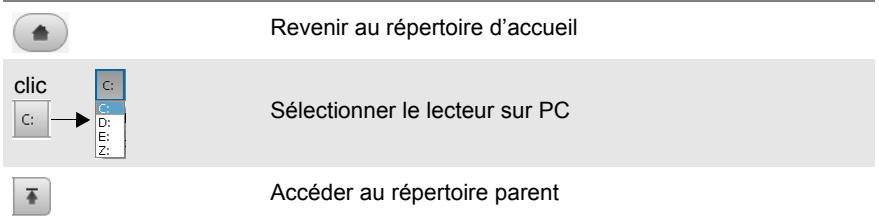

### **Transférer un fichier du PC vers la Plate-forme SmartOTDR**

- **1** Sur l'explorateur de la Plate-forme, sélectionner le support de stockage, et si nécessaire le (sous-)répertoire dans lequel le fichier sera transféré.
- **2** Sur l'explorateur de fichiers du PC, sélectionner le fichier à transférer.
- **3** Cliquer sur le bouton **Upload**  $(\top \text{ [1]})$
En base de l'écran, un nouveau bandeau s'affiche avec les informations sur le transfert du fichier:

<span id="page-108-0"></span>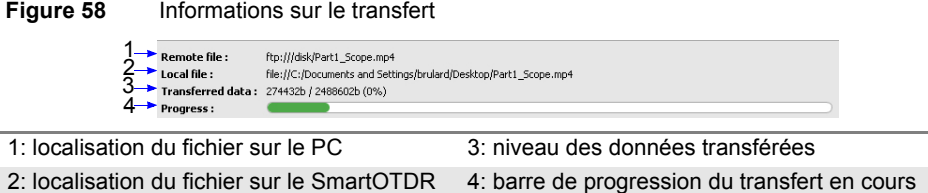

Une fois le transfert terminé, le bandeau disparaît et le fichier transféré est surligné en bleu dans l'explorateur de la Plate-forme.

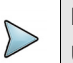

### **NOTE**

Un seul fichier à la fois peut être transféré du PC vers la Plate-forme.

#### **Transférer des fichiers de la Plate-forme SmartOTDR vers le PC**

- **1** Sur l'explorateur du PC, sélectionner le support de stockage et, si nécessaire, le (sous-)répertoire dans lequel le fichier sera transféré.
- **2** Sur l'explorateur de la Plate-forme, sélectionner le fichier à transférer.
- **3** Cliquer sur **Download**  $\leftarrow$  Download).

Une boîte de dialogue s'ouvre, permettant de modifier la localisation du fichier sur le PC.

- **4** Sélectionner le répertoire dans lequel le fichier sera sauvegardé.
- **5** Cliquer sur **Save** pour commencer le transfert. Sous les deux explorateurs de fichiers, un nouveau bandeau s'affiche avec les informations sur le transfert de fichier en cours (voir [Figure 58 page 91\)](#page-108-0).

Une fois le transfert terminé, le bandeau disparaît et le fichier transféré est surligné en bleu dans l'explorateur du PC.

### **Travailler sur les fichiers de la Plate-forme SmartOTDR**

### **Renommer un fichier ou un répertoire**

- **1** Sélectionner un fichier/répertoire sauvegardé sur le disque dur ou la clé USB de la Plate-forme SmartOTDR.
- **2** Cliquer sur  $\left($
- **3** Dans la nouvelle boite de dialogue, enter un nouveau nom pour le fichier/répertoire **en conservant l'extension de fichier**.
- **4** Cliquer sur **OK** pour valider.

### **Supprimer un fichier**

- **1** Sélectionner un fichier sauvegardé dans le disque dur ou sur la clé USB de la Plate-forme.
- **2** Cliquer sur  $*$
- **3** Dans la nouvelle boîte de dialogue, cliquer sur **Yes** pour confirmer la suppression (ou sur **No** pour conserver le fichier).

#### **Créer un nouveau répertoire**

- **1** Sélectionner le support de stockage, et si nécessaire le répertoire, dans lequel le nouveau répertoire sera sauvegardé.
- **2** Cliquer sur  $\left(\begin{array}{c} \blacksquare \end{array}\right)$ .
- **3** Dans la nouvelle boite de dialogue, saisir un nom pour le répertoire (*newdir* est donné par défaut).
- **4** Cliquer sur **OK** pour valider. Le nouveau répertoire est crée à l'emplacement sélectionné au préalable.

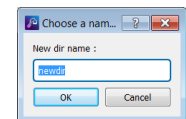

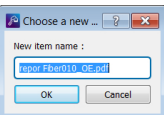

Are you sure you really want to delete this item?<br>This can't be restored. Yes No

**C** Delete an item

### **Réglages et informations de connexion**

#### **Afficher les informations de la session**

Durant l'utilisation de l'application, les informations concernant la session active peuvent être affichées:

**1** Cliquer sur la touche de menu **Session** à gauche de l'écran . Section Un écran comme celui ci-dessous s'affiche:

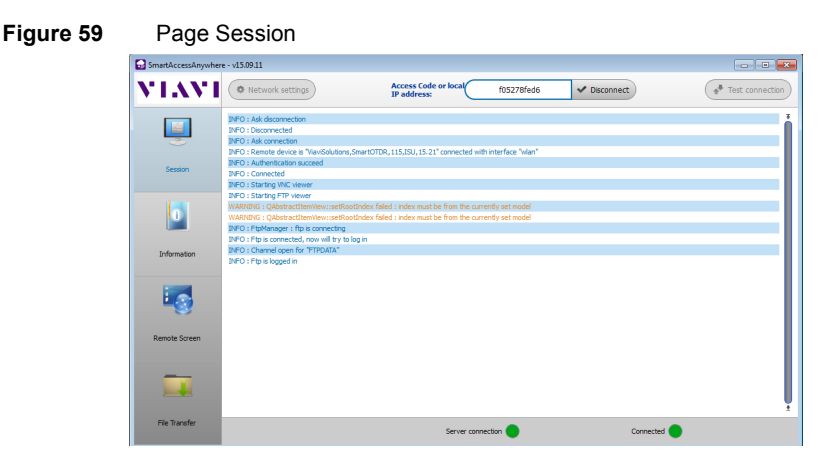

Cette page fournit les informations de connexion en temps réel.

#### **Modifier les paramètres de connexion**

Pour modifier les paramètres de connexion à Internet:

- **1** Cliquer sur la touche de menu Session à gauche de l'écran session
- **2** Se déconnecter de l'application en cliquant sur  $\sqrt{p}$  Disconnect .
- **3** Sur la page **Session**, appuyer sur le bouton  $\left($  **a** Network settings ). L'écran ci-dessous s'affiche:

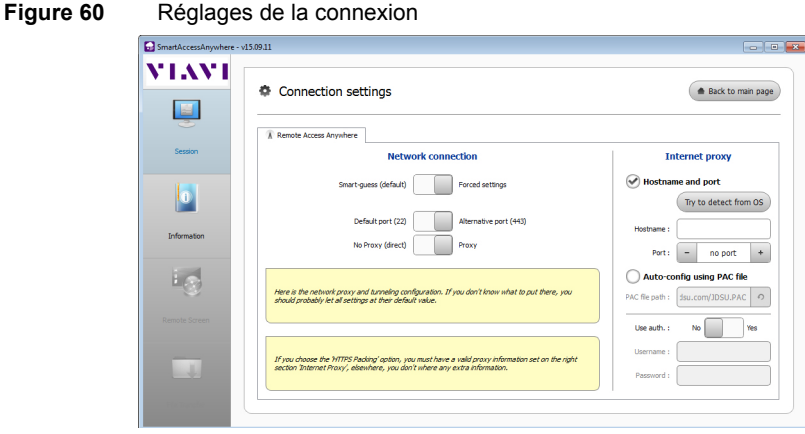

Par défaut, la connexion est définie sur **Smart-guess (default)**.

- Smart-guess (default) **Department** Forced settings
- **4** Pour modifier les paramètres actuels, sélectionner **Forced settings**

Smart-guess (default) Forced settings

Les paramètres de configuration du Port sont activés.

- **5** Modifier si nécessaire le **port** utilisé: le port **Default port (22)** est sélectionné par défaut
- **6** Sélectionner **Alternative port (443)** si nécessaire.
- **7** Si le paramètre **Alternative port (443)** est sélectionné, vous pouvez définir si un proxy est utilisé ou non dans le paramètre suivant.

La configuration du proxy est disponible seulement si le port défini est **Alternative port (443)** et si le paramètre **Proxy** est sélectionné.

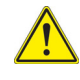

**Il est recommandé de faire appel à votre administrateur réseaux pour configurer les paramètres de connexion si ceux définis par défaut doivent être modifiés.**

8 Une fois la configuration établie, cliquer sur **Alle Back to main page**. La page d'accueil s'affiche (voir [Figure 55 page 88\)](#page-105-0).

#### **Tester la connexion**

Avant de saisir le code d'accès pour activer l'application, la connexion Internet peut être testée depuis l'écran affiché.

- **1** Ouvrir l'application Smart Access Anywhere sur le PC
- **2** Cliquer sur **\*** Test connection Le test de connexion se lance automatiquement.
- **3** Cliquer sur **Q** see full logs by pour afficher les logs en temps réel Une fois terminé, les résultats du test de connexion s'affichent:

#### **Figure 61** Résultats du test

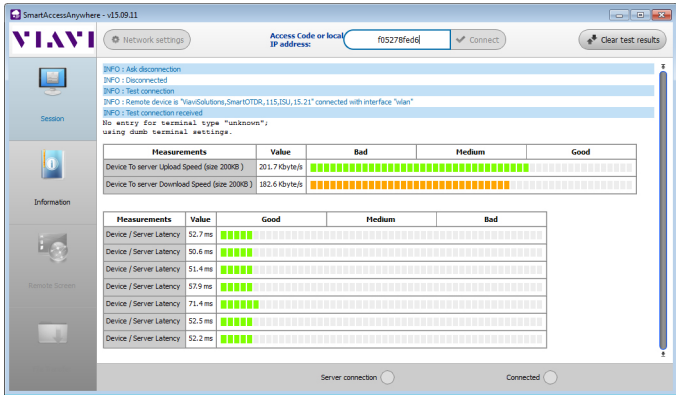

L'écran affiche, dans deux tableaux différents:

- **•** La vitesse de téléchargement en amont et en aval (in Kbyte/s) du périphérique vers le serveur.
- **•** Le temps de latence entre le serveur et le périphérique.
- **1** Cliquer sur  $\left($  **A**<sup>*x*</sup> Clear test results</sub> pour supprimer le tableau et lancer un nouveau test de connexion si nécessaire.
- **2** Si la connexion est valide, saisir le code d'accès pour établir la connexion (voir ["Lancement de l'application SmartAccess Anywhere"](#page-103-0) - ["Sur le PC distant"](#page-104-0)  [page 87](#page-104-0)).

# **Transfert de données**

Le SmartOTDR permet de transférer des fichiers, depuis ou vers l'appareil en utilisant le Wifi, le Bluetooth ou une connexion Ethernet, ou en connectant deux SmartOTDR ensemble.

### **Transférer des fichiers via Bluetooth**

Une fois la connexion établie entre l'appareil et la Plate-forme:

- **1** Sur la page **Home**, cliquer sur l'icône **File Explorer** pour atteindre l'explorateur de fichiers.
- **2** Sélectionner le(s) fichiers à transférer de la Plate-forme vers l'appareil.
- **3** Sélectionner **Exporter** > **Envoyer par Bluetooth** .

Un message de confirmation s'affiche une fois que le transfert est terminé.

**Figure 62** Confirmation de l'envoi de fichier(s)

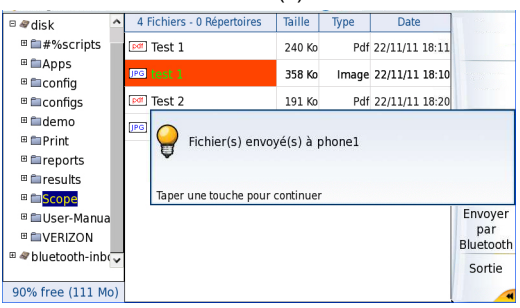

Vous pouvez également transférer des fichiers de l'appareil vers la Plate-forme.

Dans ce cas, les fichiers reçus sont sauvegardés dans un support de stockage créé automatiquement sur la Plate-forme: *bluetooth-inbox*.

#### **Figure 63** Confirmation de fichiers reçus

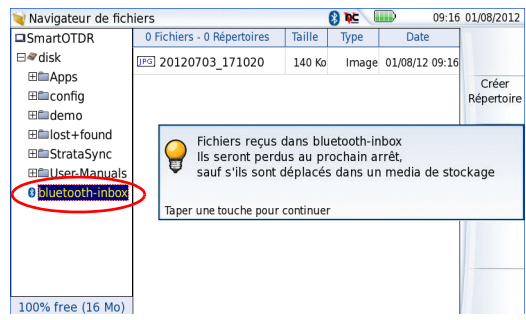

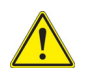

**Les fichiers sauvegardés dans bluetooth-inbox sont perdus une fois que la Plate-forme SmartOTDR est éteinte. Copier/Coller les fichiers pour les conserver sur un autre support de stockage (disk, clé USB...).**

### **Transférer des fichiers depuis/vers un PC via WIFI**

Une fois la connexion établie entre la Plate-forme SmartOTDR et le PC:

- **1** Sur le PC, utiliser un client FTP, et accéder à la mémoire interne via un explorateur internet (I.E, Mozilla Firefox...) ou Windows Explorer.
- **2** Dans la barre d'adresse, saisir l'adresse suivante (10.33.16.151 étant l'adresse IP de la Plate-forme SmartOTDR définie lors de la configuration de la connexion;

**ftp://mts1000:JDSU@10.33.16.151/disk/** Ceci permet d'accéder à la mémoire interne.

**ftp://mts1000:JDSU@10.33.16.151/usbflash/** Ceci permet d'accéder au contenu de la clé USB connectée à la Plate-forme SmartOTDR.

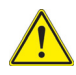

Si Internet Explorer 7 est utilisé, saisir l'adresse suivante

**ftp://mts1000:JDSU@10.33.16.151/acterna/user/disk** ou **ftp:// mts1000:JDSU@10.33.16.151/acterna/user/usbflash**

- **3** Si une identification est requise, saisir:
	- Nom d'utilisateur: mts1000
	- Mot de passe: JDSU

Le PC affiche ensuite le contenu de la mémoire interne ou de la clé USB de la Plate-forme SmartOTDR.

**Figure 64** Mémoire interne de la Plate-forme SmartOTDR

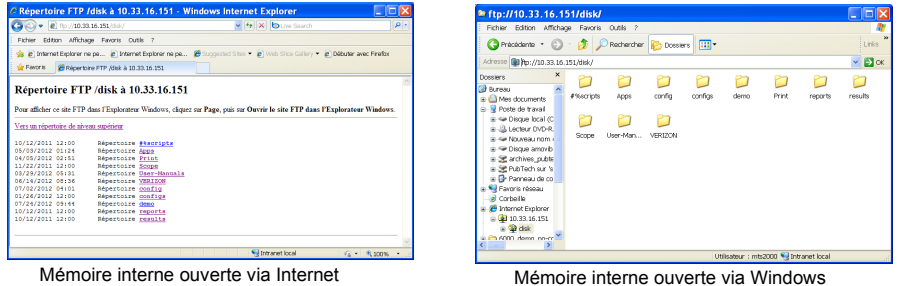

Explorer

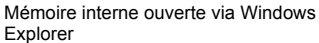

**4** Si la mémoire internet est accessible via Internet Explorer (ou tout autre explorateur), cliquer droit sur un des fichiers et cliquer sur **Enregistrer la cible sous...** pour transférer le fichier sur le PC.

Si la mémoire internet est accessible via Windows Explorer, sélectionner un ou plusieurs fichier(s) et cliquer sur **Copier**, puis, sur le PC, cliquer sur **Coller** pour transférer le(s) fichier(s).

### **Transférer des fichiers via le Cloud Storage**

Une fois la connexion entre la Plate-forme SmartOTDR et le serveur cloud storage établie, les fichiers peuvent être transférés d'une Plate-forme à l'autre:

- **1** Appuyer sur le bouton **SYSTEM**.
- **2** Sur la page **Home**, appuyer sur **Applis** puis sélectionner l'icône **File Explorer**. Dans la page **Explorateur**, un nouveau support de stockage est disponible: **cloud-storage.**

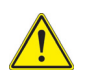

**Le support de stockage cloud-storage n'est pas disponible si l'explorateur de fichiers est ouvert depuis une application Fibre Optique.**

- **3** Transférer les fichiers depuis le disque dur ou la clé USB de la Plate-forme SmartOTDR vers le cloud storage ou vice-versa:
	- **a** Sélectionner le(s) fichier(s) à transférer
	- **b** Appuyer sur les touches de menu **Édition** > **Copier** ou **Couper**
	- **c** Sélectionner le support de stockage (et le répertoire) dans lequel le(s) fichier(s) doivent être copiés.
	- **d** Appuyer sur la touche de menu **Coller**.

#### Navigateur de fichiers **OF ID**  $10.58$ 3 Fichiers - 1 Répertoires Taille  $\square$ SmartOTDR Type Date Copier  $\boxplus \clubsuit$ disk <u>ल्म</u> Fiber Complete Re... 17.6 Ko Pdf 19/07/13 12:23 **Holcloud-storage** 6.15 Ko Image 19/07/13 12:54 **IPG** JDSU LogoFinal Couper pdf MTS4000 Base FR ... 2.98 Mo Pdf 19/07/13 12:55 Coller Menu d'édition enomme Répertoir Effacer Sortie 50% free (12.7 Go)

#### **Figure 65** Explorateur de fichiers avec stockage Cloud

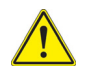

**Le cloud storage est automatiquement déconnecté une fois que la Plate-forme est éteinte. Se re-connecter depuis la page Configuration Système de la Plate-forme SmartOTDR après un redémarrage de l'appareil.**

# **VNC**

Le SmartOTDR peut être utilisé en combinaison avec un PC afin de transférer l'interface de la Plate-forme sur un PC, ou d'accéder au contenu de la mémoire interne ou de la clé USB sur le PC.

Le transfert de l'interface peut se faire en utilisant une fenêtre VNC sur le PC.

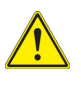

**Pour une utilisation de déport écran intensive ou pour une utilisation à travers un réseau WAN, il est fortement recommandé d'utiliser un client VNC dédié. Les clients VNC conseillés sont Tight VNC (V 1.2.9 ou supérieur) et Real VNC (V 4.1.1 ou supérieur).**

### **Transférer l'interface sur un PC via WIFI ou Ethernet**

Une fois l'adresse IP sur l'écran de configuration de la Plate-forme:

- **1** Sur le PC connecté à la Plate-forme, ouvrir Internet Explorer.
- **2** Considérant que 10.33.22.60 est l'adresse IP de la Plate-forme SmartOTDR (comme montré Figure 44 page 75), saisir l'adresse suivante dans la fenêtre Internet Explorer:

http://10.33.22.60:5800

**3** Appuyer sur **Enter** pour valider. L'écran de la Plate-forme SmartOTDR apparaît déporté sur le PC.

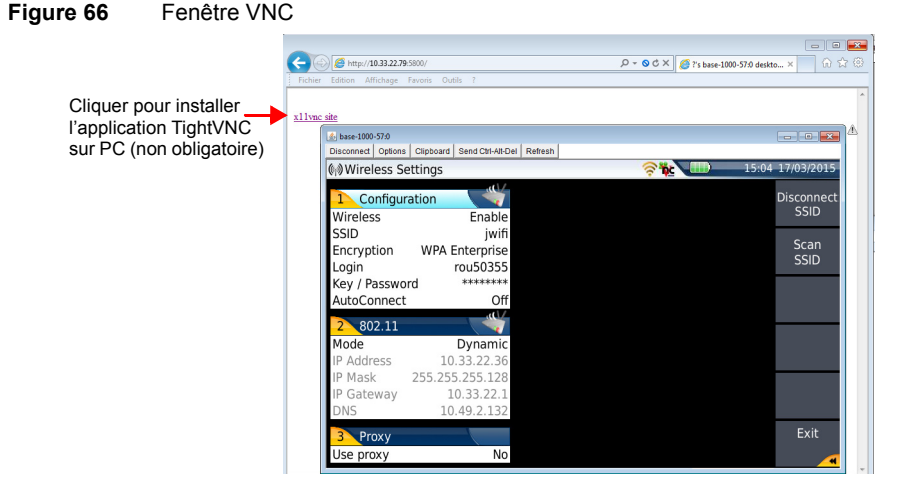

Voir ["Barre des touches de contrôle virtuelles" page 101](#page-118-0) et ["Équivalence entre clavier](#page-118-1)  [externe et Plate-forme SmartOTDR" page 101](#page-118-1) pour plus d'informations sur l'utilisation de l'écran déporté.

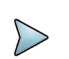

#### **NOTE**

Une fois que l'écran déporté est affiché via VNC, l'icône  $\overline{PC}$  apparaît sur le bandeau supérieur de l'écran jusqu'à ce que la connexion soit coupée ou que la Plate-forme SmartOTDR soit éteinte.

### <span id="page-118-0"></span>**Barre des touches de contrôle virtuelles**

A l'aide d'un pointeur (souris ou écran tactile), il est possible d'émuler les touches de contrôle de la Plate-forme SmartOTDR grâce à des touches de contrôles virtuelles.

Pour visualiser ces touches, cliquer une fois dans la barre de statut en haut de l'écran, à la même hauteur que l'heure et la date.

#### **Figure 67** Barre de touches de contrôle

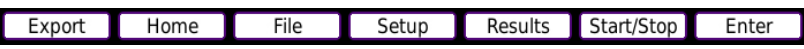

La barre de touches de contrôle virtuelles est affichée durant quelques secondes. Vous pouvez cliquer sur l'un des boutons et vous obtiendrez exactement le même résultat qu'en utilisant les touches physiques de la Plate-forme SmartOTDR.

#### <span id="page-118-1"></span>**Équivalence entre clavier externe et Plate-forme SmartOTDR**

Bien que principalement destiné à remplacer le menu d'édition de la Plate-forme SmartOTDR, le clavier externe peut remplacer toutes les touches de la Plate-forme SmartOTDR sauf la touche **ON/OFF**:

- Les touches menus à droite de l'écran sont remplacés par les touches fonctions **F1** à **F6**.
- **•** Les boutons situés sous l'écran sont équivalents à **Ctrl** suivi d'une lettre (voir tableau ci-après).
- **•** Les touches directionnelles ont la même fonction sur le clavier externe et sur la Plate-forme SmartOTDR.

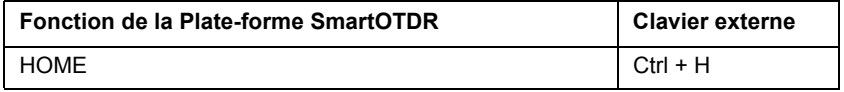

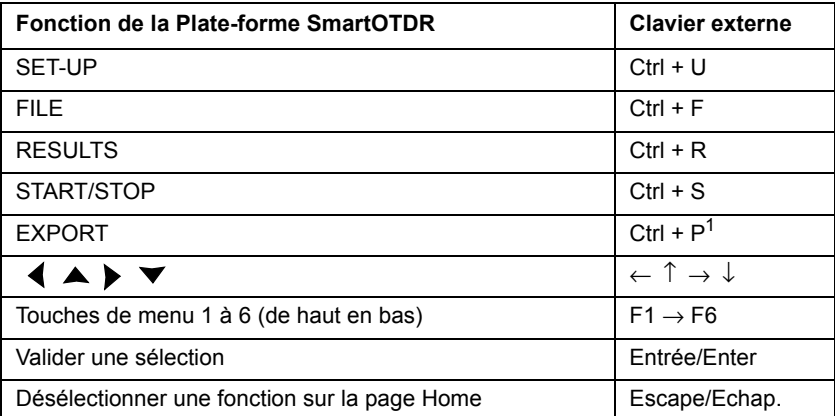

1. La fonction Export est disponible directement sur la Plate-forme en appuyant simultanément sur les flèches gauche et droite.

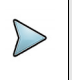

#### **NOTE**

Ces équivalences sont aussi valides lorsqu'un clavier est directement connecté à la Plate-forme SmartOTDR via un port USB.

# **Stratasync**

# **Principe et pré-requis de Stratasync**

Stratasync est une nouvelle solution qui fourni aux opérateurs réseau un moyen centralisé pour gérer et analyser les données de plusieurs milliers d'instruments de test Viavi déployés directement depuis le cloud.

StrataSync est une application logiciel hébergée, basée sur le Cloud, qui permet la gestion des instruments actifs, de leur configuration et des données de test.

StrataSync améliore l'éfficacité du technicien et de l'appareil.

StrataSync permet de:

**•** Gérer et suivre les instruments de test

- **•** Collecter et analyser les résultats depuis le réseau complet
- **•** Informer et former la main d'oeuvre

#### **Figure 68** Principe de l'application Stratasync

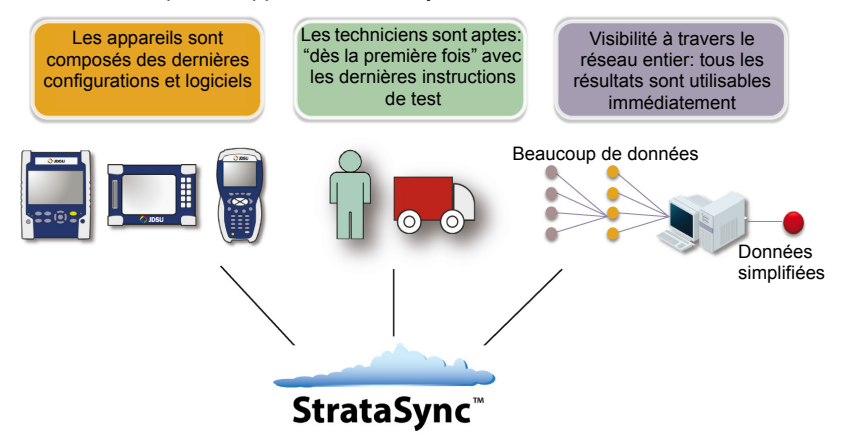

#### **Pré-requis pour l'utilisation de Stratasync avec la Plateforme SmartOTDR**

L'utilisateur doit être abonné à Stratasync, et par conséquent, il doit avoir acquis un **Identifiant** et un **Mot de passe**.

Les paramètres **Ethernet** et **Proxy** doivent être correctement configurés dans la page de Configuration Système de la Plate-forme SmartOTDR (voir ["Ethernet > Mode"](#page-95-0)  [page 78](#page-95-0) et ["Proxy > Serveur proxy" page 78\)](#page-95-1).

# **Configurer et synchroniser la Plate-forme SmartOTDR**

La Plate-forme SmartOTDR peut être configurée pour pouvoir être synchronisée avec Stratasync.

- **1** Sur la page **Home**, appuyer sur **Connectivité**.
- **2** Vérifier la configuration des paramètres **Ethernet** et **Proxy**.
- **3** Dans la page Connectivité, cliquer sur la touche

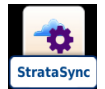

- **4** Configurer les paramètres Stratasync:
	- **a** Dans le paramètre **Serveur**, le paramètre **Serveur Viavi** est défini par défaut et il est recommandé de conserver cette sélection. Cependant, l'utilisateur peut sélectionner le paramètre **Nom du Serveur** et saisir un nom dans le paramètre suivant.
	- **b** Dans le paramètre **Numéro de Compte**, saisir le même identifiant que celui utilisé pour accéder à Stratasync.
	- **c** Le paramètre **Id Technicien** est automatiquement complété après la synchronisation (s'il a été défini par l'administrateur de Stratasync).
	- **d** Pour télécharger un répertoire depuis la Plate-forme SmartOTDR vers Stratasync, sélectionner le paramètre **Exporter de** et appuyer sur la touche de direction droite pour saisir le chemin complet du répertoire (exemple: disk/Stratasync). Le répertoire Stratasync est défini par défaut.

#### **Figure 69** Configuration Stratasync

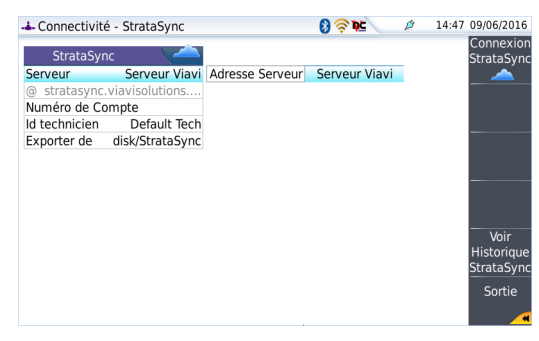

# **Connecter la Plate-forme SmartOTDR à Stratasync**

Une fois la Plate-forme SmartOTDR configurée dans la page **Configuration Système**:

**1** Sur la page Home, appuyer sur **Stratasync Stratasync** La synchronisation avec Stratasync commence.

> L'icône **14** s'affiche sur le bandeau supérieur de la Plate-forme SmartOTDR pendant la synchronisation.

> Une fois que l'icône n'est plus affiché, cela signifie que la synchronisation est terminée.

**2** Lors de la première synchronisation uniquement, un message s'affiche sur la Plate-forme SmartOTDR pour indiquer l'ajout de l'appareil dans Stratasync.

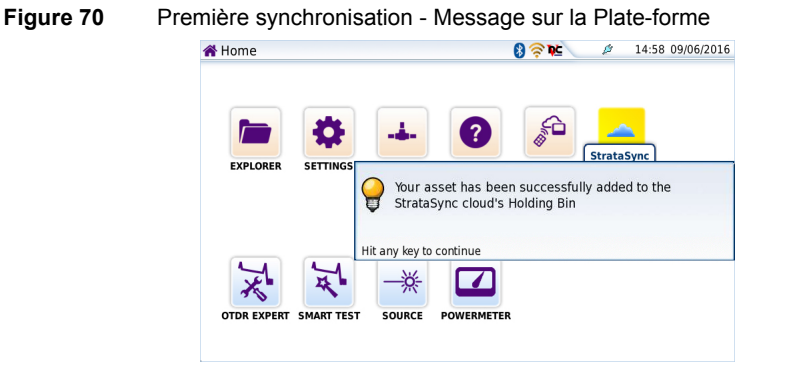

La Plate-forme est maintenant accessible dans Stratasync.

# **Gestion des fichiers**

Ce chapitre décrit la gestion des fichiers de la Plate-forme SmartOTDR.

Les sujets traités dans ce chapitre sont:

- **•** ["Menu Fichier" page 108](#page-125-0)
- **•** ["Sélections des répertoires et fichiers" page 108](#page-125-1)
- **•** ["Fonction d'édition des répertoires et fichiers" page 110](#page-127-0)
- **•** ["Gestion des fichiers et répertoires" page 111](#page-128-0)
- **•** ["Créer une capture d'écran" page 113](#page-130-0)
- **•** ["Concaténer des fichiers pdf ou txt" page 114](#page-131-0)
- **•** ["Supports de stockage" page 115](#page-132-0)

8

# <span id="page-125-0"></span>**Menu Fichier**

Pour atteindre l'écran Explorateur de Fichiers:

**•** Sur la page **Home**, sélectionner l'icône **Navigateur**. L'écran ci-dessous s'affiche

#### **Figure 71** Exemple de page «Fichier»

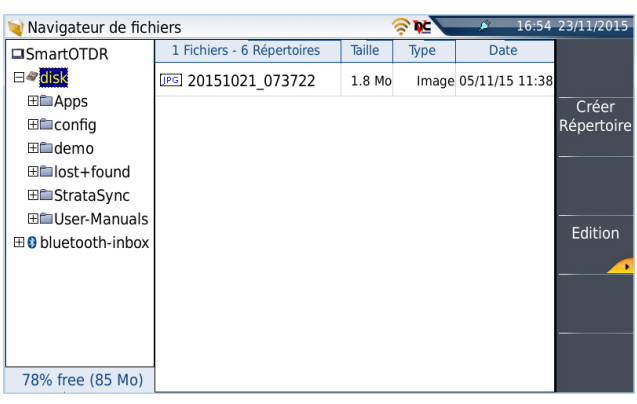

# <span id="page-125-1"></span>**Sélections des répertoires et fichiers**

# **Sélectionner un répertoire**

Pour sélectionner un répertoire dans l'écran Navigateur de fichiers:

- **1** Cliquer sur le répertoire qui doit être sélectionné, à gauche de l'écran La liste des fichiers que le répertoire contient s'affiche à droite de l'écran. Le répertoire sélectionné est surligné en bleu.
- **2** Cliquer sur la touche de direction gauche, ou appuyer sur la touche centrale pour afficher les sous-répertoires s'il y en a.

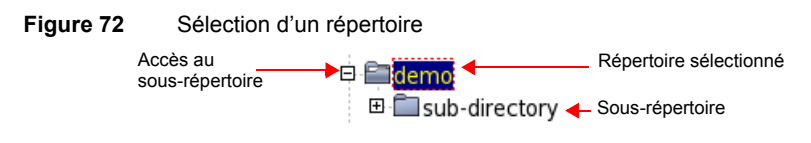

# **Sélectionner un/des fichier(s)**

Pour sélectionner un ou plusieurs fichier(s) sur la page Navigateur de fichiers:

**1** Cliquer sur les fichiers qui doivent être sélectionnés ou

Pour sélectionner une liste de fichiers à l'aide des touches de navigation:

- **a** Sélectionner et valider le premier fichier de la liste (affichage rouge)
- **b** Positionner le curseur sur le dernier fichier (affichage bleu)
- **c** Appuyer sur  $\rightarrow$  jusqu'à ce que la liste soit sélectionnée.

ou

Pour sélectionner tous les fichiers du répertoire, cliquer sur **Sélect. Tous**.

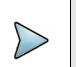

#### **NOTE**

Le dernier fichier sélectionné est surligné en rouge et le(s) précédent(s) en bleu.

#### **Figure 73** Sélection Répertoire - Fichier

#### Fichiers sélectionnés

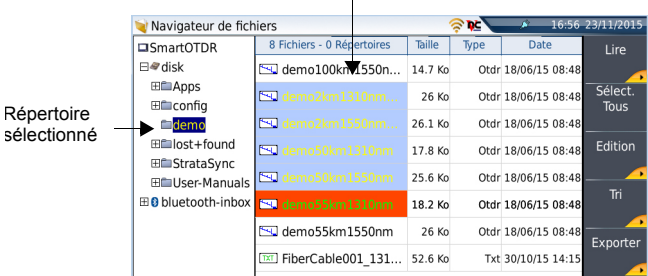

# <span id="page-127-0"></span>**Fonction d'édition des répertoires et fichiers**

# **Copier/couper et coller des fichiers/répertoires**

Pour copier (couper) un ou plusieurs fichiers, ou un répertoire, et les coller à un autre endroit:

- **1** Sélectionner le répertoire / le(s) fichiers (voir ["Sélections des répertoires et](#page-125-1)  [fichiers" on page 108\)](#page-125-1).
- **2** Appuyer sur la touche de menu **Edition**
- **3** Cliquer sur **Copier** pour garder le répertoire / le(s) fichiers à leur place initiale ou

Cliquer sur **Couper** pour supprimer le répertoire / le(s) fichiers de leur place initiale

- **4** A gauche de l'écran, sélectionner le répertoire et/ou le support de stockage cible
- **5** Cliquer sur **Coller**.

# <span id="page-127-1"></span>**Renommer un répertoire / fichier**

- **1** Sélectionner le répertoire / le fichier à renommer.
- **2** Cliquer sur **Édition** > **Renommer Répertoire** ou **Renommer Fichier**. Le menu d'édition s'affiche:

#### **Figure 74** Menu d'édition pour nommage du fichier

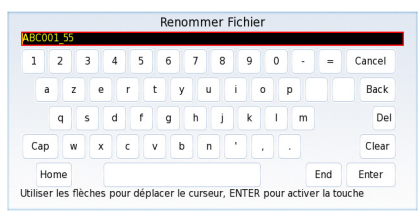

- **3** Cliquer sur **Effacer** pour supprimer le nom entier
- **4** Saisir un nouveau nom pour le répertoire/fichier
- **5** Cliquer sur **Entrer pour valider.**

# **Effacer un répertoire / fichier**

- **1** Sélectionner le répertoire / fichier à supprimer
- **2** Cliquer sur **Édition > Effacer**. Un message de confirmation s'affiche
- **3** Cliquer sur **Oui** pour confirmer la suppression du répertoire Cliquer sur **Non** pour annuler l'opération.

# <span id="page-128-0"></span>**Gestion des fichiers et répertoires**

# **Créer un répertoire**

Pour créer un nouveau répertoire dans le navigateur de fichier:

- **1** Vérifier que le curseur est bien sur la partie gauche de l'écran
- **2** Sélectionner le support de stockage sur lequel doit être créé le nouveau répertoire
- **3** Pour créer un sous-répertoire, sélectionner le répertoire dans lequel il sera créé
- **4** Appuyer sur la touche de menu **Créer Répertoire**. Le menu d'édition s'affiche
- **5** Entrer un nom pour le répertoire
- **6** Appuyer sur **Entrer** pour valider le nouveau répertoire.

# **Ouvrir un fichier**

Une fois le fichier sélectionné, appuyer sur **Lire**.

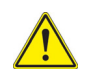

**Ouvrir plusieurs fichiers en même temps ne peut être fait qu'avec des fichiers courbes (exemple: toutes les courbes OTDR...). Les autres types de fichiers (PDF, Txt...) doivent être ouverts un par un.**

**Si différents types de fichiers ont été sélectionnés dans le Navigateur, seul le dernier sélectionné s'ouvrira.**

### **Types de fichiers**

Pour les fichiers reconnus par la Plate-forme SmartOTDR, des icônes symbolisent le type. Par exemple:

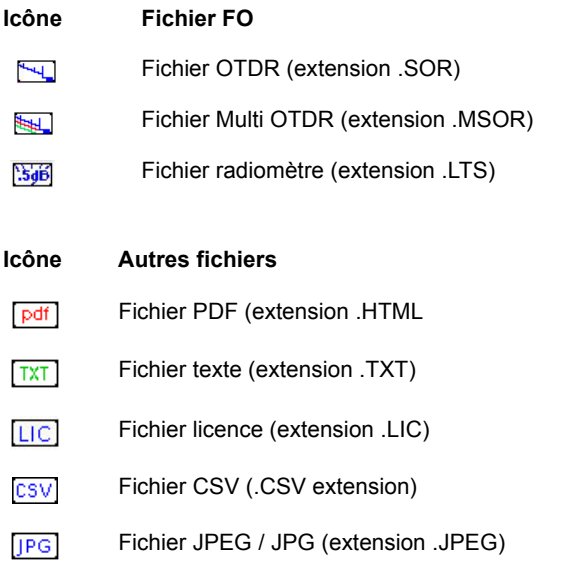

# **Trier les fichiers**

Que les fichiers soient sélectionner ou non, la touche Tri permet d'accéder à un sous menu qui propose de trier les fichiers selon un paramètre défini:

- **Tri par nom**: en cliquant une fois, les fichiers seront affichés en ordre croissant (de «A» à «Z»). En cliquant à nouveau sur **Tri par nom**, ils seront affichés par ordre décroissant..
- **Tri par taille**: en cliquant une fois, les fichiers seront affichés du plus petit au plus grand. En cliquant à nouveau sur **Tri par taille**, ils seront affichés en ordre inverse.
- **Tri par type**: en cliquant une fois, les fichiers seront affichés en ordre croissant (de «A» à «Z»). En cliquant à nouveau sur **Tri par type**, ils seront affichés par ordre décroissant.

**• Tri par date**: en cliquant une fois, les fichiers seront affichés du plus ancien au plus récent. En cliquant à nouveau sur **Tri par date**, ils seront affichés par ordre décroissant.

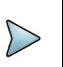

Vous pouvez également trier les fichiers selon les titres des colonnes

# <span id="page-130-0"></span>**Créer une capture d'écran**

**NOTE**

Un fichier image de ce qui est affiché à l'écran peut être créé directement de la Plateforme SmartOTDR et sauvegardé dans un fichier pdf.

# **Faire une capture d'écran**

Une fois la capture d'écran configurée:

- **1** Afficher l'écran qui doit être sauvegardé dans un fichier.
- **2** Faire si nécessaire les modifications souhaitées de l'affichage.
- **3** Appuyer simultanément sur les touches directionnelles (et) pour lancer la génération du fichier

ou

Cliquer sur le bandeau supérieur de l'écran et, dans la barre de boutons virtuels, appuyer sur la touche **Export**

L'icône s'affiche jusqu'à la fin du processus.

**4** Appuyer sur la touche **FILE** pour retrouver le fichier PDF dans le navigateur. Pour les captures de courbes, le fichier est sauvegardé dans le même répertoire que le fichier utilisé pour capture, ou dans le dernier répertoire sélectionné. Pour les autres pages ouvertes et utilisées pour des captures d'écran, le fichier est enregistré dans le répertoire **Print**, sur le support de stockage **disk**.

# **Nom de fichier**

Le nom du fichier généré sera toujours:

**•** *Date d'impression (année/mois/jour)\_heure ( heure/minute/seconde).pdf*

#### **Figure 75** Exemple de capture d'écran

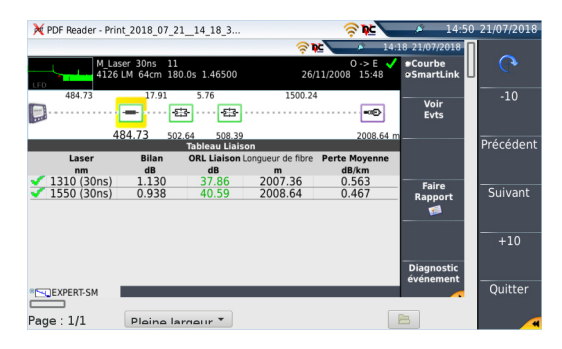

# <span id="page-131-0"></span>**Concaténer des fichiers pdf ou txt**

Dans le Navigateur, la touche **Concat.** est utilisée pour concaténer plusieurs fichiers pdf ou txt en un seul, permettant donc de regrouper tous les résultats de mesure:

- **•** les fichiers pdf pouvant être concaténés sont ceux générés via la touche **Rapport** de la page de résultats.
- **•** les fichiers txt pouvant être concaténés sont ceux sauvegardés en même temps que la courbe (voir Manuel d'Utilisation OTDR Modules)
- **1** Dans l'explorateur, sélectionner les fichiers texte ou pdf générés via les courbes souhaités.
- **2** Cliquer sur **Exporter**
- **3** Cliquer sur **Concat.**

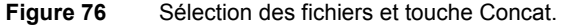

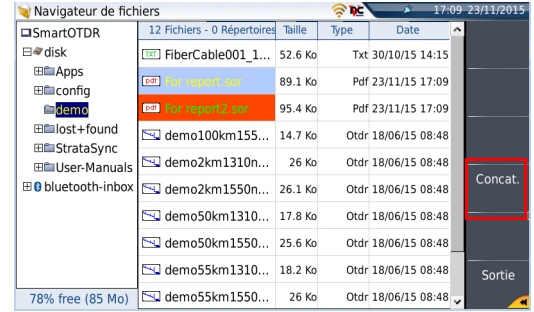

L'icône **d'a** est affiché pendant le processus.

Après quelques minutes, les fichiers sont concaténés en un seul, et le nom par défaut est *merged\_files.pdf* 

Le fichier est sauvegardé dans le même répertoire que celui dans lequel les fichiers ont été sélectionnés.

Il rassemble toutes les résultats des fichiers sélectionnés (et les courbes pour les fichiers pdf) dans un seul fichier de plusieurs pages (1 par courbe, si le tableau de résultats ne dépasse pas une page).

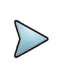

#### **NOTE**

Le fichier *merged\_files.txt* peut être renommé une fois sauvegardé (voir ["Renommer un répertoire / fichier" on page 110](#page-127-1)).

# <span id="page-132-0"></span>**Supports de stockage**

Pour sauvegarder ou rappeler des données, la Plate-forme SmartOTDR offre un large choix de supports intégrés ou externes.

L'espace libre sur le support de stockage sélectionné est clairement indiqué au bas du panneau gauche de l'explorateur.

# **Supports de stockage intégrés à la Plate-forme SmartOTDR**

La Plate-forme SmartOTDR est livrée en standard avec une mémoire interne, dont la capacité est de 2GB (avec un minimum d'environ 128 Mb pour le stockage des données).

# **Supports de stockage externes USB**

La Plate-forme SmartOTDR est équipée en standard de 2 ports USB. L'un d'entre eux peut être utilisé pour connecter un support de stockage externe, en particulier une clé mémoire USB.

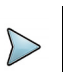

**NOTE**

Bien que deux ports USB soient présents, il n'est pas possible d'utiliser simultanément plus d'un seul support de stockage externe USB.

# **Connexion de la clé mémoire USB**

Insérer la clé mémoire USB dans le port USB de la Plate-forme SmartOTDR.

Un son est émis pour confirmer le succès de l'insertion et la reconnaissance de la clé mémoire USB.

Quelques secondes plus tard, l'icône de cliquotant en rouge, est affiché en haut de l'écran, informant l'utilisateur que la clé USB est prêt à être utilisée.

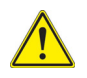

**Lors de déplacement de fichier dans le navigateur du SmartOTDR, la fin du déplacement sur l'écran ne signifie pas la fin de l'écriture sur le support. Certaines données peuvent être encore en cours d'écriture lors du retrait prématuré de celui-ci.**

### **Déconnexion de la clé mémoire USB**

- **1** Avant de déconnecter la clé mémoire USB, toujours sélectionner un autre outil de stockage que «usbflash» dans l'explorateur (disk par exemple).
- **2** S'assurer qu'aucune application utilisant la clé mémoire USB n'est en cours..
- **3** Cliquer sur **Retirer la clé USB** dans le **Navigateur de fichiers**..

L'icône devient **pour indiquer qu'elle peut être enlevée sans danger.** A ce stade, la clé USB ne peut plus être réutilisée.

#### **NOTE**

La clé mémoire USB peut également être enlevée en utilisant les touches **Outils Expert** > **Utilitaires de Média**, accessibles dans la page **Configuration Système**.

Voir [Chapter 11 "Maintenance, pannes et remèdes"](#page-150-0) pour tout problème éventuel lié à l'utilisation de la clé USB.

# **Abréviations des supports des stockage**

Les abréviations utilisées dans l'explorateur pour les différents supports de stockage sont:

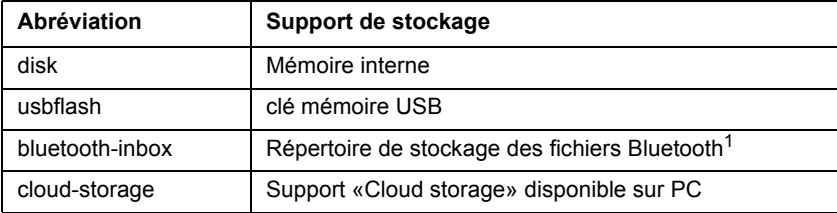

1. Les fichiers sauvegardés dans «bluetooth-inbox» sont perdus lorsque la Plateforme est éteinte.

# **Chapitre 9 Spécifications techniques**

Ce chapitre indique les spécifications techniques de la Plate-forme SmartOTDR.

9

Les caractéristiques des éléments suivants sont décrites dans ce chapitre:

- **•** ["Spécifications générales" page 120](#page-137-0)
- **•** ["Caractéristiques de la Source \(standard\) et du Photomètre \(option\)" page 123](#page-140-0)
- **•** ["Caractéristiques des options" page 124](#page-141-0)
- **•** ["Caractéristiques OTDR" page 125](#page-142-0)

# <span id="page-137-0"></span>**Spécifications générales**

# **Affichage**

### **Ecran**

- **•** Écran tactile couleur rétro-éclairé haute visibilité
- **•** Dimension: 5 pouces

# **Résolution**

**•** 800 x 480 pixels

# **Mémoire**

**•** Mémoire standard: mémoire interne de capacité 2GB (dont environ 125 Mb sont disponibles pour le stockage des données).

# **Entrées/ Sorties**

- **•** deux ports USB 2.0 Maître
- **•** un connecteur Mini USB 2.0
- **•** un buzzer
- **•** Wifi intégré (option)
- **•** Bluetooth intégré (option)

# **Batterie**

L'appareil peut être fourni avec une batterie Li-Polymer ou un pack batterie AA.

#### **Durée de charge d'une batterie Li-Polymer**

Si la batterie est complètement déchargée, sa charge complète va durer:

- **•** 5 heures environ, si l'appareil ne fonctionne pas (voyant **Charge** rouge fixe)
- **•** 10,5 heures environ si l'appareil est utilisé pendant la charge (voyant **On** allumé, voyant **Charge** rouge).

#### **Autonomie de la Plate-forme SmartOTDR avec une batterie**

Conditions de mesure:

- $\dot{a}$  + 25 °C,
- **•** à capacité optimale (4.8 Ah),

#### **Autonomie**

#### **Batterie Li-Polymer**

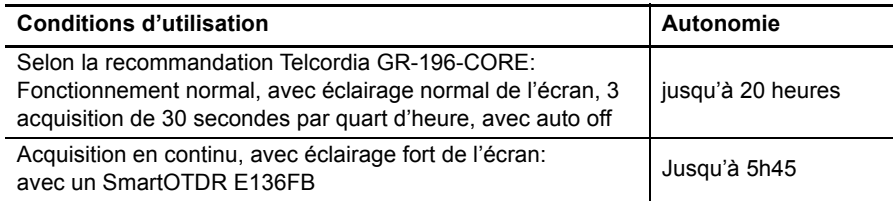

#### **Pack Batterie AA**

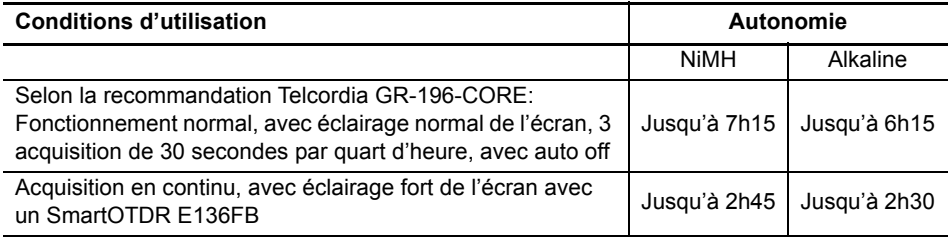

# **Adaptateur secteur**

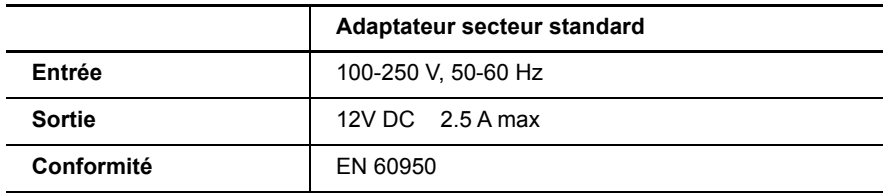

Courant ou Puissance assignés en AC et en DC: 25W

# **Dimensions-Poids**

### **Dimensions**

175 x 138 x 57 mm (6.9 x 5.4 x 2.4 in)

### **Poids**

Environ 900 gr (1.98 Ib)

# **Environnement**

### **Température**

- **•** Température en utilisation: -20°C à +50°C (-4°F à +122°F)
- **•** Fonctionnement, toutes options comprises (spécifications garanties): 0° à +40°C (+32°F à +104°F)
- **•** Stockage: -20°C à +60°C (-4°F à +140°F)

# **Humidité**

**•** 5 à 95% sans condensation

### **EMI/ESD**

- **•** Conforme CE (EN61326-1)
- **•** Conforme FCC 47-1 Part 15

# **Chute**

Conformément à la recommandation Telcordia GR-196-CORE, la Plate-forme SmartOTDR résiste au test suivant:

**•** 6 chutes de 76 cm de haut, sur un plancher en sapin de 5cm d'épaisseur (1chute sur chacune des 6 faces, hors tension).

### **Chocs**

La Plate-forme SmartOTDR résiste au test suivant:

- **•** 3 chocs par axe sur chacun des 3 axes, hors tension.
- **•** Chocs de 15 g, 1/2 sinus, de durée 11 ms, espacés de 10 secondes.

### **Secousses**

La Plate-forme SmartOTDR résiste au test suivant:

- **•** 1000 chocs par axe sur chacun des 3 axes, hors tension.
- **•** Chocs de 15 g, 1/2 sinus, de durée 6 ms, espacés de 1 seconde.

### **Vibration**

La Plate-forme SmartOTDR résiste aux tests de vibration suivants :

- **•** Test complet comprenant 6 cycles pour chaque axe x, y et z.
- **•** Un cycle de 5 à 200 Hz et retour à 5 Hz avec balayage 1octave/min.
- **•** Test de déplacement de 3 mm d'amplitude, de 5 Hz à 15 Hz.
- **•** Test d'accélération de 3 g, de 16 Hz à 200 Hz.

### **Inflammabilité**

Le boîtier de la Plate-forme SmartOTDR (en ABS de type V0) ne propage pas la flamme.

# <span id="page-140-0"></span>**Caractéristiques de la Source (standard) et du Photomètre (option)**

# **Source**

- Niveau de puissance en sortie<sup>1</sup>: -3.5 dBm
- **•** Stabilité à long terme (8h): +/- 0.05 dB2

 $1 + 1$   $1$  dB 2.Après30min de temps de stabilisation de la source de lumière

# **Photomètre (via le port OTDR)**

Spécifications données à 25°C, après 20 minutes de stabilisation et après prise du zéro.

- **•** Longueurs d'onde calibrées: 1310/1490/1550/1625/1650 nm.
- **•** Précision aux longueurs d'onde calibrées: ± 0,5 dB (à 30 dBm)
- **•** Gamme de puissance d'entrée: -60 dBm à +10 dBm
- **•** Résolution maximum: 0,01 dB / 0,01nW
- **•** Gamme de mesure: 0 à 55 dBm
- Linéarité:  $\pm$  0.5 dB<sup>1</sup>

# **Photomètre PON/XG-PON (version E118FA65PPM)**

- **•** Longueurs d'onde: 1490/1550 nm; 1490/1578 nm
- **•** Gamme de mesure
	- $-$  1490 nm: -35 à +5 dBm
	- $-$  1550/1578 nm: -35 à +23 dBm
- **•** Précision de mesure: ± 0.5 dB
- **•** Isolation canaux depuis la source externe:
	- $1310/1490$ :  $> 40$ dB
	- $-$  1550 à 1650  $>$  20dB

# <span id="page-141-0"></span>**Caractéristiques des options**

# **VFL**

- **•** Longueur d'onde: 650 nm
- **•** Longueur de la fibre: jusqu'à 5 km
- **•** Laser de classe 2 (normes EN60825-1 & FDA21 CFR Part 1040.10).

# **Wifi et Bluetooth**

**•** WIFI: norme IEEE802.11n

1.de -5 dBm à -50 dBm

- **•** Option Bluetooth
	- Classe 2
	- Portée: Jusqu'à 20 mètres
	- Bluetooth V2.1 + EDR

# <span id="page-142-0"></span>**Caractéristiques OTDR**

# **Interfaces optiques OTDR**

Connecteurs optiques interchangeables: FC, SC<sup>1</sup>

# **Spécifications optiques OTDR**

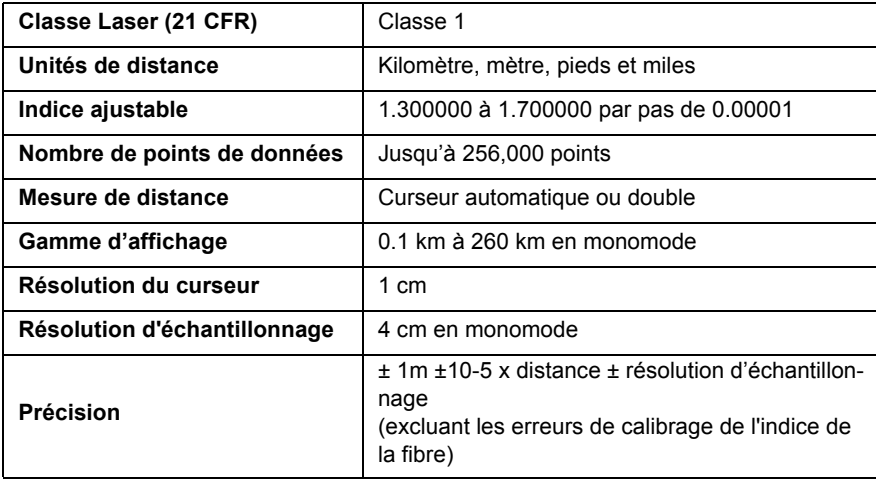

<sup>1.</sup>Le connecteur SC est obligatoire pour la configuration E136FB

# **Spécifications des mesures de réflectométrie**

#### **Mesure de distance**

- **•** Curseur double
- **•** Distance affichée tenant compte du calibrage de l'indice de la fibre
- **•** Indice ajustable de 1,30000 à 1,70000 par pas de 0,00001
- **•** Résolution de l'affichage: 1 cm max.
- **•** Résolution du curseur: 1 cm max.
- **•** Espacement des points de mesure: à partir de 4 cm, avec jusqu'à 256 000 points d'acquisition.
- **•** Précision: ± 1m ±10-5 x distance ± résolution d'échantillonnage (excluant les erreurs de calibrage de l'indice de la fibre).
- **•** Portée d'affichage: 3.25 m à 260 km

#### **Mesure d'affaiblissement**

- **•** Automatique, manuel, 2 points, 5 points et LSA
- **•** Résolution de l'affichage: 0,001 dB
- **•** Résolution du curseur: 0,001 dB
- **•** Linéarité: ±0.04 dB/dB en monomode.
- **•** Portée d'affichage: 1.25 dB à 55 dB

#### **Mesure de réflectance / ORL**

- **•** Résolution de l'affichage: 0,01 dB
- **•** Précision: ± 2 dB.

#### **Mesure automatique**

- **•** Mesure automatique de tous les éléments du signal. Mesure de pente par régression linéaire ou 2 points de mesure.
- **•** Seuil de visualisation des défauts:
	- 0 à 5.99 dB par pas de 0.01 dB pour les seuils événements
	- - -11 à -99 dB par pas de 1 dB pour la réflectance
	- - 0.01 à 5.99 dB par pas de 0.01 dB pour l'affaiblissement.
- **•** Affichage de la pente et l'affaiblissement pour un segment de fibre.
- **•** Affichage de la position d'un défaut et de l'affaiblissement.
- **•** Affichage de la réflectance du défaut.
- **•** Affichage de l'ORL

### **Mesure manuelle**

- **•** Mesure de pente entre les curseurs.
- **•** Mesure d'affaiblissement entre deux segments de fibre.
- **•** Mesure de réflectance d'un élément réfléchissant.
- **•** Mesure d'ORL entre les deux curseurs.
- **•** Mesure d'épissure par méthode 2 ou 5 points

# **Spécifications typiques**

Valeurs typiques, mesurées à 25°C, sauf indication contraire.

<span id="page-144-0"></span>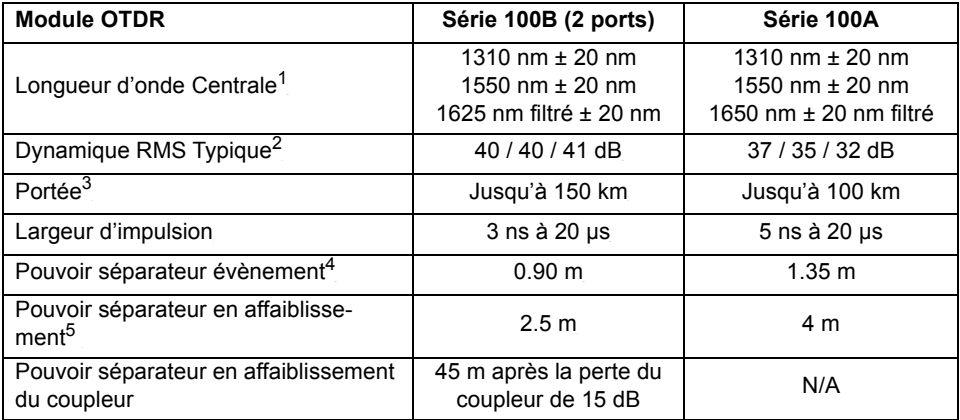

<span id="page-144-1"></span>1. Laser à 25° C et mesuré à 10 µs

2. Valeur typique correspondant à la différence (en dB) entre le niveau de rétrodiffusion extrapolé au début de la fibre et le niveau de bruit RMS après 3 minutes de moyennage, avec la plus grande largeur d'impulsion.

- 3. A 1550 nm
- 4. PSE mesuré à ±1,5 dB du sommet d'un événement réfléchissant non saturé et à la largeur d'impulsion la plus petite
- 5. PSA mesuré à ± 0,5 dB à partir de la régression linéaire en utilisant un évènement réfléchissant de type FC/UPC avec la plus petite impulsion.

# **Options et accessoires**

<span id="page-146-0"></span>Ce chapitre indique les références des options et accessoires de la Plate-forme SmartOTDR.

10

Les sujets traités dans ce chapitre sont:

- **•** ["Références de la Plate-forme SmartOTDR" page 130](#page-147-0)
- **•** ["Références des accessoires" page 132](#page-149-0)
- **•** ["Références des applications logiciel" page 132](#page-149-1)

# <span id="page-147-0"></span>**Références de la Plate-forme SmartOTDR**

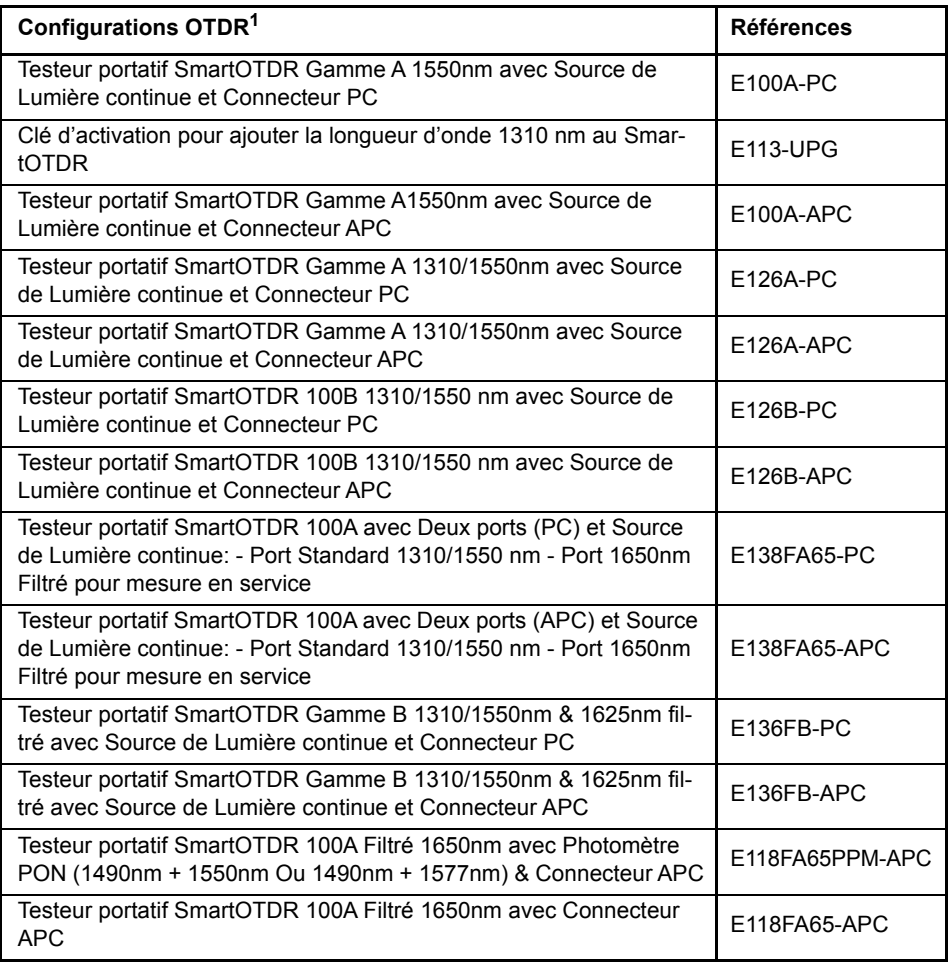

1. Livré avec un convertisseur/adaptateur AC/DC, un étui de transport, un stylet et un manuel de prise en main

Le type de connecteur OTDR et le type de batterie (LiPo obligatoire pour les E126A et E136FB) ne sont pas inclus.

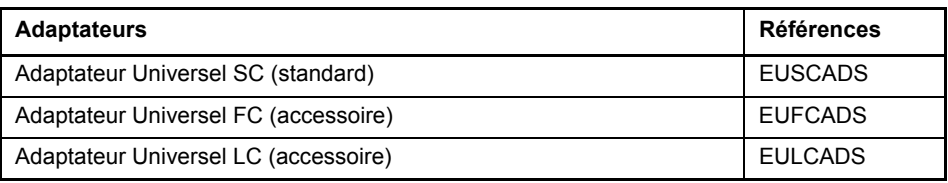

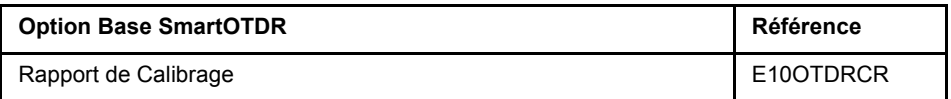

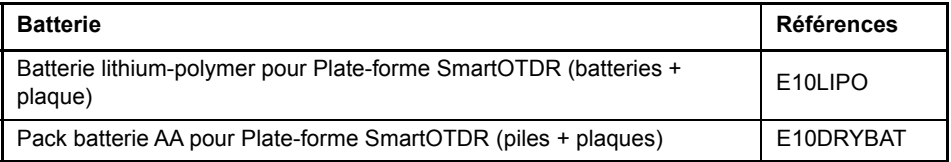

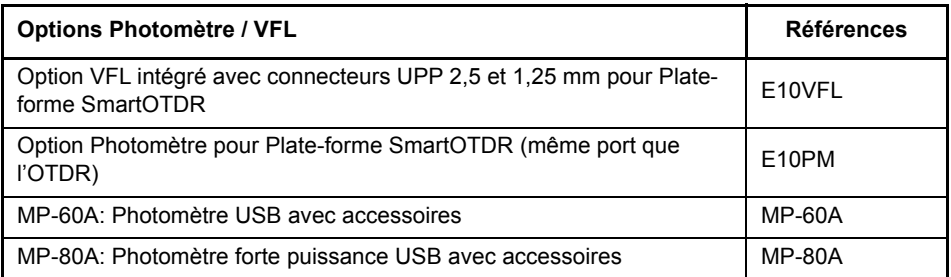

<span id="page-148-0"></span>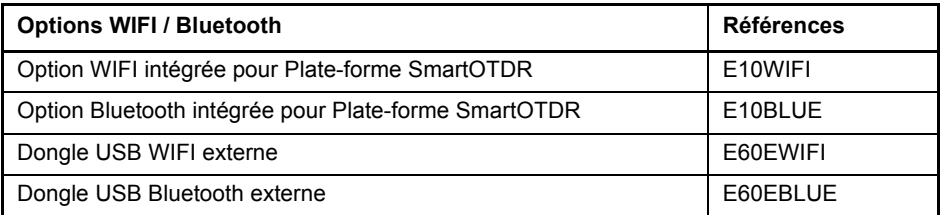

# <span id="page-149-0"></span>**Références des accessoires**

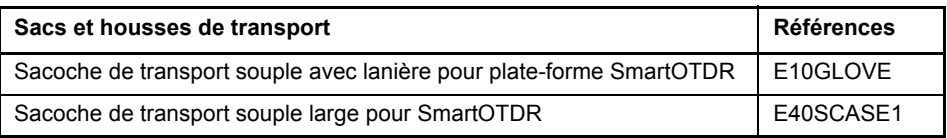

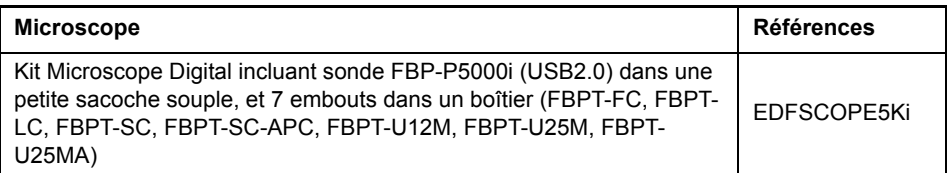

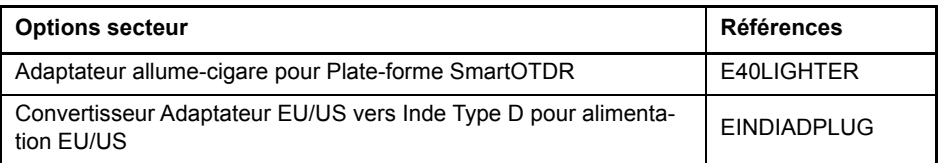

# <span id="page-149-1"></span>**Références des applications logiciel**

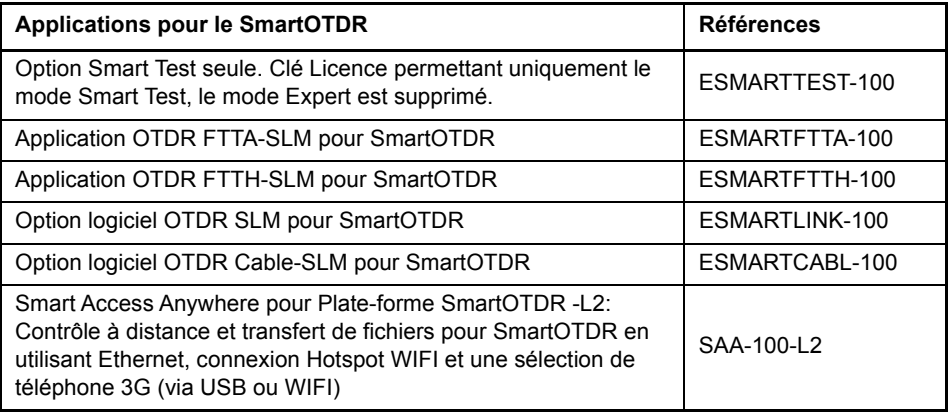

# **Chapitre 11Maintenance, pannes et remèdes**

11

Ce chapitre décrit les opérations principales de maintenance sur la Plate-forme SmartOTDR.

Les sujets traités dans ce chapitre sont :

- **•** ["Procédures de maintenance" page 134](#page-151-0)
- **•** ["Informations concernant le recyclage" page 149](#page-166-0)
- **•** ["Pannes et remèdes" page 150](#page-167-0)
- **•** ["Informations sur la Garantie" page 155](#page-172-0)

# <span id="page-151-1"></span><span id="page-151-0"></span>**Procédures de maintenance**

#### **La maintenance de cet appareil ne peut être assurée que par un personnel qualifié, disposant du matériel approprié.**

Dans la majorité des cas, il est recommandé de faire appel au centre de maintenance Viavi le plus proche qui prendra en charge le dépannage de l'appareil.

De par ses performances et sa complexité technique, la Plate-forme SmartOTDR se classe dans une génération d'appareils pour lesquels Viavi a défini une politique de maintenance basée sur un échange standard modulaire.

Dans ce but, nous avons mis en place dans nos usines des moyens de tests puissants conçus pour le dépannage des cartes, ainsi qu'un système d'acheminement rapide vers nos agences.

Seule cette procédure peut garantir à l'appareil son niveau de qualité après intervention; par ailleurs, elle présente l'avantage de réduire le coût et le délai de ces interventions.

Dans un souci de qualité et d'efficacité, en cas de mauvais fonctionnement et avant toutes autres interventions, nous vous conseillons donc de suivre la procédure suivante:

- **•** Vérifier le branchement de l'appareil
- **•** Vérifier s'il y a lieu les appareils périphériques et leurs connexions avec la Plateforme SmartOTDR.
- **•** Si une panne est détectée ou si un doute existe, faire appel à votre Service Client Viavi qui prendra en charge l'appareil.

## <span id="page-151-2"></span>**Nettoyage**

## **Nettoyage des platines et capots**

Les platines avant et arrière ainsi que les capots peuvent se ternir au cours des manipulations. Pour les nettoyer utiliser uniquement un chiffon imbibé d'eau savonneuse.

Proscrire tous les produits à base d'acétone, de trichlore, de benzine ou d'alcool qui attaquent la peinture.

## **Nettoyage de l'écran**

Pour nettoyer l'écran utiliser des produits anti-statiques.

## **Nettoyage du connecteur du cordon optique**

- **•** Utiliser un papier non pelucheux, du type papier Joseph, imbibé d'alcool isopropylique.
- **•** Insister particulièrement sur la surface polie de la fibre en frottant perpendiculairement à l'axe de la fibre.

## **Nettoyage des connecteurs optiques de la Plateforme SmartOTDR**

- **•** Injecter dans le connecteur un liquide solvant très volatile (alcool isopropylique).
- **•** Injecter de l'air propre et sec issu d'une bombe aérosol munie d'un prolongateur.

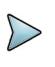

#### **NOTE**

Si votre module est équipé d'un connecteur universel, dévisser l'adaptateur de celui-ci pour accéder à la férule.

## **Accéder aux informations de la Plate-forme SmartOTDR**

Sur la Plate-forme SmartOTDR, des écrans permettent d'afficher des informations sur différents éléments de l'appareil.

Pour afficher les informations de la Plate-forme SmartOTDR:

- **1** Sur la page **Home**, valider **Paramètres** pour atteindre la page **Configuration Système**.
- **2** Appuyer sur **A propos** pour afficher l'écran de présentation

## **Page «Général»**

La page «**Général**» est affichée par défaut, et permet d'afficher l'écran de présentation de la Plate-forme, avec toutes les informations concernant les versions logiciel, la configuration du produit et le module installé.

**Figure 77** Page «Général»

| A propos de                                                                       |                             |                          | v | ñ. |             | 09:55 17/01/2018       |
|-----------------------------------------------------------------------------------|-----------------------------|--------------------------|---|----|-------------|------------------------|
|                                                                                   |                             | Configuration du produit |   |    |             | Général                |
| $\checkmark$ SmartOTDR<br>E138FA65                                                | 3324<br>Non Calibré<br>(10) |                          |   |    |             | Options<br>Logiciel    |
| * Source Visible ( VFL)                                                           |                             |                          |   |    |             |                        |
| ✔ Ecran Haute visibilité<br><b>⊁</b> Bluetooth<br><sup>★</sup> Sans Fil<br>7400mV |                             |                          |   |    |             | Infos<br>Service<br>X9 |
| $\checkmark$ lype accu.:<br>Version des logiciels                                 |                             |                          |   |    |             |                        |
| <b>Fiber Optics</b>                                                               | V16.52                      | 19/12/2017               |   |    |             |                        |
| <b>Instrument Setup</b><br>Microscope                                             | V16.52<br>V16.52            | 19/12/2017<br>19/12/2017 |   |    |             |                        |
| Copyright VIAVI Solutions 2017                                                    |                             |                          |   |    | Sortie<br>× |                        |

Cette page montre:

- **•** les informations de version des logiciels
- **•** le contenu du produit: la base, les options optiques, le type de batterie, l'écran tactile utilisé, le module installé et la date de calibrage pour les options. Les options installées dans la Plate-forme sont marquées d'une coche verte.

## **Page Options Logiciel**

**Figure 78** Page Options Logiciel

Cette page permet de visualiser les options logicielles installées dans la Plate-forme SmartOTDR.

**1** Une fois l'écran **A propos** affiché, appuyer sur **Options Logiciel**.

#### A propos de ...  $\mathbb{R}$  $\bullet$  09:58 17/01/2018 Général Options Logicielles Anywhere **E SMART ACCESS L2 Options OTDR Z ENTERPRISE SM** Logiciel **E FTTH SLM** .<br>zvZpCpidfB1BihZuciH11aH72rii01/tSL0CuzZc2904  $n$ fos Service<br>23 Sortie

## **Page Infos Service**

Cette page permet de visualiser les informations à propos des éléments installés dans la Plate-forme SmartOTDR: CPU, mémoire, révision Hardware, référence de l'écran...

Une fois la page **A propos** ouverte; appuyer sur la touche **Infos Service** pour afficher la liste des éléments de l'appareil.

#### **Figure 79** Page Infos Service

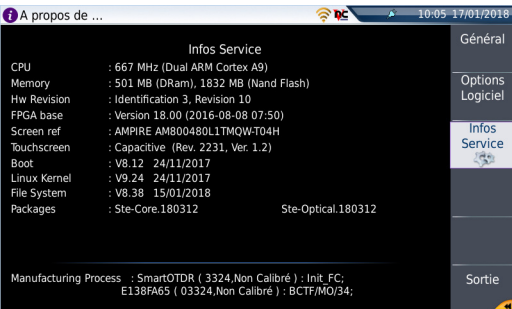

## **Accéder à la documentation de la Plate-forme**

Le guide de prise en main du SmartOTDR est accessible directement sur l'appareil:

**1** Valider l'icône **Aide** de la page **Home**.

Le Guide de prise en main de l'appareil (en anglais) s'affiche.

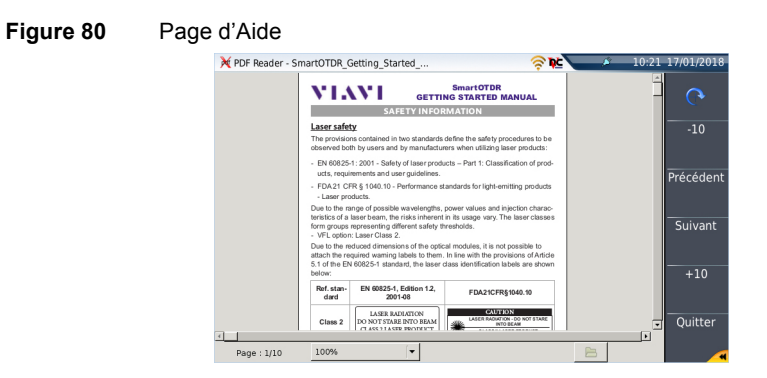

# **Installer une nouvelle version du logiciel**

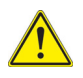

<span id="page-155-2"></span>Lors du chargement d'une nouvelle version logicielle, il y a risque de ré-initialisation de la mémoire interne. Il est donc recommandé, avant d'installer le nouveau logiciel, de sauvegarder les résultats en mémoire.

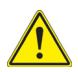

Ne pas interrompre la procédure d'installation, sous peine de détériorer l'appareil.

<span id="page-155-3"></span>Pour éviter toute interruption dans la procédure d'installation, la Plate-forme SmartOTDR doit être alimentée par le secteur: si la procédure est lancée en fonctionnement sur batterie, un message signale qu'il faut connecter l'appareil au secteur.

## <span id="page-155-0"></span>**Installation à partir d'Internet**

Lorsque le logiciel est obtenu à partir d'Internet, il devra être sauvegardé sur un support avant d'effectuer la remise à hauteur logicielle du produit.

- **1** Ouvrir Internet Explorer
- **2** Saisir l'adresse http://www.updatemyunit.net, pour accéder aux portails d'installation/de mise à jour de tous les produits Viavi
- **3** Cliquer sur le lien SmartOTDR® Platform.
- **4** Selon votre localité, cliquer sur un des icônes suivantes pour charger l'archive:

Charger depuis un serveur Européen

Charger depuis un serveur Nord Américain 53.

Charger depuis un serveur de Singapour

- **5** Dans la nouvelle boîte de dialogue, cliquer sur **Save** pour sauvegarder le fichier exe sur le PC.
- **6** Une fois le fichier chargé, connecter la clé mémoire USB au PC et suivre les instructions du chapitre ["Installation à partir d'un stick mémoire USB" page 140](#page-157-0), à partir de l'étape 2.

## <span id="page-155-1"></span>**Installation à partir du Serveur Viavi**

La mise à jour peut être faite directement sur la Plate-forme, grâce au serveur Viavi:

**1** Connecter la Plate-forme SmartOTDR au PC via un câble Ethernet ou en WIFI.

- **2** Vérifier sur la page de configuration **Ethernet/WIFI** que le mode de connexion est défini sur Automatique (**Home** > **Connectivité** > **Ethernet/WIFI** > **Mode**: **Dynamique**).
- **3** Sur la page **Home**, cliquer sur l'icône **Connectivité** .
- **4** Cliquer sur l'icône **Mises à jour** .
- **5** Dans **Serveur de Mise à jour,** sur le paramètre **Type d'Adresse**, sélectionner **Serveur Viavi**.

L'adresse **smartotdr.updatemyunit.net** s'affiche automatiquement.

**6** Sélectionner si les mises à jour de la Plate-forme SmartOTDR doivent être automatiquement détectées (**Actif**) ou non (**Inactif**). Voir ["Vérifier les mises a jour](#page-160-0)  [disponibles sur le serveur Viavi" page 143](#page-160-0)

#### **Figure 81** Configuration du Serveur Viavi

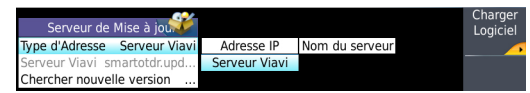

**7** Appuyer successivement sur les touches: **Charger Logiciel > Par Ethernet**.

Le message Vérifier l'adresse IP du PC serveur s'affiche.

**8** Cliquer sur **Continuer**.

La liste des versions logicielles disponibles sur le PC s'affiche à côté de celles installées dans la Plate-forme SmartOTDR.

<span id="page-156-0"></span>**Figure 82** Liste des versions logiciels (actuelles et nouvelles)

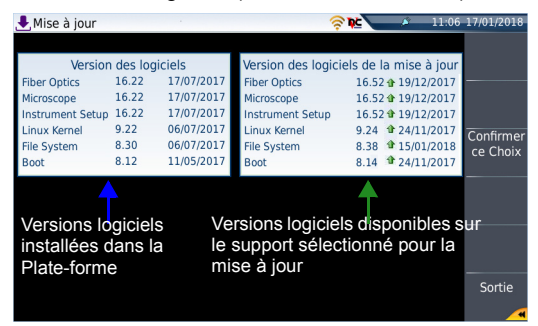

## <span id="page-157-1"></span>**Installation à partir d'un autre serveur**

Avant de lancer une mise à jour via Ethernet, s'assurer de l'adresse IP du PC serveur.

La mise à jour peut être faite directement sur l'appareil, en utilisant une adresse «http».

- **1** Connecter la Plate-forme SmartOTDR au PC via un câble Ethernet ou en WIFI.
- **2** Vérifier sur la page de configuration **Ethernet** que le mode de connexion est défini sur **Automatique** (**Home** > **Connectivité** > **Ethernet/WIFI** > **Mode**: **Dynamique**).
- **3** Sur la page **Home**, appuyer sur l'icône **Connectivité** .
- **4** Appuyer sur l'icône **Mises à jour** .
- **5** Dans **Mise à jour logiciel**:
	- Sur la ligne **Type d'Adresse**, sélectionner **Nom du Serveur** ou **Adresse IP**.

<span id="page-157-3"></span><span id="page-157-2"></span>Connectivite

- Saisir le nom du serveur (si **Nom du Serveur** a été sélectionné précédemment) ou saisir l'adresse du serveur (si **Adresse IP** a été sélectionné précédemment)
- **6** Cliquer successivement sur les touches de menu: **Charger Logiciel > Par Ethernet**.

Le message Vérifier l'adresse IP du PC serveur s'affiche.

**7** Cliquer sur **Continuer**.

La liste des versions logiciels disponibles sur le serveur s'affiche à côté de celles installées dans la Plate-forme SmartOTDR (voir [Figure 82 page 139](#page-156-0))

## <span id="page-157-0"></span>**Installation à partir d'un stick mémoire USB**

Vous devez disposer d'un stick mémoire dont la capacité minimum disponible est de 128 Mo.

Avant d'installer les mises à jour, vous devez formater le stick mémoire USB (voir ["Formater la clé mémoire USB sur la Plate-forme SmartOTDR" page 151\)](#page-168-0).

**1** Une fois formatée, retirer la clé de la Plate-forme SmartOTDR en utilisant la touche **Retirer la clé USB**, disponible dans la page **Configuration Système** > **Outils Expert** > **Utilitaires de Média.**

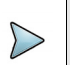

#### **NOTE**

Comme pour tout formatage de média, toutes les données du stick mémoire USB seront irrémédiablement effacées après validation du formatage.

- **2** Connecter le stick mémoire USB au PC.
- **3** Décompresser les fichiers de mise à jour sur le PC et envoyer les vers le stick mémoire USB:
	- **a** Sur le PC, télécharger la mise à jour «.exe» obtenue via le web (voir ["Instal](#page-155-0)[lation à partir d'Internet" page 138](#page-155-0)).
	- **b** Une fois le transfert terminé, double cliquer sur le fichier «.exe». Une fenêtre s'ouvre. Vérifier que le dossier est correct, que le lecteur de la clé mémoire USB apparait sur la ligne en bas de la boîte de dialogue. Si cela ne s'affiche pas, cliquer sur l'icône <sub>po</sub> pour sélectionner le bon lecteur USB.
- **Figure 83** Liste des mises à jour

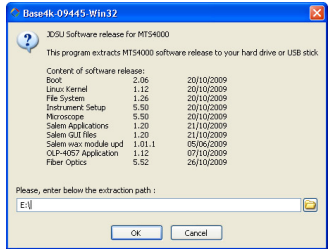

- **c** Cliquer sur **OK** et attendre la fin du téléchargement.
- **4** Enlever la clé USB en utilisant la bonne procédure pour le PC.
- **5** Enficher le stick mémoire USB sur une des prises de la Plate-forme SmartOTDR conçue à cet effet.
	- L'icône s'affiche, indiquant que la clé peut être utilisée en toute sécurité.

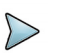

#### **NOTE**

Un bip de confirmation est émis à chaque fois que la clé mémoire USB est insérée ou retirée de la prise USB sur la Plate-forme SmartOTDR

- **6** Sur la page **Home**, appuyer sur l'icône **Connectivité** .
- **7** Appuyer sur l'icône **Mises à jour**
- **8** Appuyer sur **Charger Logiciel > Par Copie USB**. Le message «Etes vous sûr?» apparaît.
- **9** Cliquer sur **Confirmer**

La liste des versions de logiciels sur la clé s'affiche à côté des versions installées sur la Plate-forme SmartOTDR.

## <span id="page-159-0"></span>**Lancer la mise à jour**

Quelque soit la méthode sélectionnée pour la mise à jour (Serveur, clé USB...) et une fois que la liste des versions logiciels disponibles est affichée à côté des versions actuellement installées dans la Plate-forme SmartOTDR (voir [Figure 82 page 139\)](#page-156-0), suivre les instructions suivantes pour lancer la mise à jour:

- **1** Cliquer sur **Choix Suivant** ou **Choix Précédent** pour afficher les versions précédentes ou suivantes disponibles.
- **2** Cliquer sur **Confirmer** pour mettre à jour le logiciel sélectionné ou

Cliquer sur **Confirmer tous les Choix** pour mettre à jour toutes les versions.

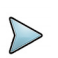

#### **NOTE**

La liste des versions logicielles n'apparaît pas toujours (cf anciennes versions), ainsi que les boutons **Choix Suivant**, **Choix Précédent** et **Continuer** / **Confirme**.Dans ce cas, la remise à hauteur se lance automatiquement.

La remise à hauteur démarre. La Plate-forme SmartOTDR est automatiquement rebootée. La remise à hauteur dure quelques minutes.

A la fin la Plate-forme SmartOTDR est automatiquement remise en route.

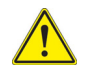

**Lors de la mise à jour logicielle, le voyant Testing est allumé en rouge. Ne pas utiliser la Plate-forme ou enlever la clé USB tant que le voyant est allumé. La clé USB peut être retirée si nécessaire une fois que le voyant Testing est éteint.**

## <span id="page-160-1"></span><span id="page-160-0"></span>**Vérifier les mises a jour disponibles sur le serveur Viavi**

Si le serveur Viavi est sélectionné pour la mise à jour (voir "Installation à partir du [Serveur Viavi" page 138](#page-155-1)), le paramètre **Chercher nouvelle version** peut être configuré pour informer automatiquement l'utilisateur qu'une mise à jour est disponible pour la Plate-forme.

- **1** Sur l'écran **Home**, cliquer sur **Connectivité** > **Mise à jour logiciel**.
- **2** Vérifier que le paramètre **Type d'Adresse** est défini sur **Serveur Viavi**.
- **3** Définir le paramètre **Chercher nouvelle version** sur **Actif**. Si le paramètres est défini sur **Actif**, un message s'affiche, à n'importe quel moment, lorsqu'une mise à jour est disponible sur le serveur.

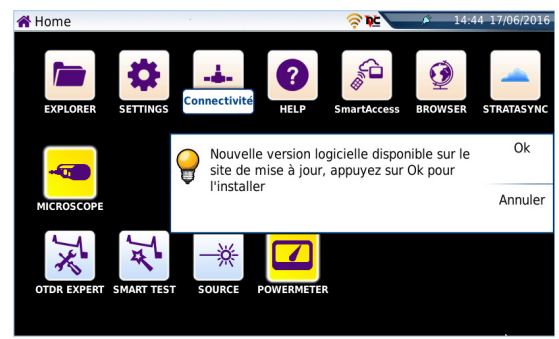

#### **Figure 84** Vérification d'une nouvelle version logiciel

**4** Cliquer sur **Ok** pour afficher la liste des versions logiciels disponibles (voir [Figure 82 page 139](#page-156-0)) et suivre les instructions ["Lancer la mise à jour" page 142](#page-159-0).

## **Mettre à jour à partir du boot**

Cette méthode est utilisée pour faire une réinstallation complète des versions logiciels.

- **1** Éteindre le Plate-forme SmartOTDR à l'aide du bouton **ON/OFF**, en laissant l'appareil connectée à l'alimentation secteur.
- **2** Insérer la clé USB sur laquelle les versions logiciels sont installées dans un des ports USB de la Plate-forme SmartOTDR
- **3** Appuyer simultanément sur les boutons **START/STOP + SETUP**.
- **4** En maintenant ces deux touches enfoncées, appuyer sur **ON** pour démarrer la Plate-forme.
- **5** Un menu est affiché, puis l'écran de la Plate-forme permet de sélectionner **Par Copie USB**

Après quelques secondes, s'affiche une nouvelle page indiquant que pour lancer la mise à jour, la touche de validation doit être activée.

**6** Appuyer sur la touche La mise à jour démarrera automatiquement.

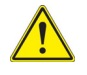

**Lors de la mise à jour logicielle, le voyant Testing est allumé en rouge. Ne pas utiliser la Plate-forme ou enlever la clé USB tant que le voyant est allumé.**

Une fois la réinstallation terminée, la Plate-forme SmartOTDR est automatiquement remise en route et la page **Home** s'affiche.

# **Installer une licence logiciel**

Cette page permet d'importer la licence d'une option logiciel.

Pour importer la licence, vous pouvez saisir manuellement le code de la licence, qui est donné sur le fichier de licence (fichier .lic) ou importer ce fichier licence via une clé USB insérée dans la Plate-forme SmartOTDR.

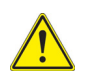

**Il est fortement recommandé de procéder à l'installation d'une option en utilisant l'importation de licence par clé USB.**

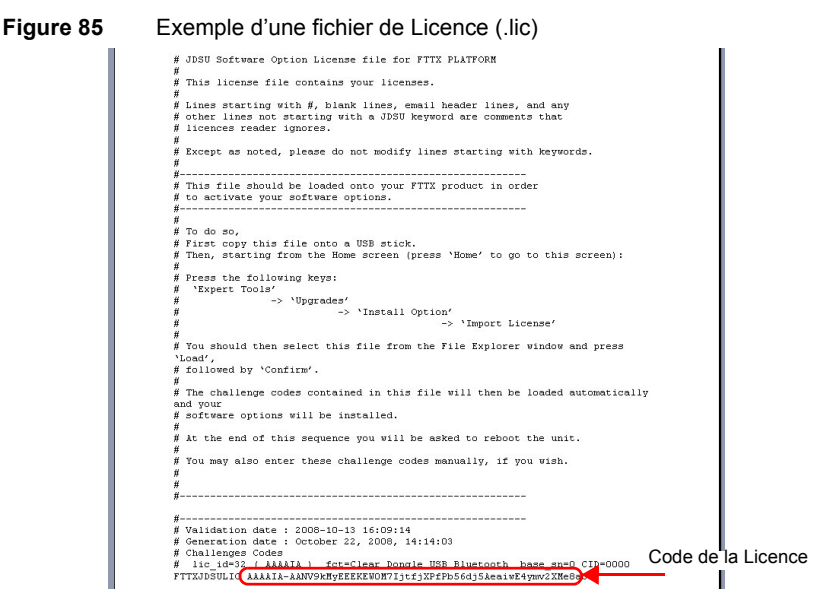

## **Entrer le code manuellement**

- **1** Dans la page **Home**, cliquer sur l'icône **Paramètres** .
- **2** Appuyer successivement sur les touches de menu **Outils Expert** > **Installer Option** > **Entrer Licence**.

Le menu d'édition s'affiche:

#### **Figure 86** Saisir le code Licence

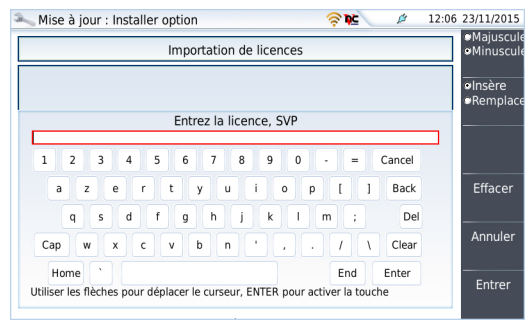

**3** Saisir le code de la licence, situé en bas de page du fichier .lic.

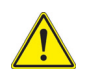

**Le fichier de licence peut être ouvert via un logiciel de traitement de texte tel que Word...**

**La référence doit être saisie exactement comme donnée sur le fichier, en respectant les majuscules / minuscules etc.**

**4** Appuyer sur **Entrer** pour valider le code

Les options logiciel sont installées.

A la fin de cette séquence il vous sera demandé de redémarrer l'appareil pour appliquer la modification en appuyant sur la touche Reboot . Confirmer le redémarrage.

## **Importer la licence via la clé USB**

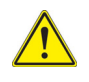

#### <span id="page-163-0"></span>**ATTENTION**

Tout fichier lié au fichier licence (.lic) doit être enregistré à la racine de la clé USB.

- **1** Dans la page **Home**, sélectionner l'icône **Paramètres** pour ouvrir la page **Configuration Système**.
- **2** Cliquer sur **Outils Expert** > **Installer Option** > **Importer Fichier**

Si la clé USB n'est pas connectée à la Plate-forme, un message demandant l'insertion de la clé s'affiche. Confirmer une fois la connexion établie

- **3** Dans l'explorateur de fichier, sélectionner le support USB puis sélectionner le fichier Licence (.lic) à importer.
- **4** Cliquer sur **Lire**
- **5** L'affichage revient sur l'écran d'importation de licence et donne un descriptif des fonctionnalités ajoutées/supprimées

#### **Figure 87** Importation de licence

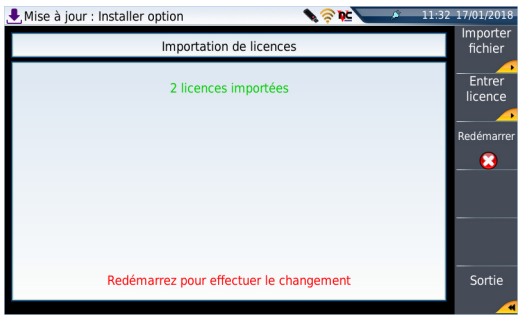

<span id="page-164-1"></span>Les options logiciel sont installées.

- **6** A la fin de cette séquence il vous sera demandé de redémarrer l'appareil pour appliquer la modification en appuyant sur la touche Reboot
- **7** Confirmer le redémarrage.

# <span id="page-164-0"></span>**Verrouillage de la Plate-forme SmartOTDR**

A tout moment, la Plate-forme SmartOTDR peut être verrouillé.

- **1** Dans la page **Configuration Système**, cliquer sur **Outìils Expert**
- **2** Cliquer sur **Verrouiller Appareil**
- **3** Confirmer le verrouillage de la Plate-forme SmartOTDR en cliquant sur **Confirmer** (ou cliquer sur **Annuler** pour annuler la manipulation). Le pavé numérique s'affiche
- **4** Entrer le mot de passe pour le verrouillage: **42000**.

#### **Figure 88** Saisie du mot de passe

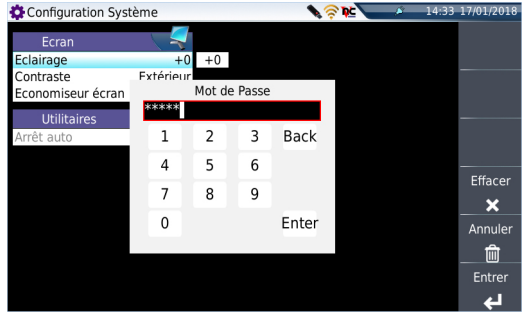

#### **5** Cliquer sur **Entrer**

L'écran de verrouillage de la Plate-forme SmartOTDR s'affiche.

#### **Figure 89** Écran de verrouillage

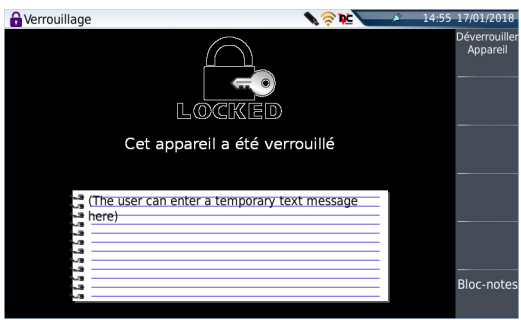

Cliquer sur la touche **Bloc-notes** pour ajouter un message grâce à l'éditeur de texte.

### **Déverrouiller la Plate-forme SmartOTDR**

- **1** Une fois l'écran de verrouillage affiché, cliquer sur la touche **Déverrouiller Appareil**.
- **2** Cliquer sur **Confirme** pour confirmer le déverrouillage.
- **3** Saisir à nouveau le mot de passe **42000** à l'aide du pavé numérique et valider.

L'écran revient automatiquement sur la page **Home**.

## **Retour d'un appareil**

Pour le renvoi de l'appareil, mentionner obligatoirement :

- **•** le type et le numéro de série de l'appareil (sur l'étiquette d'identification) et le code de configuration (sous le code barre).
- **•** le défaut constaté sur l'appareil.

<span id="page-166-1"></span>L'appareil vous sera renvoyé dépanné et réglé.

# **Conditions de garantie**

Tout dépannage intervenant dans la période de garantie est pris en charge par Viavi. Cependant un sous-ensemble défectueux ayant subi une intervention hors d'un atelier Viavi ne bénéficiera plus de la garantie: un sous-ensemble neuf sera facturé lors de la remise en état.

# <span id="page-166-0"></span>**Informations concernant le recyclage**

Viavi recommande à ses clients d'oeuvrer pour le respect de l'environnement lors de la mise au rebut de ses instruments et périphériques, notamment en mettant l'accent sur les méthodes permettant un recyclage total ou partiel des composants usagés.

### **Recyclage des déchets d'équipements électriques et électroniques (directive WEEE)**

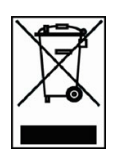

Dans l'Union Européenne, cette étiquette indique que ce produit ne doit pas être jeté avec les ordures ménagères. Il doit être déposé dans un endroit permettent sa récupération et son recyclage.

# <span id="page-167-0"></span>**Pannes et remèdes**

# <span id="page-167-1"></span>**Interpréter les alarmes et message d'erreurs**

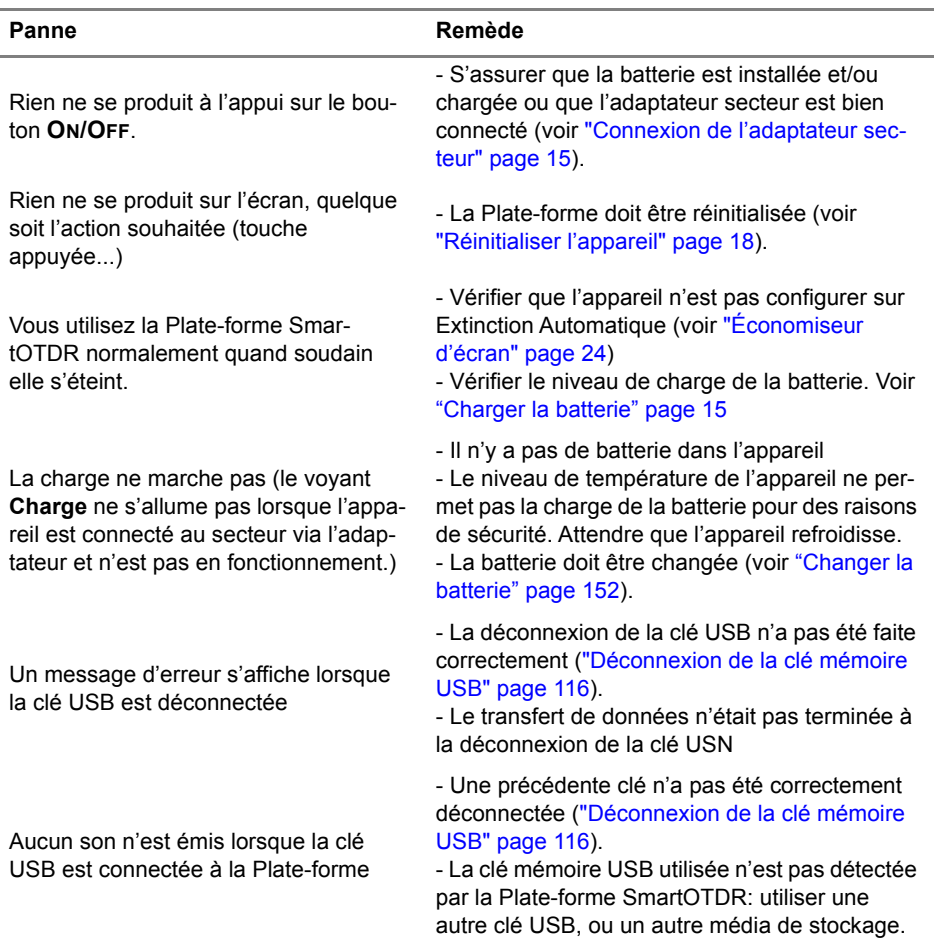

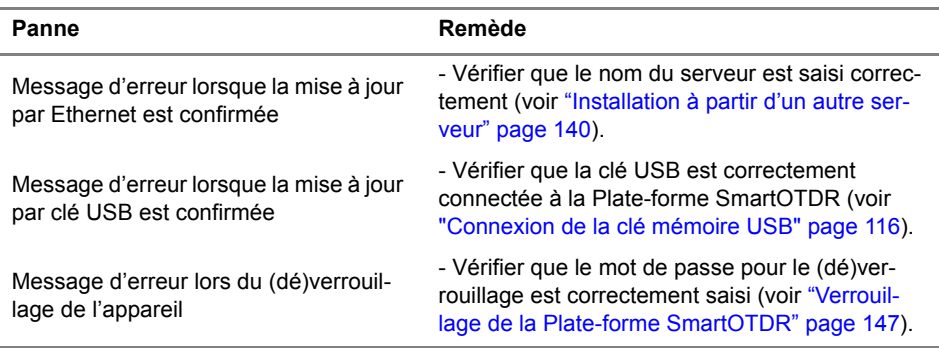

# <span id="page-168-0"></span>**Formater la clé mémoire USB sur la Plate-forme SmartOTDR**

Si l'icône **est affichée sur le bandeau supérieur de l'écran**, lorsque la clé USB est connectée à la Plate-forme, cela peut signifier que la clé USB doit être formatée:

Pour formater une clé USB, suivre les étapes suivantes:

- **1** Insérer la clé USB dans un des deux port USB sur le panneau supérieur de la Plate-forme.
- **2** Appuyer sur la touche **HOME**.
- **3** Valider l'icône **Paramètres** pour atteindre la page **Configuration Système**.
- **4** Sur les touches de menu, sélectionner **Outils Expert** > **Utilitaires Media**  >**Formater Usbflash**
- **5** Confirmer pour lancer le formatage de la clé.

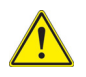

**Comme pour tout formatage de media, veuillez noter que toutes les données de la clé mémoire USB seront irrémédiablement perdues après validation du formatage.**

**6** Une fois le formatage effectué, déconnecter la clé mémoire USB en utilisant la touche **Retirer la clé USB** puis reconnecter la.

# **Effacer le disque**

Pour effacer le contenu de la Plate-forme:

**1** Appuyer sur la touche **HOME**

- **2** Valider l'icône **Paramètres**.
- **3** Sélectionner **Outils Expert** > **Utilitaires Media**
- **4** Sélectionner **Effacer Disque** pour supprimer tout le contenu du disque de l'appareil

Une confirmation doit être validée pour lancer le processus.

## <span id="page-169-0"></span>**Changer la batterie**

Si vous rencontrez des problèmes pendant le fonctionnement de la Plate-forme, ou si la batterie ne se charge plus lorsqu'elle est connectée, ceci peut nécessiter le remplacement de la batterie.

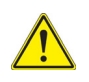

#### **ATTENTION**

**La batterie ne peut pas être remplacée sur le terrain. Elle doit être changée exclusivement pour une opération de maintenance.**

## **Accéder à la batterie endommagé**

Pour accéder à la batterie de la Plate-forme SmartOTDR:

- <span id="page-169-1"></span>**1** Éteindre l'appareil et déconnecter l'alimentation secteur.
- **2** Retourner l'appareil sur le plan de travail.
- <span id="page-169-2"></span>**3** Enlever la porte de la batterie
- **4** Tirer le connecteur de la batterie de son logement, en faisant attention de ne pas endommager le connecteur dans lequel il est branché.

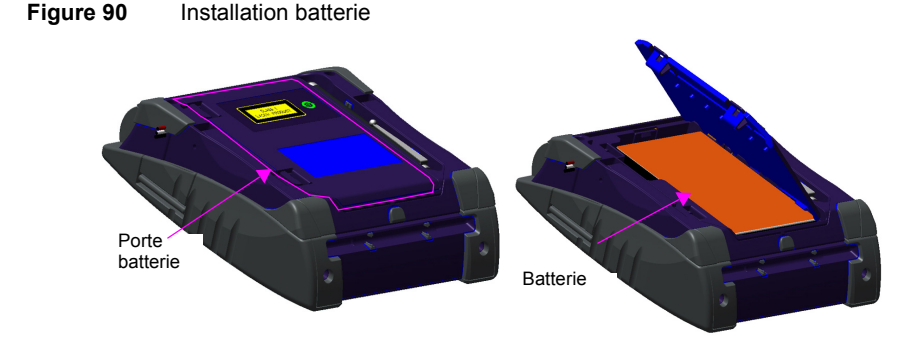

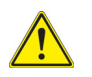

**Les paramètres Date et Heure seront perdus une fois la batterie enlevée.**

## **Installer une nouvelle batterie**

- **1** Installer la batterie dans la Plate-forme SmartOTDR
- **2** Connecter la nouvelle batterie au connecteur de la Plate-forme SmartOTDR, dans le bon sens, en utilisant le détrompeur.

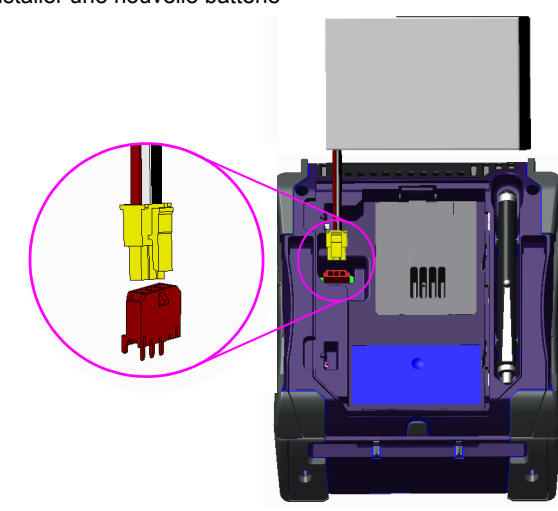

**Figure 91** Installer une nouvelle batterie

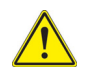

**Veiller à ce que le connecteur de la batterie s'enfiche bien dans celui de la Plate-forme et fermer correctement la porte. Ne pas oublier la mousse noire pour caler la batterie.**

**3** Fermer la porte de l'appareil. Le SmartOTDR peut être redémarré.

Contacter le Service Vente de Viavi pour obtenir une nouvelle batterie.

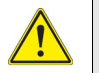

**Utiliser uniquement la batterie livrée avec la Plate-forme SmartOTDR ou par Viavi.**

## **Changer le pack batterie AA**

Si le pack batterie est usé, il peut être changé:

- **1** Suivre les étapes [1](#page-169-1) à [3](#page-169-2) pour accéder au pack batterie.
- **2** Enlever le pack batterie en retirant la plaque entière de son logement.
- **3** Changer les piles.
- **4** Repositionner le pack dans l'appareil.
- **5** Fermer la porte de la batterie. Le SmartOTDR peut être redémarré.

**Figure 92** Pack Batterie AA

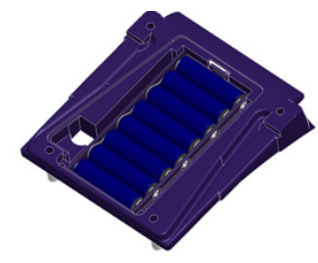

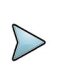

#### **NOTE**

Le type de pile utilisé pour le pack batterie est indiqué dans la page de Configuration Système (voir ["Type de batterie" page 25](#page-42-0)).

## **Lancer le process «Autotune» (pour écran capacitif)**

En cas de problème avec l'écran capacitif de votre SmartOTDR, un «Autotune» peut être réalisé:

Depuis la page **Home**:

**1** Appuyer sur l'icône **Paramètres** pour ouvrir la page **Configuration Système**

ou

Si l'utilisation de l'écran tactile n'est pas possible ,appuyer simultanément sur les flèches haut et bas de la Plate-forme pour ouvrir la page **Configuration Système**.

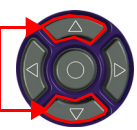

**2** Appuyer à nouveau sur les flèches haut et bas simultanément. Une boite de dialogue s'affiche, demandant si vous souhaitez effectuer un «Autotune».

#### **Figure 93** Process Autotune

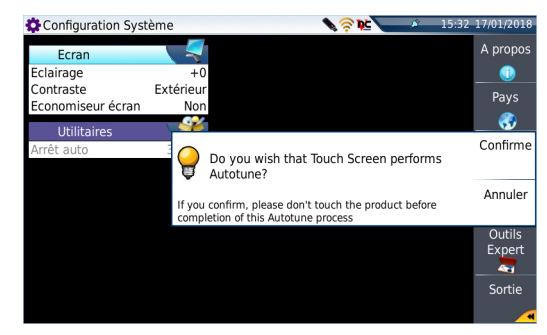

**3** Appuyer sur **Confirmer** pour lancer le processus d'Autotune. Une boite de dialogue est affichée pendant le processus.

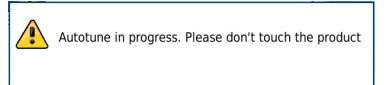

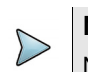

#### **NOTE**

Ne pas toucher au produit pendant tout le processus!

Une fois la boite de dialogue fermée, le processus est terminé et l'écran calibré.

# <span id="page-172-0"></span>**Informations sur la Garantie**

Les garanties décrites ci-après s'appliquent à tous les produits Viavi disponibles sur le marché. Toute garantie supplémentaire ou différente ne sera applicable qu'avec l'accord écrit de Viavi. Ces garanties ne sont pas transférables sans le consentement écrit de Viavi.

# **Garantie Matériel**

Viavi garantit que le Matériel vendu au client doit être, en usage et service normaux, exempt de tout défaut de matière ou de fabrication. Les informations concernant la période spécifique de garantie pour ce produit peuvent être obtenues en contactant votre représentant local du Service Client Viavi, ou sur notre site web www.viavisolutions.com. Si les services d'installation ont été commandés, la période de garantie commence (1) dès la fin de l'installation, ou (2) trente (30) jours après l'expédition au client. Si les Services d'installation n'ont pas été commandés, la période de garantie commencera à l'envoi au client. Ces périodes ci-dessus seront collectivement référencés comme la Période de Garantie Initiale.

L'obligation de Viavi, et le seul et exclusif recours du Client couvert par cette Garantie Matériel, est limitée, au gré de Viavi, à réparer ou remplacer le produit défectueux. Viavi n'aura en aucun cas obligation de réparer tout défaut s'il est prouvé que: (a) le produit a été altéré, réparé ou refaçonné par une tierce personne autre que Viavi sans le consentement écrit de Viavi; (b) que de tels défauts étaient le résultat d'un stockage inappropriée, d'une mauvaise manipulation, d'abus ou d'une mauvaise utilisation du produit par le client; (c) que de tels défauts étaient le résultat de l'utilisation du produit par le client combiné avec un équipement incompatible électroniquement ou mécaniquement, ou de qualité inférieur; ou (d) que les défauts étaient le résultat de dommages par le feu, l'explosion, un problème de puissance, ou tout acte de la nature.

Les réparations réalisées par Viavi seront garanties sur la matière et la fabrication défectueuse pendant ue période de quatre-vingt dix (90) jours ou jusqu'à la fin de la Période de garantie Initiale, quelle que soit la plus longue. Le risque de perte ou de dommage sur le produit renvoyé à Viavi pour réparation ou remplacement sera pris en charge par le client jusqu'à la livraison à Viavi. Pour la livraison de tel produit, Viavi s'attribuera le risque de perte ou de dommage jusqu'au moment où le produit réparé ou remplacé sera renvoyé et livré au client. Le client paiera tous les coûts de transport pour l'appareil / le logiciel envoyé à Viavi pour réparation ou remplacement. Viavi paiera tous les coûts de transport ayant trait au produit, remplacé ou réparé, envoyé au client.

## **Renonciation de la Garantie**

Concernant les matériels, logiciels et/ou services fournis par Viavi, les garanties susdites s'appliquent en lieu de toutes autres garanties et conditions explicites ou implicites. En particulier, Viavi réfute toute autre garantie explicite ou implicite sur tout matériel, logiciel, documentation ou services y compris, mais sans s'y limiter, les garanties relatives à la qualité, aux performances, à l'absence de contrefaçon, à la valeur

commerciale ou à l'aptitude à assurer une fonction, ainsi que les garanties résultants de toute transaction, usage ou pratique commerciale.

En aucun cas Viavi ne sera tenu pour responsable de dommages indirects ou résultants d'un manquement à cette garantie.

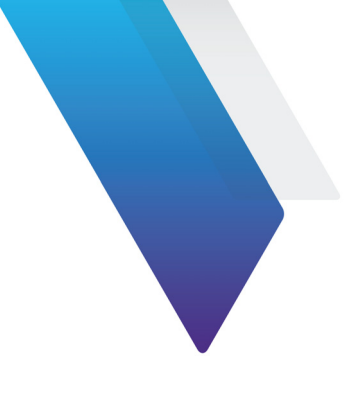

# **Index**

## **A**

Accessoires [129](#page-146-0) Adaptateur secteur spécifications [121](#page-138-0)

### **B**

Batterie instructions de sécurité [2](#page-19-0) niveau de charge [16](#page-33-0) spécifications [120](#page-137-0)

Bluetooth rechercher appareils [69](#page-86-0)

## **C**

**Connecteur** sécurité [3](#page-20-0) Curseur résolution [126](#page-143-0)

### **D**

Déballage de l'appareil [6](#page-23-0) Dimensions [122](#page-139-0) **Distance** spécif. mesure OTDR [126](#page-143-1)

### **E**

Ecran niveau d'éclairage [23](#page-40-0) spécifications [120](#page-137-1) Extinction automatique [25](#page-42-1)

### **F**

Fichier CSV [112](#page-129-0) JPEG,JPG [112](#page-129-1) licence [112](#page-129-2) MSOR [112](#page-129-3) OTDR [112](#page-129-4) PDF [112](#page-129-5) radiomètre [112](#page-129-6) TXT [112](#page-129-7) Fichiers **Transfert** Bluetooth [96](#page-113-0) Smar[t Access Anywhere](#page-114-0) [89](#page-106-0) WIFI 97 tri [112](#page-129-8) types [112](#page-129-9)

#### **G**

Garantie [149](#page-166-1)

### **I**

Indice de réfraction spécifications [126](#page-143-2) Interface **Transfert** config [77](#page-94-0) Smar[t Access Anywhere](#page-117-0) [88](#page-105-0) **WIFI 100** 

#### **L**

Laser [3](#page-20-1) Licence fichier [112](#page-129-2) importation [146](#page-163-0) Logiciel mise à jour [138](#page-155-2) Longueur d'onde specification OTDR [127](#page-144-0)

#### **M**

**Maintenance** procédure [134](#page-151-1) Mémoire capacité [120](#page-137-2) Mesure d'affaiblissement (spécif.) [126](#page-143-3) de distance (spécif.) [126](#page-143-1) de réflectance (spécif.) [126](#page-143-4) de réflectométrie (spécif.) [126](#page-143-5) Microscope centrage auto [51](#page-68-0) commentaire [62](#page-79-0) config liaison [51](#page-68-1) critères [pass/fail](#page-67-1) [50](#page-67-0) embout 50 image [63](#page-80-0) mosaïque [60](#page-77-0) page à propos [56](#page-73-0) surimpression [60](#page-77-1) Mise à jour via Internet [138](#page-155-3)

via serveur [140](#page-157-2) via USB [140](#page-157-3) Module mise en place et retrait [12](#page-29-0), [14](#page-31-0)

### **N**

Nettoyage platine, capot, écran [134](#page-151-2)

### **P**

P5000 Microscope [46](#page-63-0) Photomètre références [131](#page-148-0) Plate-forme arrêt [18](#page-35-1) interface utilisateur [6](#page-23-1) mise en service [17](#page-34-0) pannes et remèdes [150](#page-167-1) verrouillage [147](#page-164-1) Pouvoir séparateur [127](#page-144-1) Puissance de réf.(radiomètre) [41](#page-58-0)

#### **R**

Radiomètre alarme [29](#page-46-0), [30](#page-47-0) compensatio[n atténuateur](#page-45-0) [30](#page-47-1) configuration 28 connexion [28](#page-45-1) fichier [43](#page-60-0) mesure [40](#page-57-0), [41](#page-58-1) mesure référence [41](#page-58-2) réglage zéro [41](#page-58-0) résultats [38](#page-55-0) spécifications [124](#page-141-0) Réflectance spécif. mesure [126](#page-143-4) Répertoires

effacement [111](#page-128-0)

## **S**

Serveur Viavi vérifier mise à jour [143](#page-160-1)

## **U**

USB connexion [116](#page-133-2) déconnexion [116](#page-133-3) mise à jour via [140](#page-157-3)

### **V**

VFL connexion [28](#page-45-1) émissio[n d'un signal](#page-59-0) [43](#page-60-1) fonction 42 spécifications [124](#page-141-1)

Index
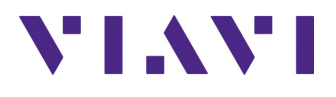

**7SMART101 Rev. 001 Français**

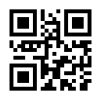

## **Viavi Solutions**

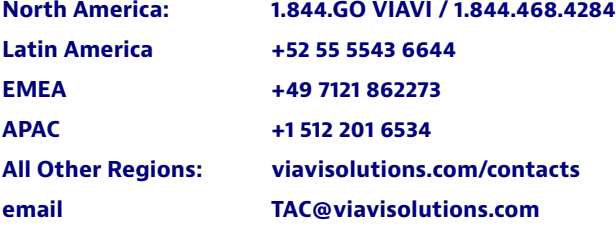